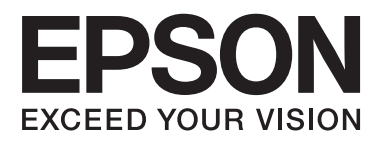

# **Lietotāja rokasgrāmata**

## **Autortiesības**

Nevienu šīs publikācijas daļu bez iepriekšējas Seiko Epson Corporation rakstveida atļaujas nedrīkst reproducēt, uzglabāt izgūšanas sistēmā vai jebkādā formā vai izmantojot jebkādus līdzekļus — elektroniskus, mehāniskus, fotokopēšanas, ierakstīšanas vai citus — nodot citiem. Mēs neuzņemamies nekāda veida atbildību par patentu pārkāpumiem, kas saistīti ar šajā dokumentā esošo informāciju. Mēs arī neuzņemamies nekāda veida atbildību par zaudējumiem, kas var rasties, izmantojot šajā dokumentā sniegto informāciju. Šeit sniegtā informācija paredzēta tikai lietošanai ar šo Epson printeri.f Epson neuzņemas atbildību par šīs informācijas izmantošanu saistībā ar citiem printeriem.

Seiko Epson Corporation un tās filiāles neuzņemas atbildību par šī produkta bojājumiem, zaudējumiem vai izmaksām, kas pircējam vai trešajām personām radušās negadījuma dēļ, šo produktu nepareizi lietojot, ļaunprātīgi to izmantojot vai veicot tajā neapstiprinātas izmaiņas, to remontējot vai pārveidojot, vai (izņemot ASV) nerīkojoties saskaņā ar Seiko Epson Corporation lietošanas un apkopes instrukciju.

Seiko Epson Corporation un tā filiāles neatbild par jebkādu kaitējumu vai problēmām, kas radušās jebkuru papildpiederumu vai patērējamo produktu lietošanas dēļ, kas nav Seiko Epson Corporation Oriģinālie Epson vai Epson Apstiprinātie produkti.

Seiko Epson Corporation neatbild par jebkādu kaitējumu, kas radies elektromagnētisko traucējumu ietekmē, izmantojot tos saskarnes kabeļus, kurus Seiko Epson Corporation nav apzīmējusi kā Epson Apstiprinātos produktus.

© 2014 Seiko Epson Corporation. All rights reserved.

Šīs rokasgrāmatas saturs un šī produkta specifikācijas var tikt mainītas bez iepriekšēja paziņojuma.

## **Preču zīmes**

- ❏ EPSON® ir reģistrēta preču zīme, un EPSON EXCEED YOUR VISION vai EXCEED YOUR VISION ir Seiko Epson Corporation preču zīme.
- ❏ PRINT Image Matching™ un PRINT Image Matching logotips ir Seiko Epson Corporation preču zīmes. Copyright © 2001 Seiko Epson Corporation. Visas tiesības aizsargātas.
- ❏ SDXC Logo is a trademark of SD-3C, LLC.

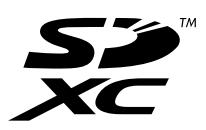

❏ Memory Stick, Memory Stick Duo, Memory Stick PRO, Memory Stick PRO Duo, Memory Stick PRO-HG Duo, Memory Stick Micro, MagicGate Memory Stick and MagicGate Memory Stick Duo are trademarks of Sony Corporation.

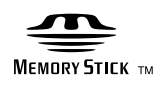

❏ PictBridge ir preču zīme.

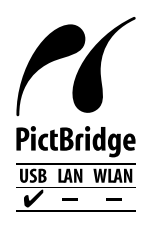

- ❏ Microsoft®, Windows®, and Windows Vista® are registered trademarks of Microsoft Corporation.
- ❏ Apple, Macintosh, Mac OS, OS X are trademarks of Apple Inc., registered in the U.S. and other countries.
- ❏ Adobe, Adobe Reader, Acrobat, and Photoshop are trademarks of Adobe systems Incorporated, which may be registered in certain jurisdictions.
- ❏ ABBYY® and ABBYY FineReader® names and logos are registered trademarks of ABBYY Software House.
- ❏ Intel® is a registered trademark of Intel Corporation.
- ❏ Vispārīga norāde: Citi šeit izmantotie produktu nosaukumi ir paredzēti identificēšanai, un tie var būt to attiecīgo īpašnieku preču zīmes. Epson nepretendē uz jebkādām šo preču zīmju tiesībām.

## *Satura rādītājs*

### *Autortiesības*

### *Preču zīmes*

### *Par šo rokasgrāmatu*

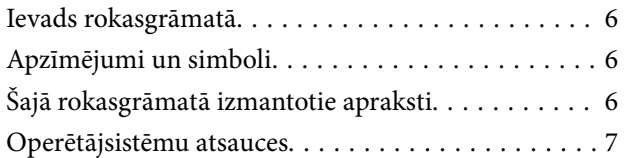

## *Svarīgas instrukcijas*

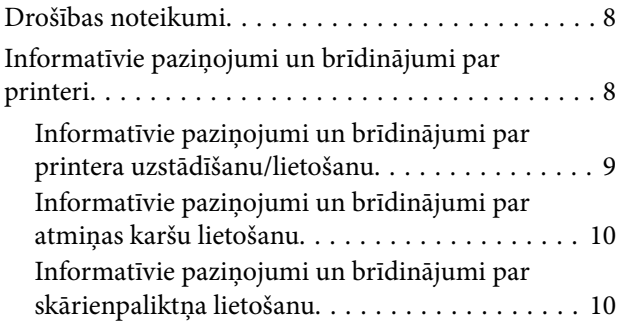

### *Pamatinformācija par printeri*

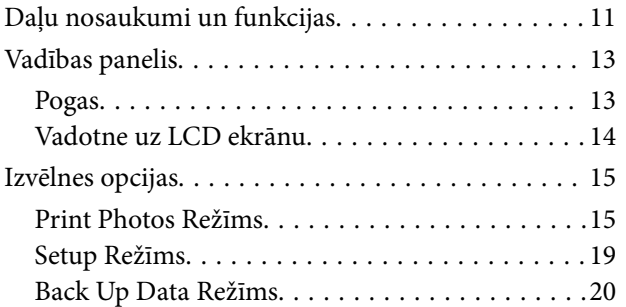

### *Papīra ievietošana*

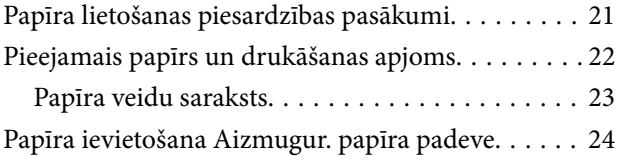

### *Atmiņas kartes ievietošana*

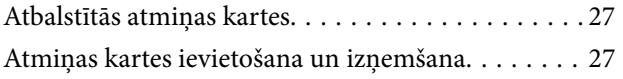

## *CD/DVD ielādēšana drukāšanai*

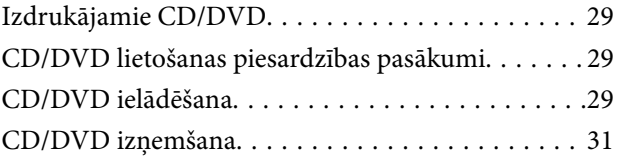

### *Drukāšana*

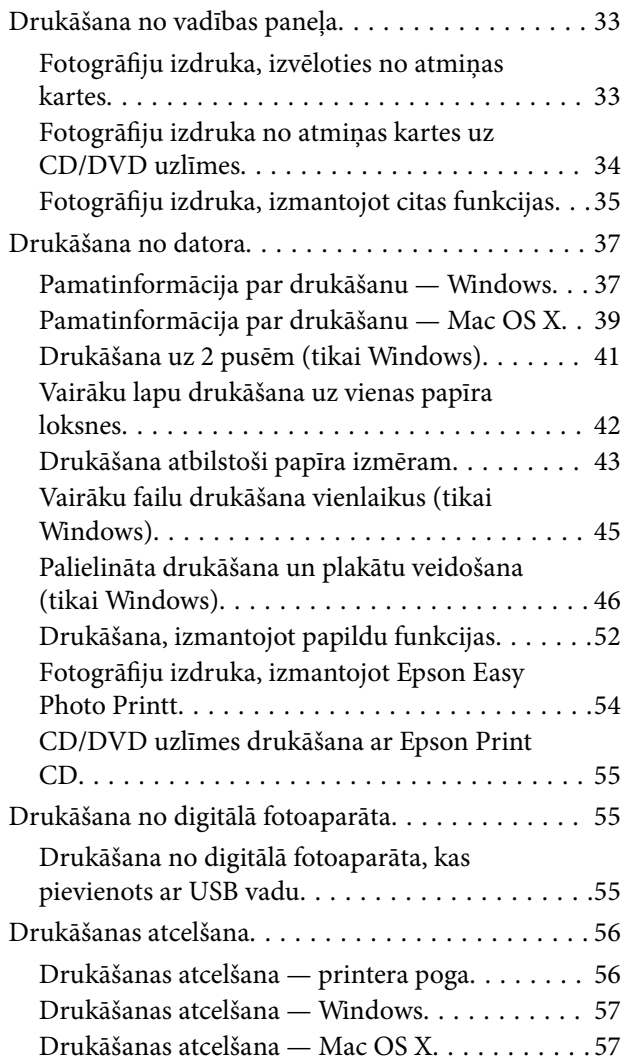

### *Tintes iepildīšana*

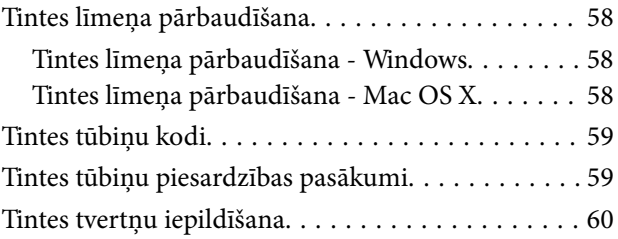

## *Drukas kvalitātes uzlabošana*

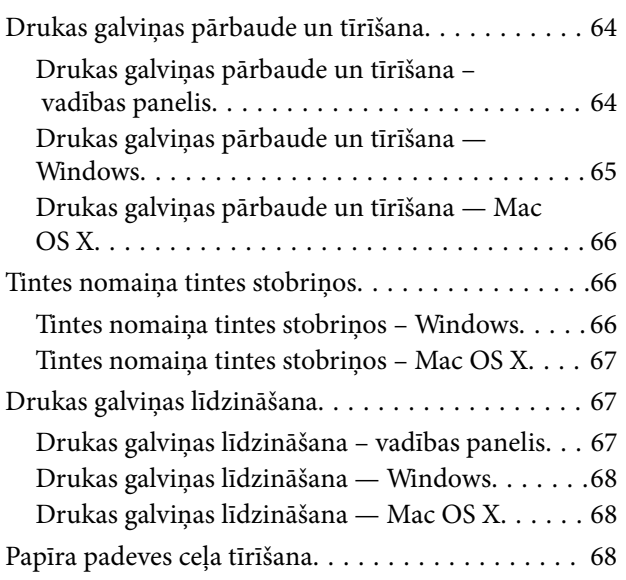

## *Informācija par lietotni*

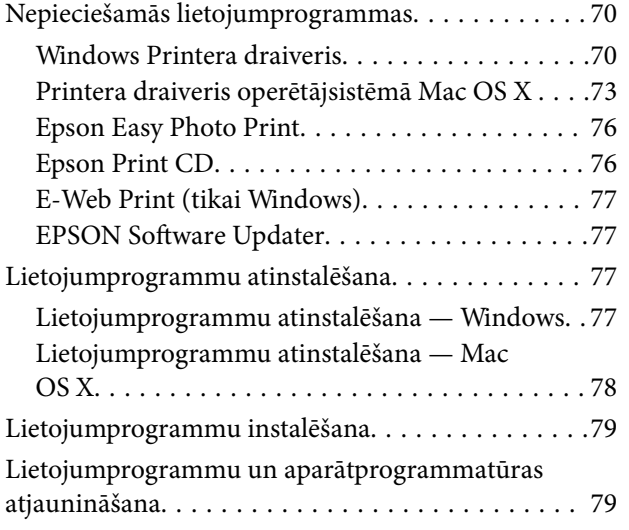

## *Problēmu novēršana*

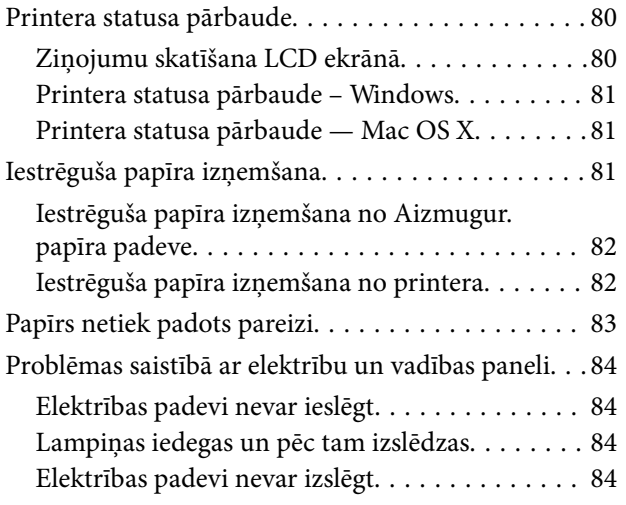

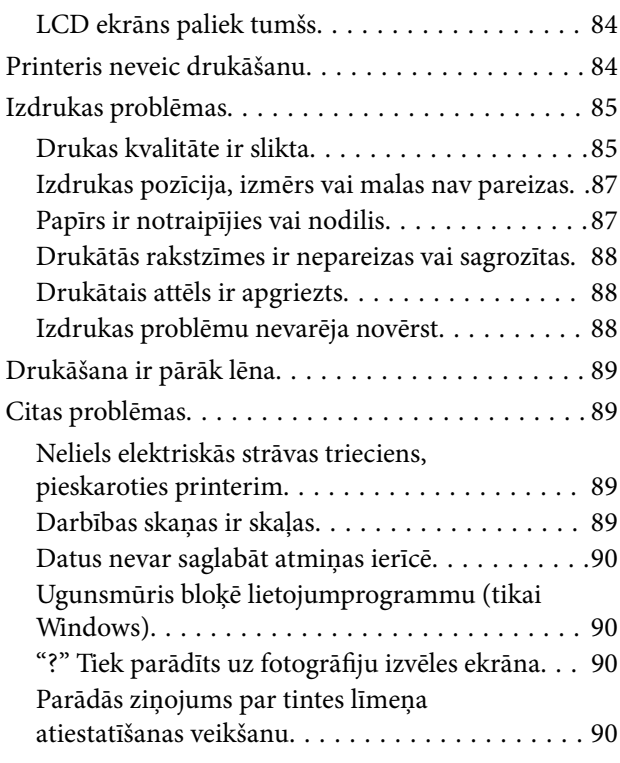

## *Pielikums*

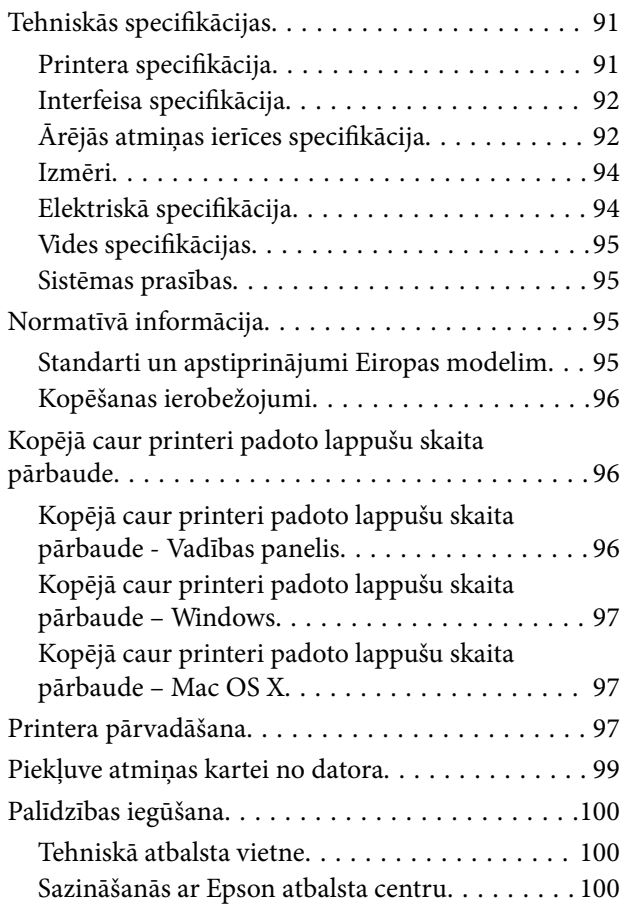

## **Par šo rokasgrāmatu**

## **Ievads rokasgrāmatā**

Šīs rokasgrāmatas jaunākās versijas ir pieejamas Epson atbalsta tīmekļa vietnē.

http://www.epson.eu/Support (Eiropa)

http://support.epson.net/ (ārpus Eiropas)

❏ Sāciet šeit (papīra formāts)

Sniedz Jums informāciju par printera uzstādīšanu, programmatūras instalēšanu, printera galvenajiem lietošanas veidiem, problēmu risināšanu un tamlīdzīgiem jautājumiem.

❏ Lietotāja rokasgrāmata (rokasgrāmata PDF formātā)

Šī rokasgrāmata. Sniedz vispārīgu informāciju un norādījumus par printera lietošanu un problēmu risināšanu.

Skatīt palīdzības norādījumus minētajā rokasgrāmatā, kā arī dažādās Epson lietojumprogrammās.

## **Apzīmējumi un simboli**

!*Brīdinājums:*

Norādījumi, kas ir rūpīgi jāievēro, lai izvairītos no traumām.

#### c*Svarīga informācija:*

Norādījumi, kas ir jāievēro, lai izvairītos no aprīkojuma bojājumiem.

#### *Piezīme:*

Norādījumi, kas ietver noderīgus padomus par printera darbību un darbības ierobežojumiem.

 $\rightarrow$  Saistītā informācija

Saites uz saistītām sadaļām.

## **Šajā rokasgrāmatā izmantotie apraksti**

- ❏ Printera draivera ekrānu ekrānuzņēmumi ir no operētājsistēmas Windows 8.1 vai Mac OS X v10.9.x. Ekrānos redzamais saturs var atšķirties atkarībā no modeļa un situācijas.
- ❏ Šajā rokasgrāmatā izmantotie printera attēli ir tikai piemēri. Lai gan var būt nelielas atšķirības atkarībā no modeļa, darbības metode ir tāda pati.
- ❏ Daži no izvēlnes vienumiem LCD ekrānā ir atkarīgi no modeļa un iestatījumiem.

## **Operētājsistēmu atsauces**

#### **Windows**

Šajā rokasgrāmatā tādi termini kā "Windows 8.1", "Windows 8", "Windows 7", "Windows Vista", un "Windows XP" attiecas uz šādām operētājsistēmām. Turklāt termins "Windows" tiek lietots kā atsauce uz visām versijām.

- ❏ Operētājsistēma Microsoft® Windows® 8.1
- ❏ Operētājsistēma Microsoft® Windows® 8
- ❏ Operētājsistēma Microsoft® Windows® 7
- ❏ Operētājsistēma Microsoft® Windows Vista®
- ❏ Operētājsistēma Microsoft® Windows® XP
- ❏ Operētājsistēma Microsoft® Windows® XP Professional x64 Edition

#### **Mac OS X**

Šajā rokasgrāmatā termins "Mac OS X v10.9.x" attiecas uz "OS X Mavericks" un termins "Mac OS X v10.8.x" attiecas uz "OS X Mountain Lion". Turklāt termins "Mac OS X" tiek lietots kā atsauce uz "Mac OS X v10.9.x", "Mac OS X v10.8.x", "Mac OS X v10.7.x" un "Mac OS X v10.6.x".

## **Svarīgas instrukcijas**

## **Drošības noteikumi**

Izlasiet un ievērojiet šos noteikumus drošai printera lietošanai. Saglabājiet šo rokasgrāmatu turpmākai atsaucei. Ievērojiet arī visus brīdinājumus un noteikumus, kas norādīti uz printera.

- ❏ Izmantojiet tikai printera komplektā iekļauto elektrības vadu, un nelietojiet to ar jebkādu citu aprīkojumu. Jebkādu citu vadu lietošana ar šo printeri vai komplektā iekļautā elektrības vada izmantošana ar citu aprīkojumu var izraisīt ugunsgrēku vai elektriskās strāvas triecienu.
- ❏ Pārliecinieties, ka maiņstrāvas elektrības vads atbilst vietējam drošības standartam.
- ❏ Nekad pats neveiciet elektrības vada, kontaktspraudņa, printera vai papildaprīkojuma demontēšanu, modificēšanu vai remontēšanu, izņemot atsevišķus gadījumus, kas izskaidroti printera rokasgrāmatās.
- ❏ Atvienojiet printera elektrības vadu un ļaujiet apkopi veikt kvalificētam servisa personālam tālāk minētajos gadījumos.

Elektrības vads vai kontaktspraudnis ir bojāts; printerī ir iekļuvis šķidrums; printeris ir nokritis vai tā korpuss ir bojāts; printeris nedarbojas pareizi vai ir vērojamas būtiskas veiktspējas izmaiņas. Neregulējiet vadības elementus, kuri nav aprakstīti lietošanas instrukcijās.

- ❏ Novietojiet printeri sienas rozetes tuvumā, kur iespējams viegli atvienot kontaktspraudni.
- ❏ Neuzglabājiet un nenovietojiet printeri brīvā dabā, netīrumos vai putekļos, ūdens vai siltuma avotu tuvumā vai vietās, kurās iespējami triecieni, vibrācijas, augsta temperatūra vai mitrums.
- ❏ Uzmanieties, lai neuzlietu uz printera šķidrumu, un nelietojiet printeri, ja rokas ir mitras.
- ❏ Ja LCD ekrāns ir bojāts, sazinieties ar izplatītāju. Ja šķidro kristālu šķīdums nokļūst uz rokām, rūpīgi tās nomazgājiet ar ziepēm un ūdeni. Ja šķidro kristālu šķīdums iekļūst acīs, nekavējoties tās izskalojiet ar ūdeni. Ja pēc skalošanas joprojām ir nepatīkamas sajūtas vai redzes problēmas, nekavējoties apmeklējiet ārstu.
- ❏ Nepieļaujiet saskari ar tinti, kad pārvietojat tintes tvertnes, tintes tvertņu vāciņus un atvērtas tintes tūbiņas vai tintes kasetņu vāciņus.
	- ❏ Ja tinte nokļūst uz ādas, rūpīgi to nomazgājiet ar ziepēm un ūdeni.
	- ❏ Ja tinte iekļūst acīs, nekavējoties tās izskalojiet ar ūdeni. Ja pēc skalošanas joprojām jūtaties nepatīkami vai redzes problēmas nepāriet, nekavējoties apmeklējiet ārstu.
	- ❏ Ja tinte iekļūst mutē, nekavējoties apmeklējiet ārstu.
- ❏ Nenolieciet tintes tūbiņu uz sāniem un nesakratiet to pēc tās blīvējuma noņemšanas, tas var radīt noplūdi.
- ❏ Glabājiet tintes tūbiņas un tintes tvertnes bērniem nepieejamā vietā. Neļaujiet bērniem dzert vai rotaļāties ar tintes tūbiņām un tintes kasetnes vāciņu.

## **Informatīvie paziņojumi un brīdinājumi par printeri**

Izlasiet un ievērojiet šīs instrukcijas, lai izvairītos no printera vai jūsu īpašuma bojājumiem. Obligāti saglabājiet šo rokasgrāmatu uzziņai nākotnē.

## **Informatīvie paziņojumi un brīdinājumi par printera uzstādīšanu/ lietošanu**

- ❏ Nebloķējiet un neaizsedziet printera ventilācijas ejas un atveres.
- ❏ Izmantojiet tikai uz printera etiķetes norādīto enerģijas avota veidu.
- ❏ Neizmantojiet kontaktrozetes, kas atrodas vienā ķēdē ar fotokopētājiem vai gaisa vadības sistēmām, kuras regulāri tiek izslēgtas un ieslēgtas.
- ❏ Neizmantojiet kontaktrozetes, kuras tiek kontrolētas ar sienas slēdžiem vai automātiskiem taimeriem.
- ❏ Visai datorsistēmai ir jāatrodas drošā attālumā no iespējamiem elektromagnētisko traucējumu avotiem, piemēram, skaļruņiem vai bezvadu tālruņu pamatvienībām.
- ❏ Elektrības vadi ir jāizvieto tā, lai izvairītos no skrāpējumiem, griezumiem, nodiluma, saspiešanas un saliekšanas. Nenovietojiet priekšmetus uz elektrības vadiem un gādājiet, lai elektrības vadi netiktu saspiesti un uz tiem nevarētu uzkāpt. Pievērsiet īpašu uzmanību tam, lai visi elektrības vadi būtu taisni galos un vietās, kur tie tiek ievadīti un izvadīti no transformatora.
- ❏ Ja printerim izmantojat pagarinātāju, pārliecinieties, vai visu pagarinātājā iesprausto ierīču kopējā ampēru vērtība nepārsniedz vada ampēru vērtību. Pārliecinieties, ka visu sienas rozetē iesprausto ierīču kopējā ampēru vērtība nepārsniedz sienas rozetes ampēru vērtību.
- ❏ Ja plānojat printeri izmantot Vācijā, ēkas instalācijai ir jābūt aizsargātai ar 10 vai 16 ampēru slēgiekārtu, lai nodrošinātu printerim atbilstošu aizsardzību īssavienojuma un strāvas pārslodzes gadījumos.
- ❏ Ja printeris tiek savienots ar datoru vai citu ierīci, izmantojot kabeli, nodrošiniet pareizu savienotāju orientāciju. Katram savienotājam ir tikai viena pareiza orientācija. Ievietojot savienotāju nepareizā orientācijā, var sabojāt abas ar kabeli savienotās ierīces.
- ❏ Novietojiet printeri uz līdzenas un stabilas virsmas, kas visos virzienos pārsniedz printera pamatnes izmēru. Produkts nedarbosies pareizi, ja tas atradīsies slīpi.
- ❏ Glabājot vai pārvadājot printeri, nesagāziet to, nenovietojiet uz sāniem vai neapgrieziet ar augšpusi uz leju; citādi var izplūst tinte.
- ❏ Pārliecinieties, ka virs printera ir vieta, lai varat pilnībā pacelt dokumentu vāku.
- ❏ Printera priekšpusē atstājiet pietiekami daudz vietas, lai papīrs varētu tikt pilnībā izvadīts.
- ❏ Nenovietojiet to vietās, kur ir vērojamas straujas temperatūras un mitruma izmaiņas. Aizsargājiet printeri arī no tiešiem saules stariem, spēcīgas gaismas vai siltuma avotiem.
- ❏ Neievietojiet priekšmetus printera atverēs.
- ❏ Drukāšanas laikā neievietojiet printerī rokas.
- ❏ Nepieskarieties baltajam plakanajam kabelim un tintes stobriņiem printera iekšpusē.
- ❏ Nepieskarieties drukas galviņas kreisajai sānu virsmai printerī, kad printeris ir ieslēgts.
- ❏ Printera iekšpusē vai tā tuvumā neizmantojiet aerosolus, kas satur uzliesmojošas gāzes. Tas var izraisīt ugunsgrēku.
- ❏ Nepārvietojiet tintes galviņu ar rokām. Tādā veidā varat sabojāt printeri.
- ❏ Neturpiniet drukāšanu, ja tintes līmenis ir zemāks par tintes tvertnes zemāko līniju. Ja drukāšana tiek turpināta, kad tintes līmenis ir zemāks par tintes tvertnes zemāko līniju, printeris var sabojāties. Epson iesaka iepildīt visas tintes tvertnes līdz augšējai līnijai, kad printeris ir izslēgts, lai atiestatītu tintes līmeni.
- ❏ Vienmēr izslēdziet printeri, izmantojot pogu P. Neatvienojiet printera elektrības vadu un neatslēdziet strāvas padevi kontaktligzdai, ja lampiņa  $\mathcal{O}$  nav pārstājusi mirgot.
- ❏ Pirms printera transportēšanas pārliecinieties, ka drukas galviņa atrodas sākotnējā pozīcijā (labajā pusē līdz galam).
- ❏ Ja ilgāku laiku neizmantojat printeri, obligāti atvienojiet elektrības vadu no rozetes.

## **Informatīvie paziņojumi un brīdinājumi par atmiņas karšu lietošanu**

- ❏ Neizņemiet atmiņas karti un neizslēdziet printeri, kamēr mirgo atmiņas kartes lampiņa.
- ❏ Atmiņas karšu izmantošanas metodes ir atkarīgas no kartes veida. Lai iegūtu detalizētu informāciju, skatiet atmiņas kartei pievienoto rokasgrāmatu.
- ❏ Izmantojiet tikai ar printeri saderīgas atmiņas kartes.

#### **Saistītā informācija**

& "Atbalstītās atmiņas kartes specifikācija" 92. lpp.

## **Informatīvie paziņojumi un brīdinājumi par skārienpaliktņa lietošanu**

- ❏ LCD ekrānā var būt daži nelieli spoži vai tumši plankumi, un tā īpašību dēļ LCD ekrānam var būt nevienmērīgs spilgtums. Tas ir normāli un nenorāda uz iespējamiem bojājumiem.
- ❏ Tīrīšanai lietojiet tikai sausu, mīkstu drānu. Neizmantojiet šķīdumus vai ķīmiskos tīrīšanas līdzekļus.
- ❏ Skārienpaliktņa ārējais vāciņš var saplīst, ja tas saņem stipru triecienu. Sazinieties ar savu dīleri, ja skārienpaliktņa virsma ieplīst vai saplaisā un nepieskarieties, kā arī nemēģiniet noņemt saplīsušos gabalus.
- ❏ Viegli piespiediet skārienpaliktni ar pirkstu. Nespiediet skārienpaliktni ar spēku un nagiem.
- ❏ Skārienpaliktnis ir kapacitatīvs skārienpanelis, kurš reaģē tikai uz nospiešanu ar pirkstu. Skārienpaliktnis var nereaģēt, ja tam pieskaras ar mitrām rokām, cimdos, vai, ja nav noņemta aizsargplēvīte vai uzlīme.
- ❏ Nespiediet skārienpaliktni ar asiem priekšmetiem, piemēram, lodīšu pildspalvu, zīmuli, u.c.
- ❏ Kondensācija skārienpanelī var radīt darbības pasliktināšanos pēkšņu temperatūras vai mitruma izmaiņu dēļ.

## **Daļu nosaukumi un funkcijas**

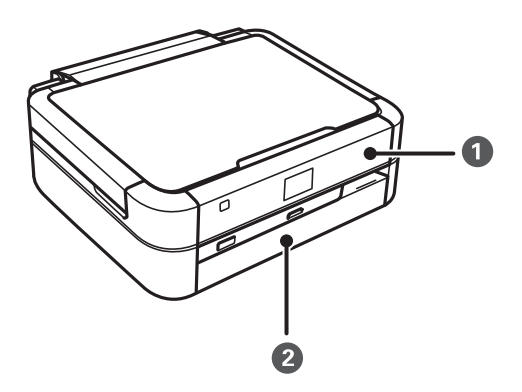

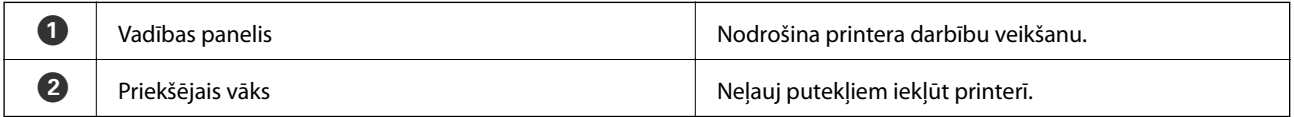

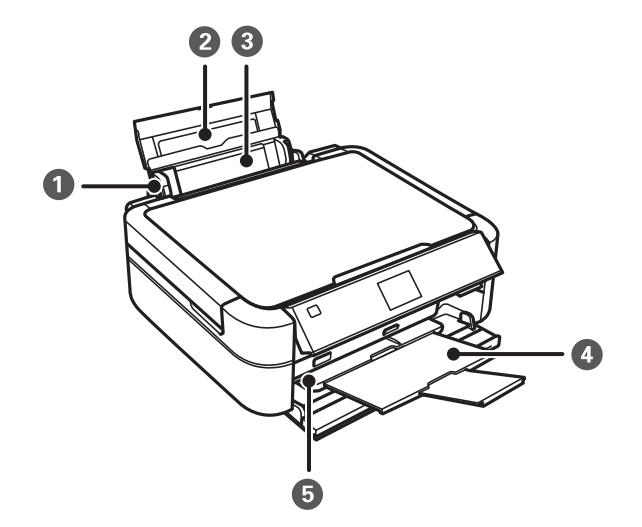

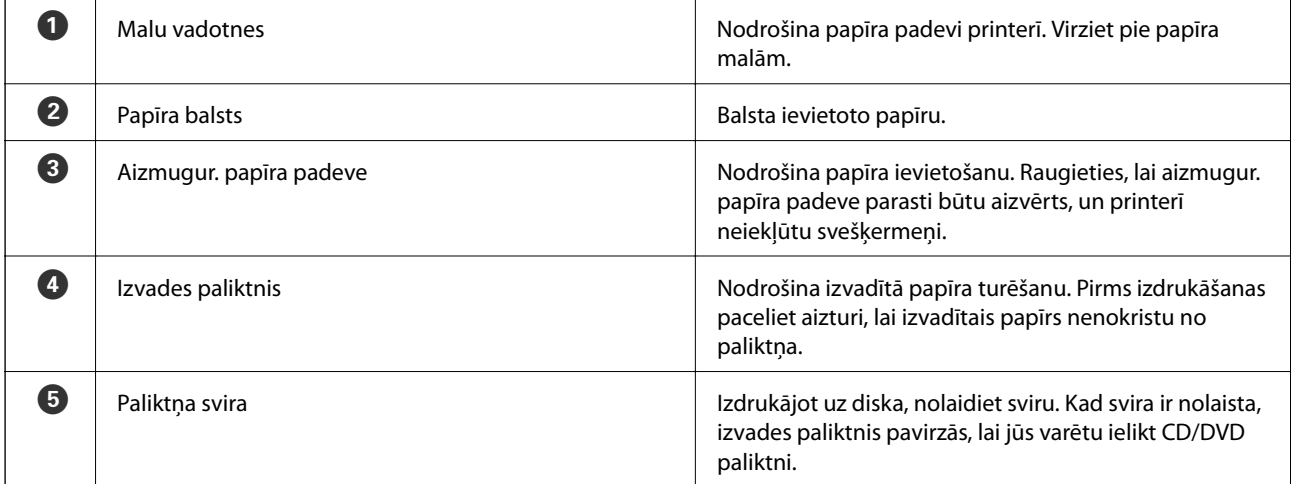

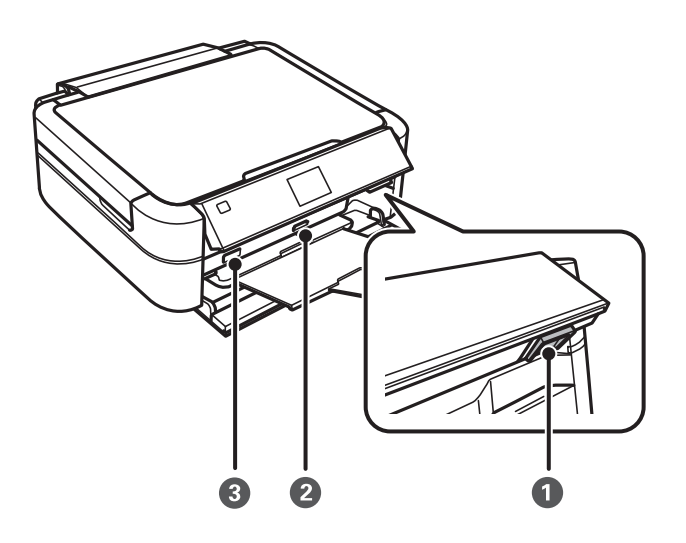

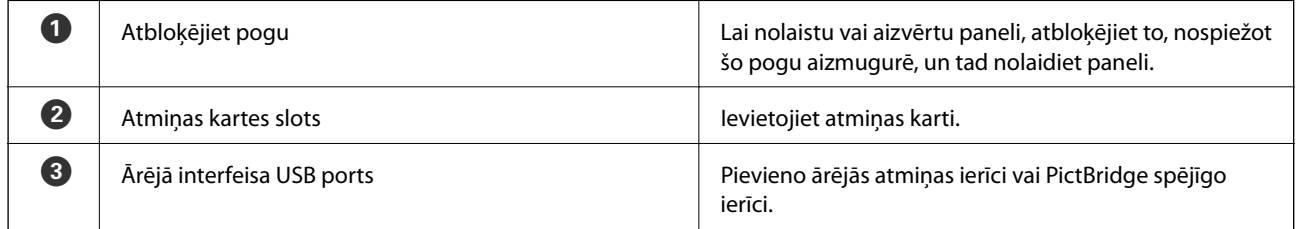

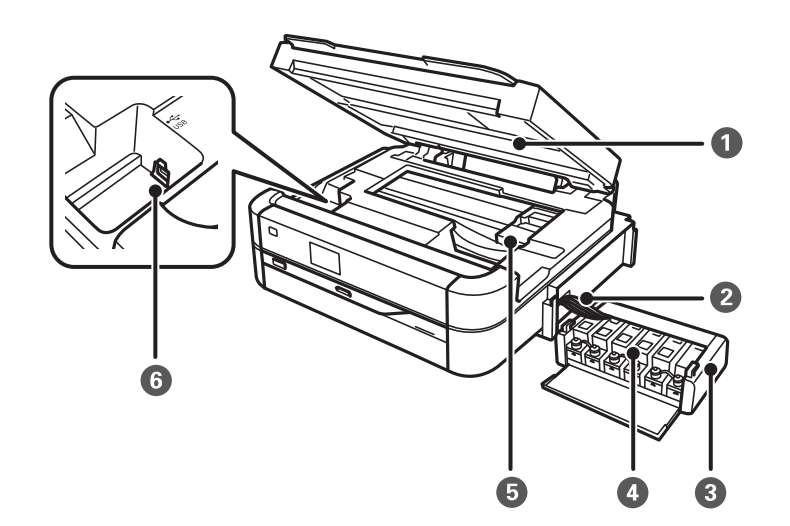

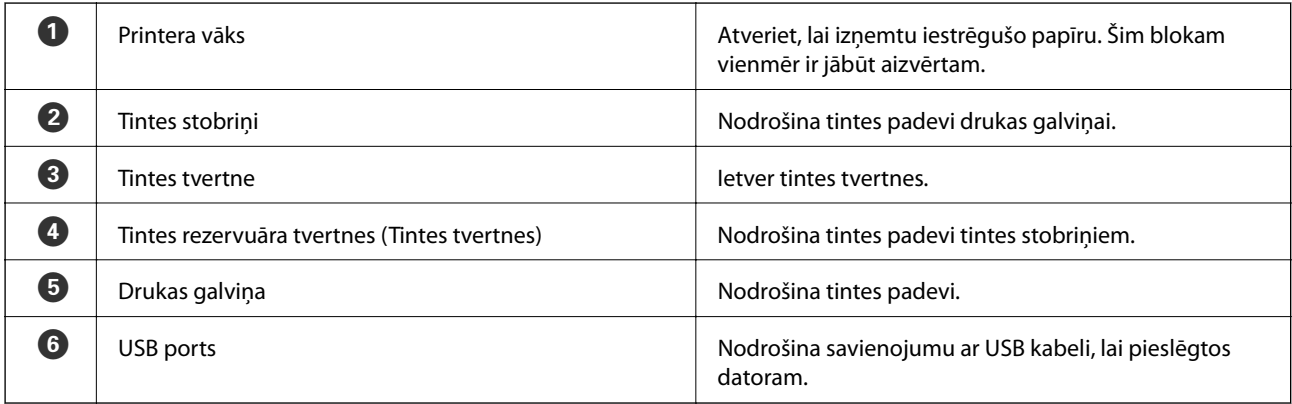

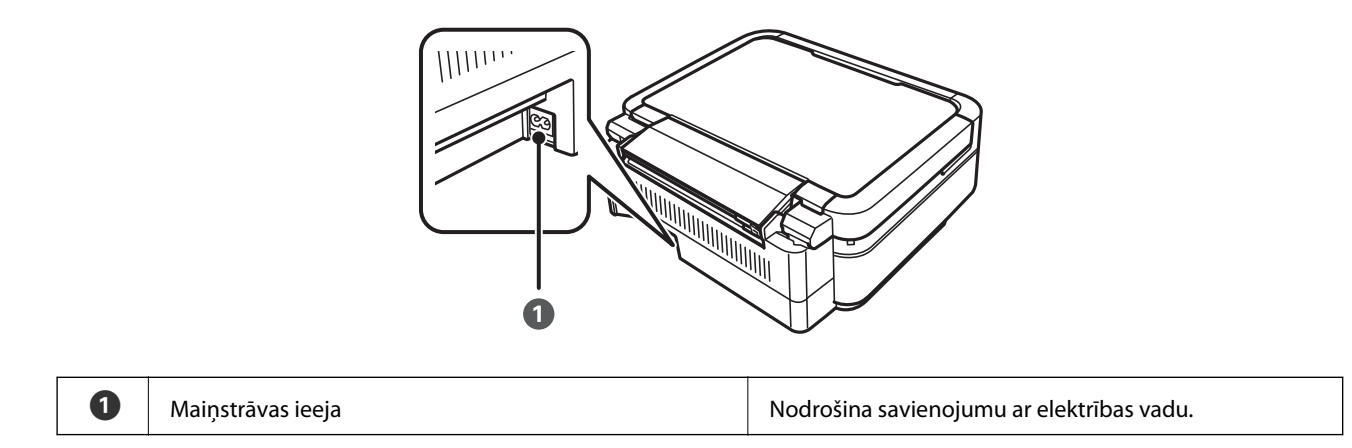

## **Vadības panelis**

Jūs varat mainīt vadības paneļa leņķi.

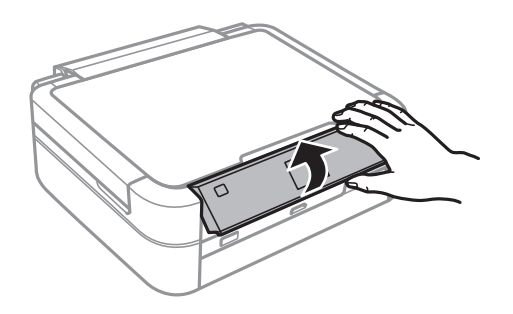

## **Pogas**

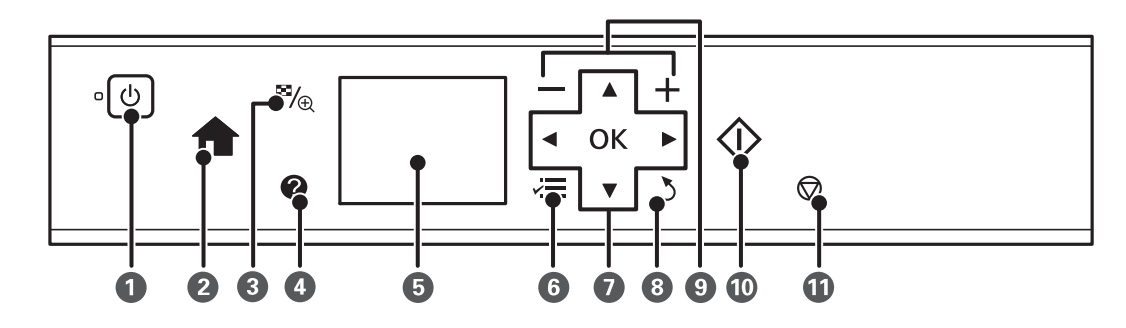

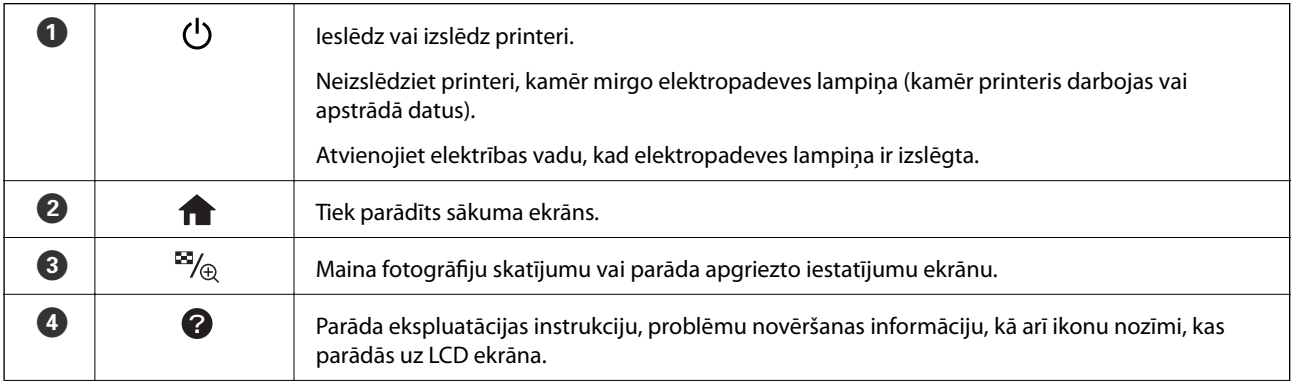

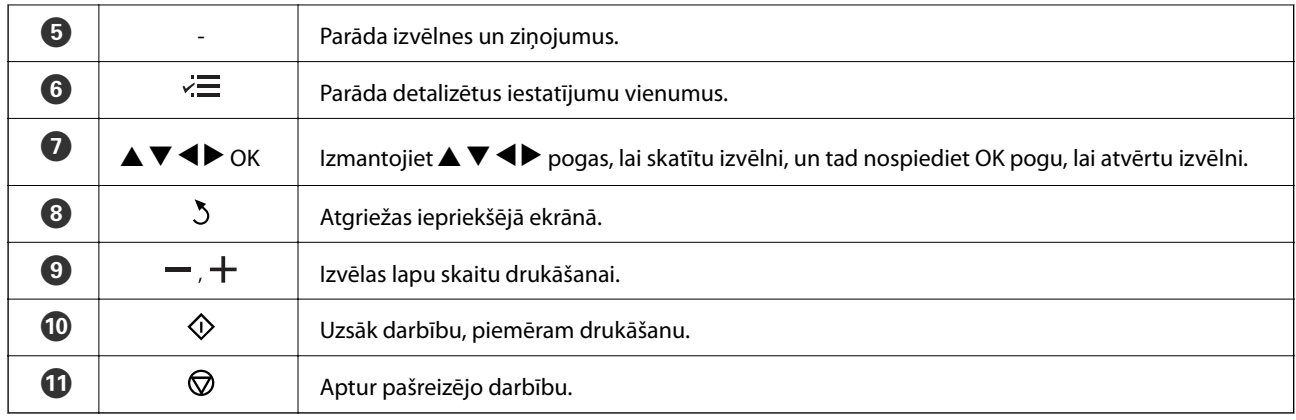

#### **Saistītā informācija**

 $\blacktriangleright$  "Izvēlnes opcijas" 15. lpp.

## **Vadotne uz LCD ekrānu**

Izvēlnes un ziņojumi tiek parādīti LCD ekrānā. Izvēlieties izvēlni vai iestatījumu, nospiežot  $\blacktriangle \blacktriangledown \blacktriangle \blacktriangledown$  pogas.

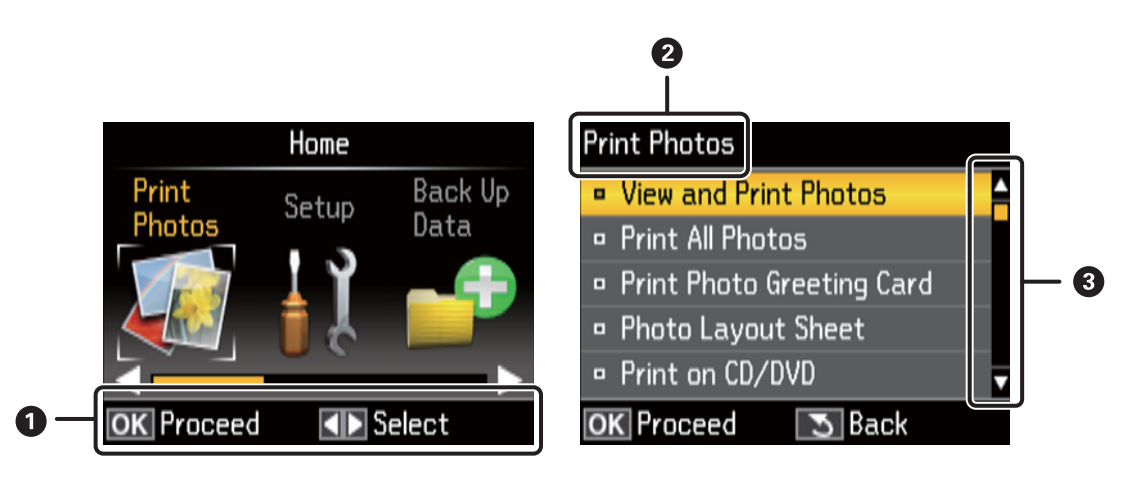

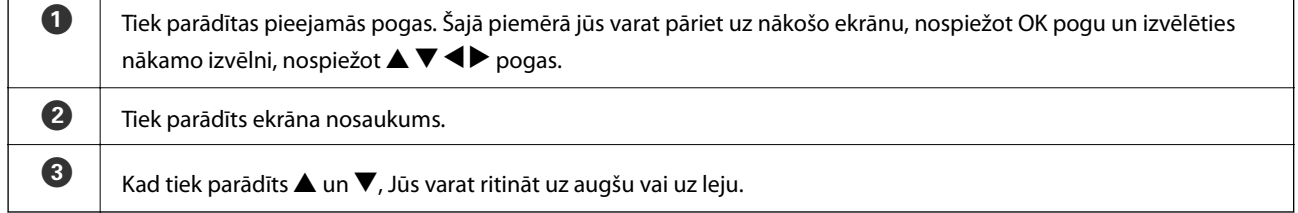

#### **Saistītā informācija**

& "Izvēlnes opcijas" 15. lpp.

## **Izvēlnes opcijas**

## **Print Photos Režīms**

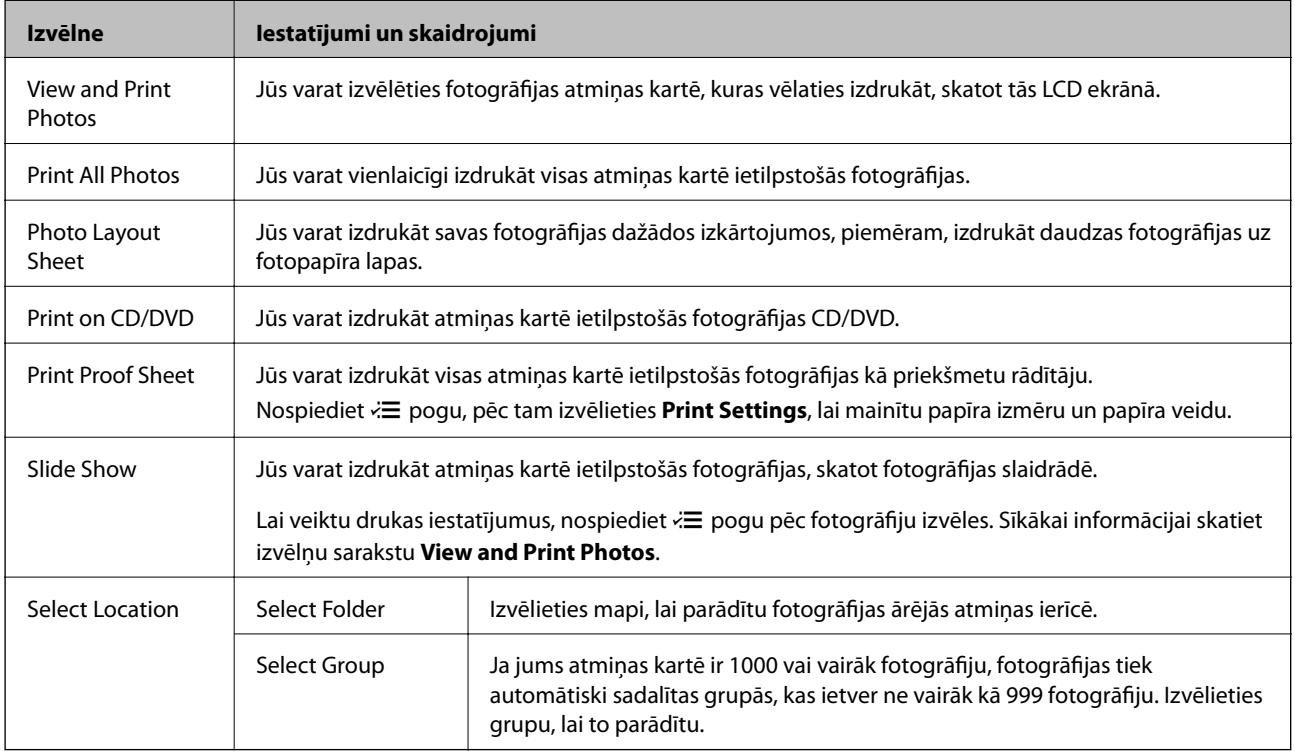

#### **Izvēlnes iespējas View and Print Photos**

Lai piekļūtu šīm izvēlnēm, nospiediet  $\overline{\mathcal{Z}}$  pogu, kad fotogrāfija parādās ekrānā.

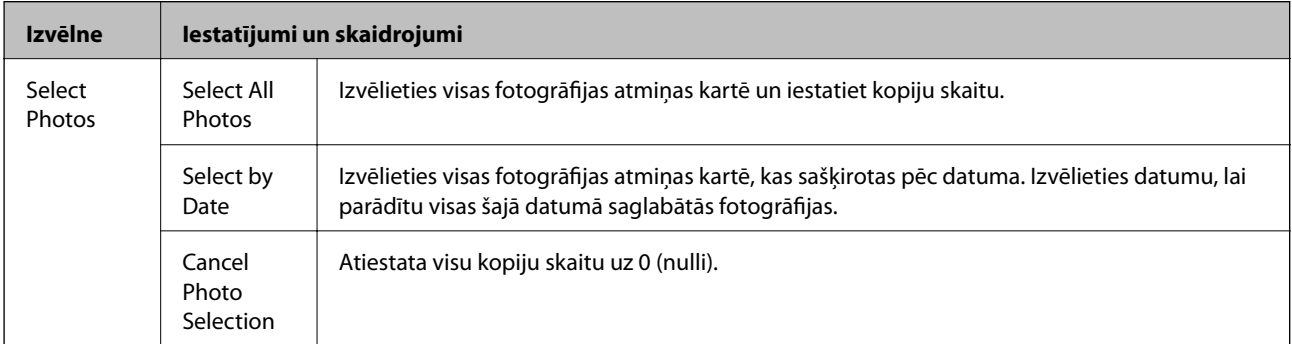

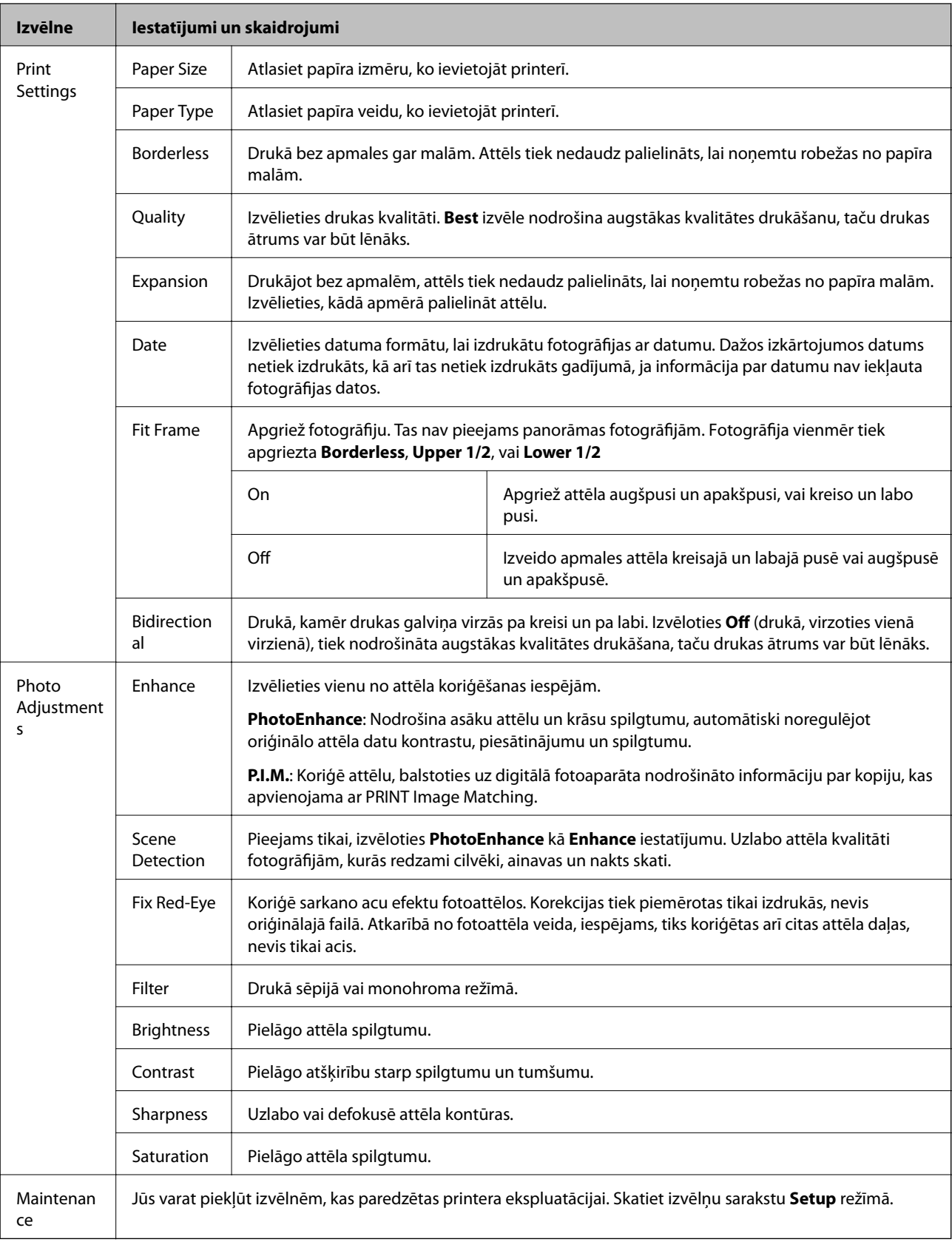

#### **Photo Layout Sheet**

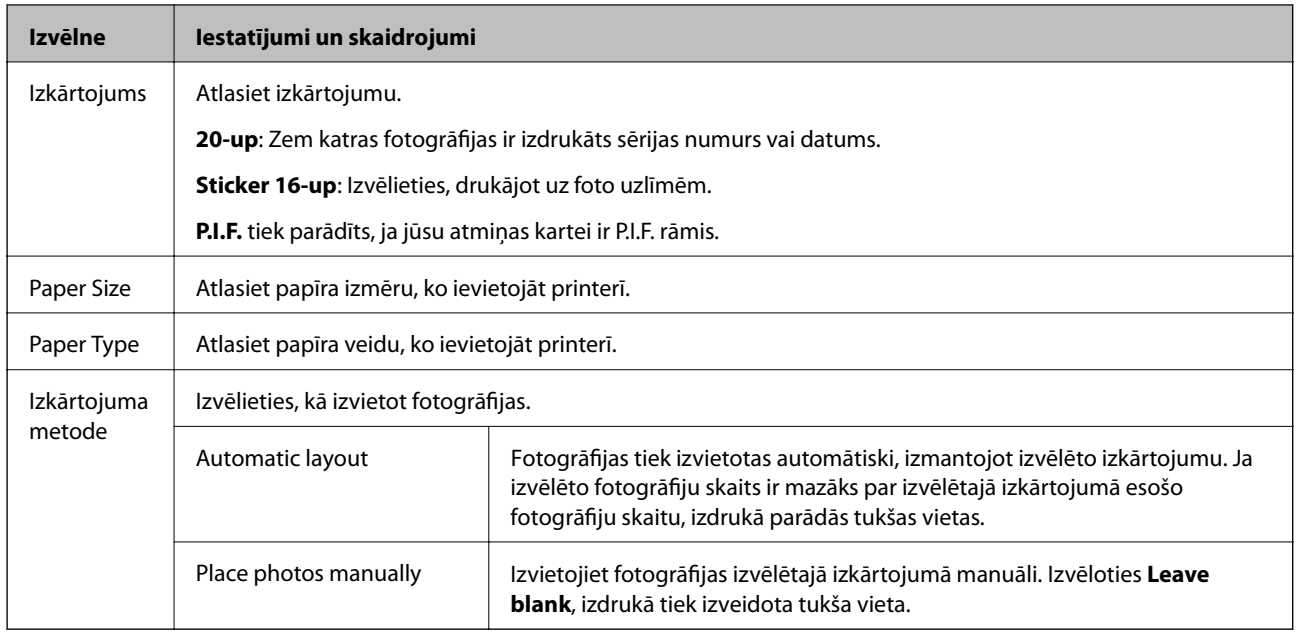

#### **Izvēlnes iespējas Photo Layout Sheet**

Lai piekļūtu šīm izvēlnēm, nospiediet $\vec{z}$ pogu uz fotogrāfiju izvēles ekrāna.

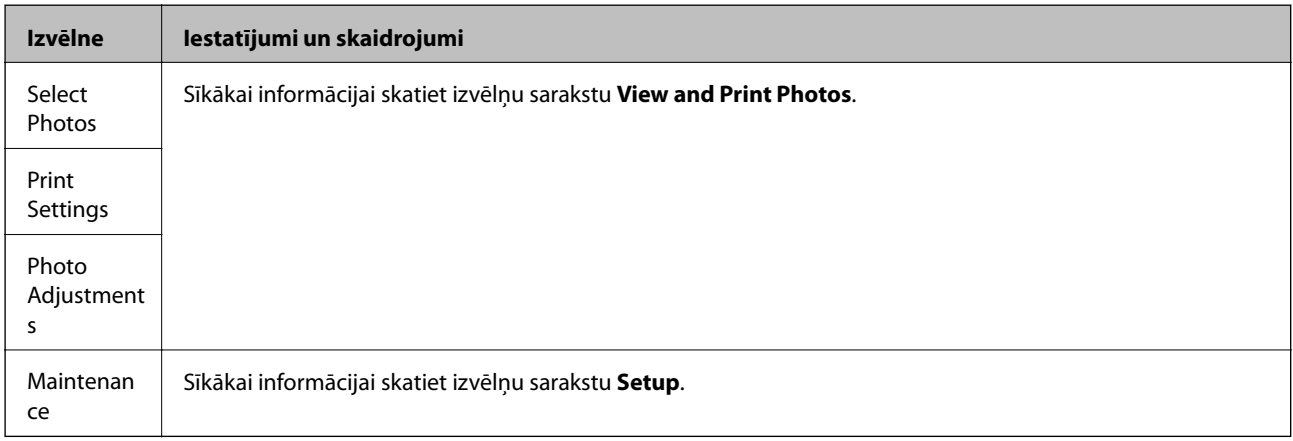

#### **Print on CD/DVD**

#### *Piezīme:*

Jūs varat drukāt tikai uz 8 cm diska, izdrukājot no datora.

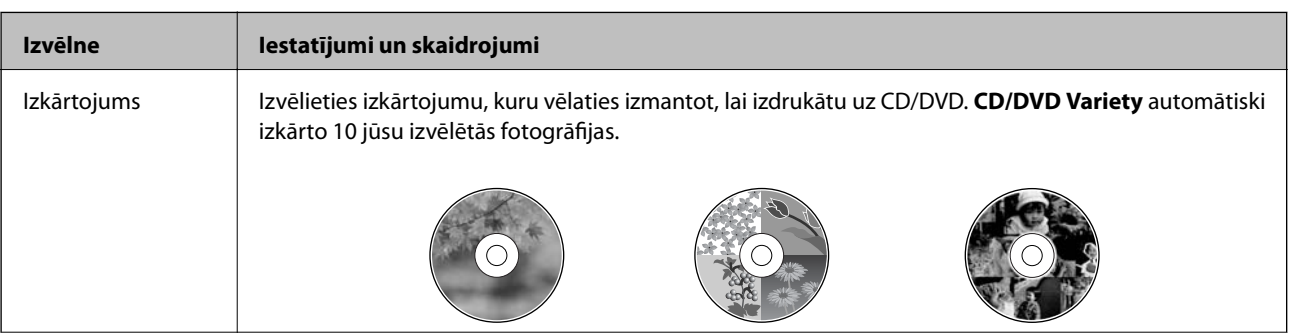

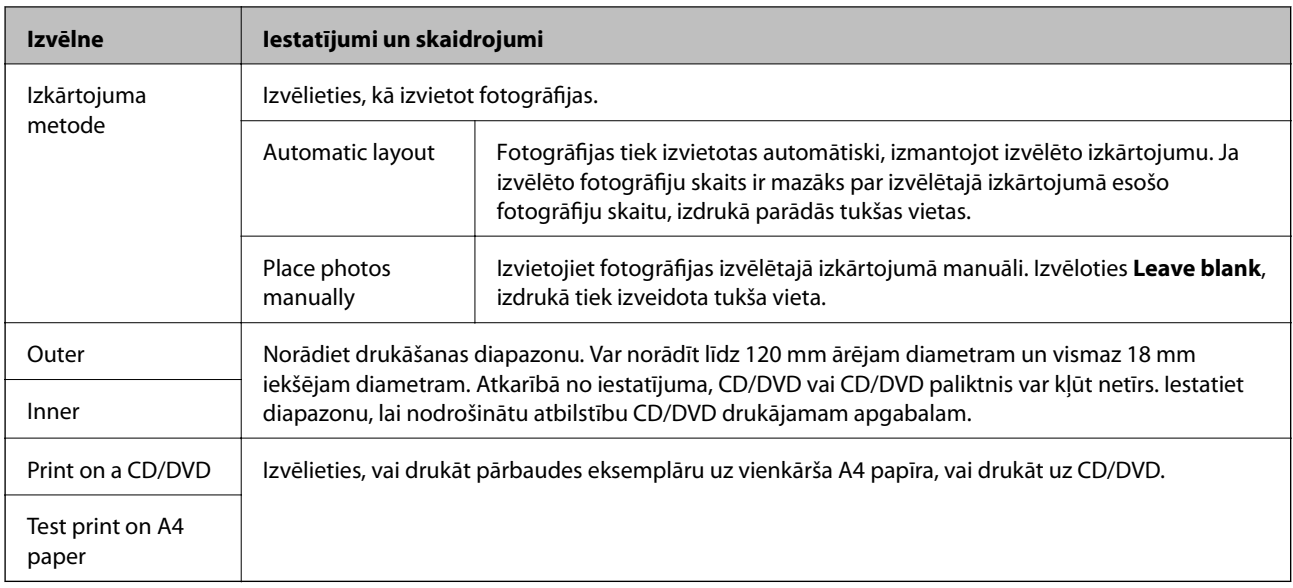

#### **Izvēlnes iespējas Print on CD/DVD**

Lai piekļūtu šīm izvēlnēm, nospiediet  $\overline{\mathcal{Z}}$  pogu, kad fotogrāfija parādās ekrānā.

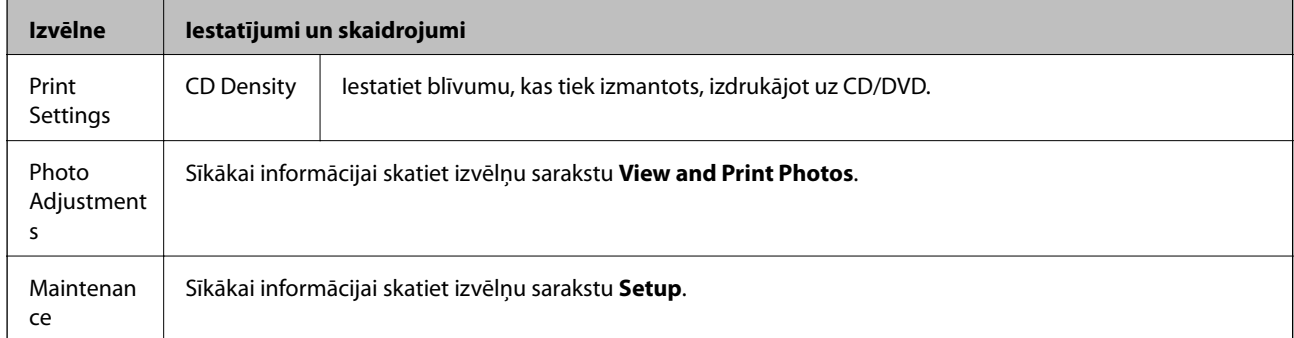

#### **Saistītā informācija**

- & "Papīra ievietošana Aizmugur. papīra padeve" 24. lpp.
- & "Atmiņas kartes ievietošana un izņemšana" 27. lpp.
- & "Drukāšana no vadības paneļa" 33. lpp.

## **Setup Režīms**

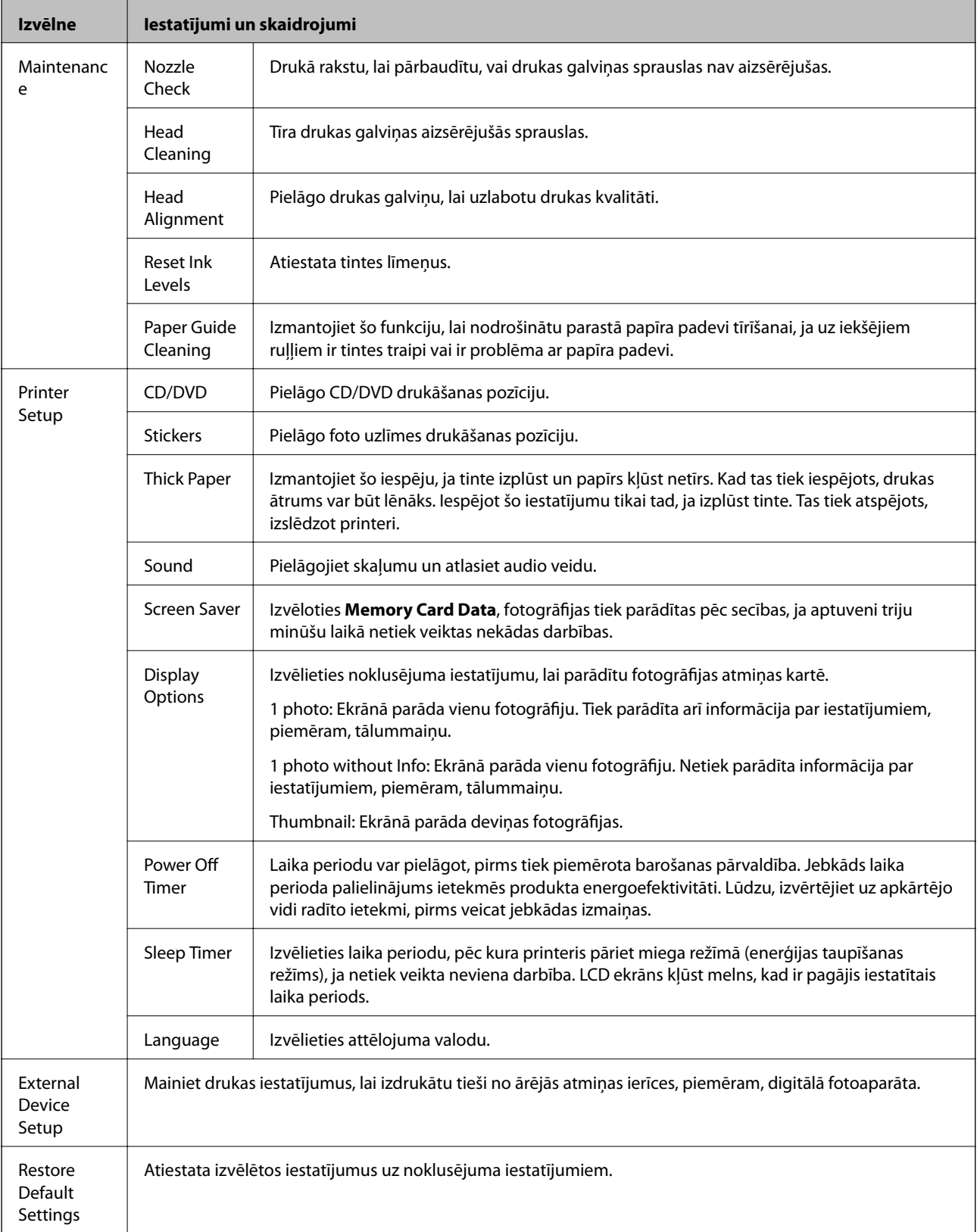

#### **Saistītā informācija**

 $\blacktriangleright$  "Drukas kvalitātes uzlabošana" 64. lpp.

## **Back Up Data Režīms**

**Back Up Memory Card** ļauj saglabāt atmiņas kartē ietilpstošos datus ārējās atmiņas ierīcē, piemēram, cietajā diskā vai USB zibatmiņā, neizmantojot datoru.

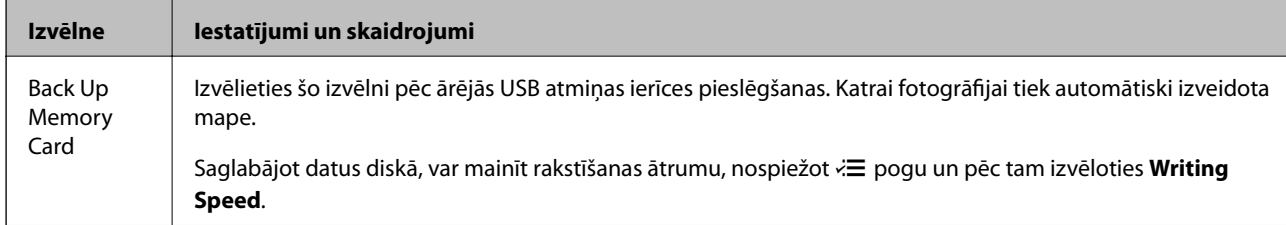

#### **Saistītā informācija**

- & "Atmiņas kartes ievietošana un izņemšana" 27. lpp.
- & "Ārējās atmiņas ierīces specifikācija" 92. lpp.

## **Papīra ievietošana**

## **Papīra lietošanas piesardzības pasākumi**

- ❏ Izlasiet instrukcijas lapas, kas ir pievienotas papīram.
- ❏ Pirms papīra ievietošanas sakārtojiet papīra malas un atdaliet tās citu no citas. Neatdaliet un nerullējiet foto papīru. Tas var sabojāt drukājamo papīra pusi.

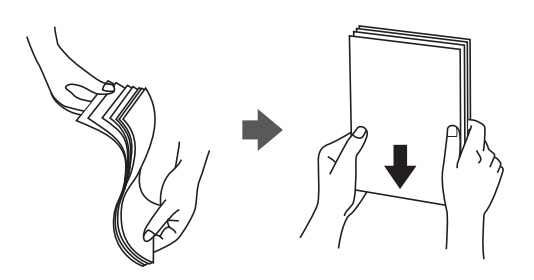

❏ Ja papīrs ir sarullēts, pirms tā ievietošanas izlīdziniet to, vai sarullējiet to pretējā virzienā. Drukājot uz sarullēta papīra, papīrs var iestrēgt un uz izdrukas var rasties traipi.

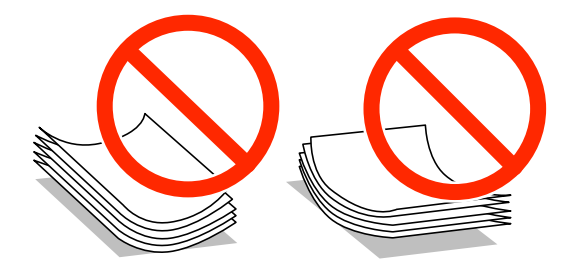

- ❏ Nelietojiet papīru, kurš ir sarullējies, saplēsts, sagriezts, salocīts, mitrs, pārāk biezs, pārāk plāns, vai papīru, kam ir pielipušas uzlīmes. Drukājot uz šāda papīra, papīrs var iestrēgt un uz izdrukas var rasties traipi.
- ❏ Pirms papīra ievietošanas sakārtojiet aplokšņu malas un atdaliet tās citu no citas. Ja kopā esošajās aploksnēs ir gaiss, nospiediet tās, lai pirms ievietošanas tās izlīdzinātu.

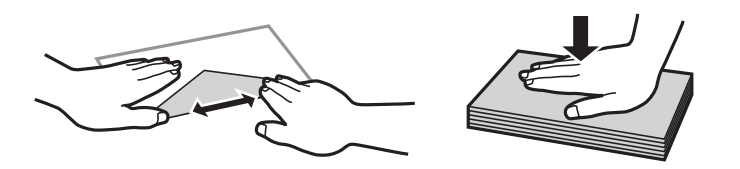

- ❏ Nelietojiet aploksnes, kas ir sarullējušās vai salocītas. Drukājot uz šādām aploksnēm, papīrs var iestrēgt un uz izdrukas var rasties traipi.
- ❏ Neizmantojiet aploksnes ar lipīgu pārloku virsmu vai aploksnes ar lodziņu.
- ❏ Nelietojiet pārāk plānas aploksnes, jo tās drukāšanas laikā var sarullēties.

#### **Saistītā informācija**

& "Printera specifikācija" 91. lpp.

## **Pieejamais papīrs un drukāšanas apjoms**

Epson iesaka lietot oriģinālo Epson papīru, lai nodrošinātu augstas kvalitātes izdrukas.

#### **Oriģinālais Epson papīrs**

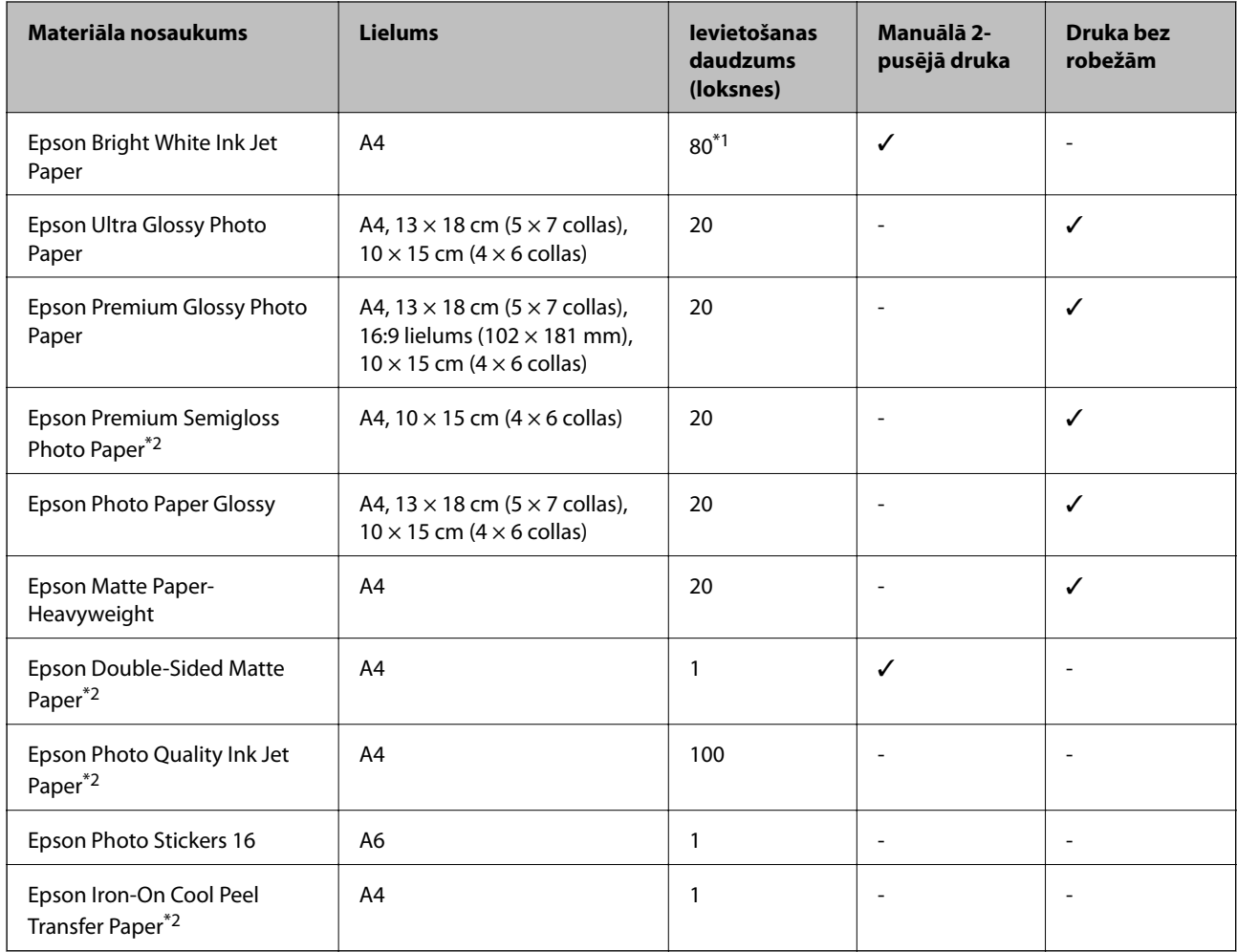

\*1 2-pusēju kopiju drukāšanai manuālajā režīmā var ievietot maks. 30 papīra loksnes, kurām viena puse jau ir apdrukāta.

\*2 Iespējama ir tikai izdrukāšana no datora.

#### *Piezīme:*

Papīra pieejamība atšķiras atkarībā no atrašanās vietas. Lai uzzinātu jaunāko informāciju par jūsu zonā pieejamo papīru, sazinieties ar Epson atbalsta centru.

#### **Komerciāli pieejams papīrs**

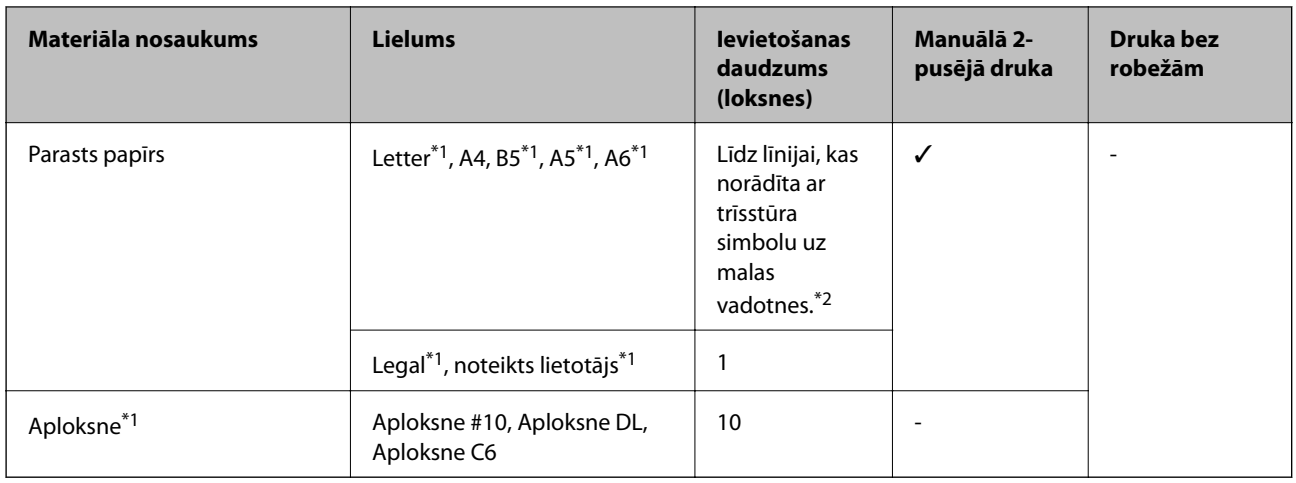

\*1 Iespējama ir tikai izdrukāšana no datora.

\*2 2-pusēju kopiju drukāšanai var ievietot maks. 30 papīra loksnes, kurām viena puse jau ir apdrukāta.

#### **Saistītā informācija**

& "Tehniskā atbalsta vietne" 100. lpp.

## **Papīra veidu saraksts**

Lai iegūtu optimālus drukas rezultātus, izvēlieties izmantotajam papīram atbilstošu papīra veidu.

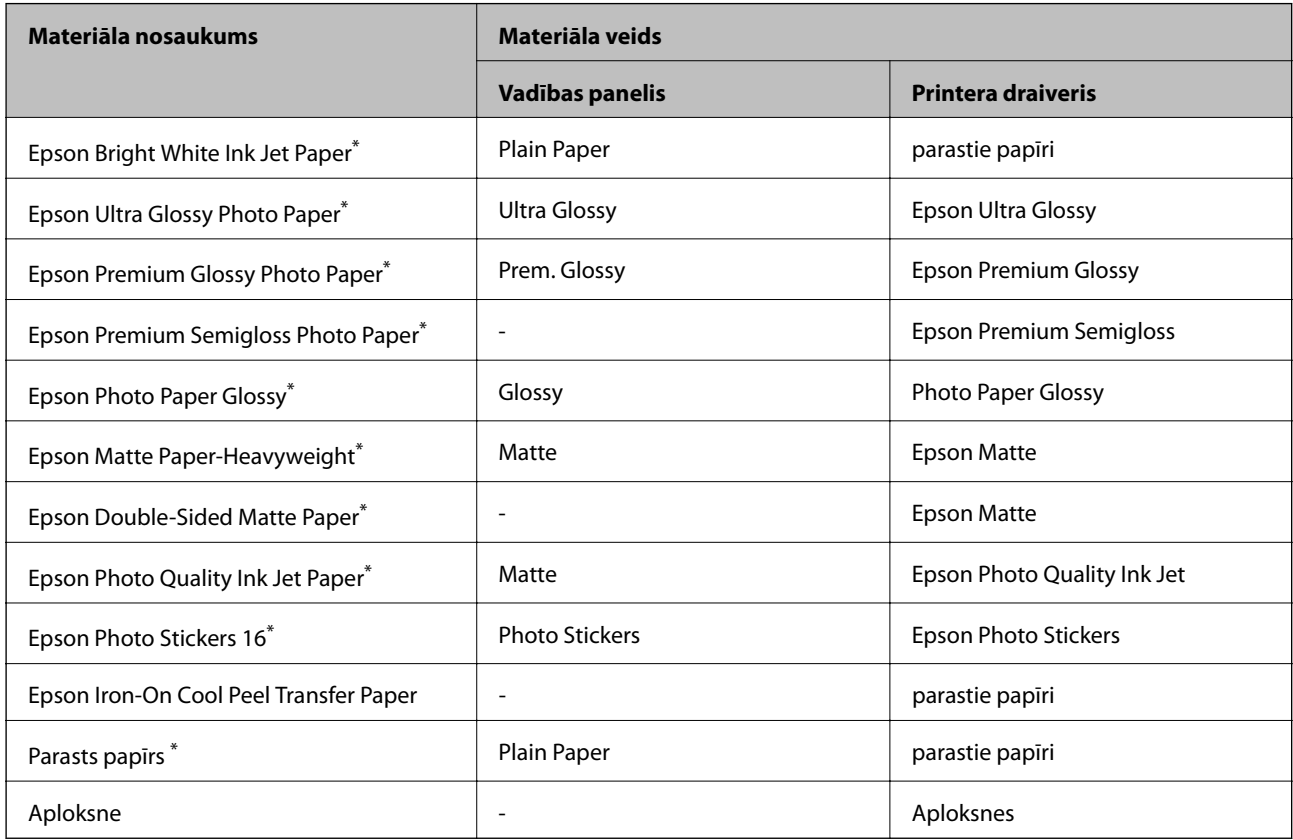

\* Šie papīra veidi ir savietojami ar Exif Print un PRINT Image Matching, ja tos drukā printera draiveris. Sīkāku informāciju skatīt dokumentācijā, kas paredzēta Exif Print vai PRINT Image Matching savietojamam digitālajam fotoaparātam.

## **Papīra ievietošana Aizmugur. papīra padeve**

1. Atveriet aizmugur. papīra padeve un tad izstiepiet papīra balstu.

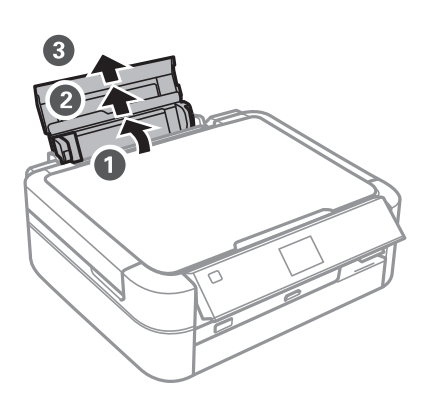

2. Virziet malu vadotni uz kreiso pusi.

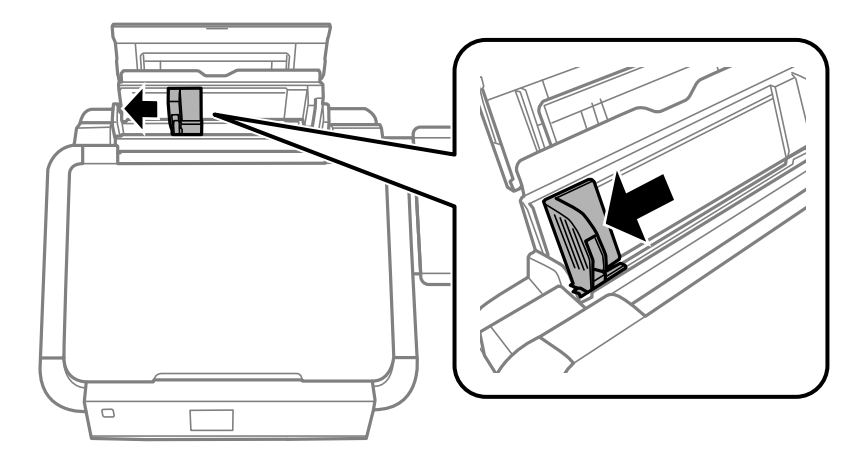

3. Ievietojiet papīru vertikāli gar aizmugur. papīra padeve labo pusi ar drukājamo pusi uz augšu.

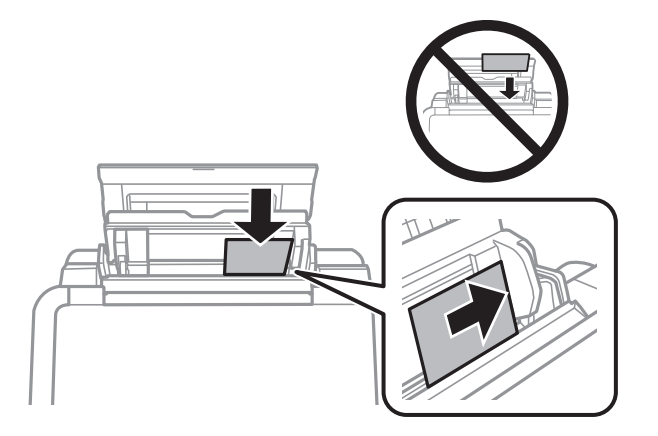

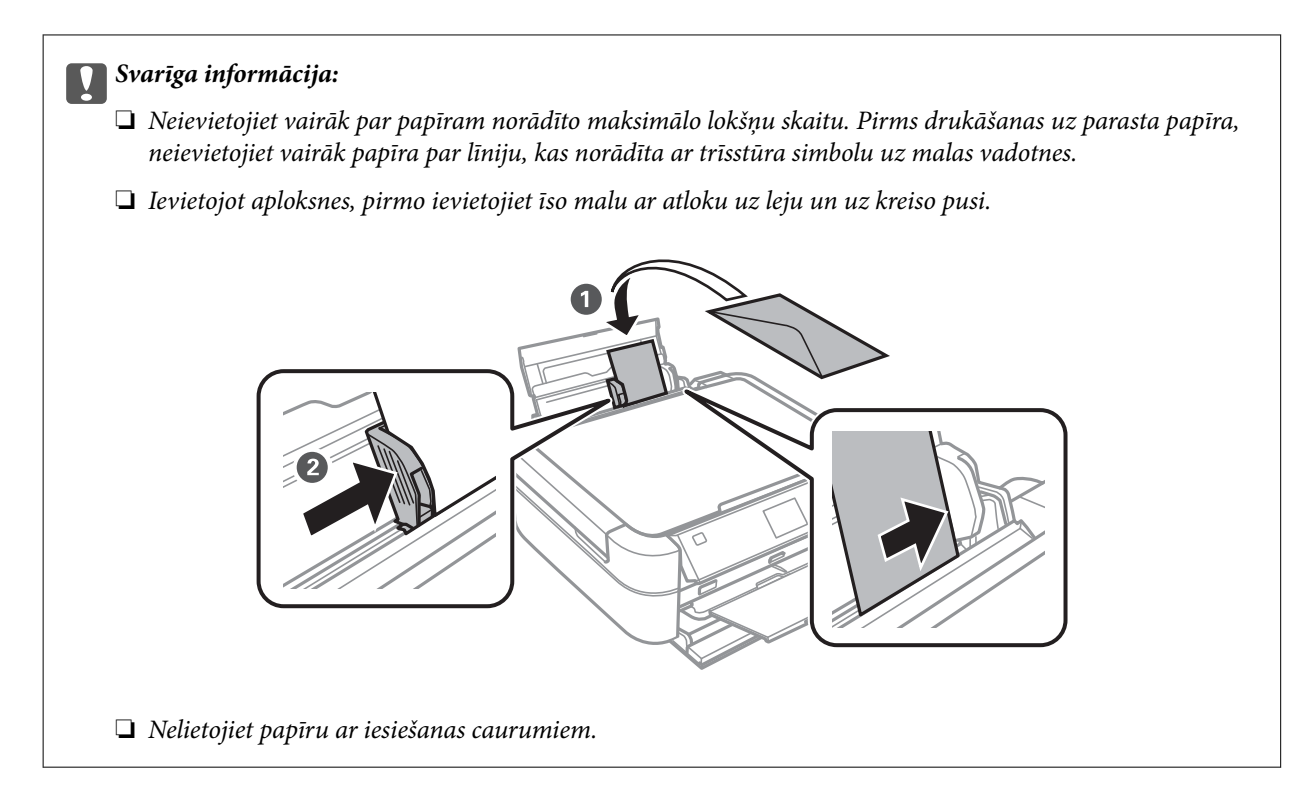

4. Virziet malu vadotnes pie papīra malām.

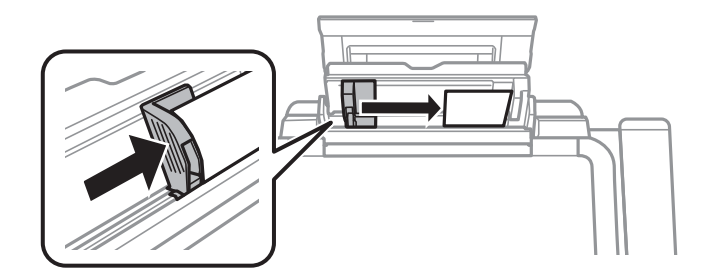

5. Atveriet priekšējo vāku un izvelciet izvades paliktni un aizturi.

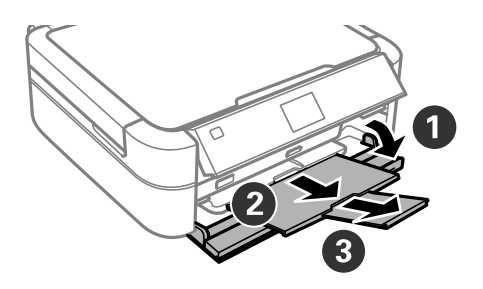

6. Pārbaudiet, vai paliktņa svira ir pacelta.

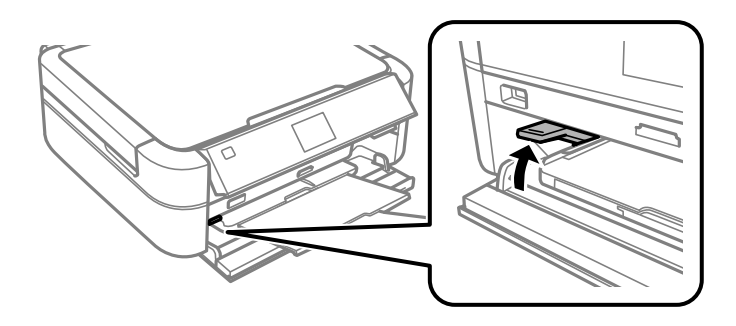

#### c*Svarīga informācija:*

- ❏ Nekustiniet paliktņa sviru printera darbības laikā.
- ❏ Pirms paliktņa sviras pavirzīšanas pārbaudiet, vai uz izvades paliktņa nav papīra vai citu priekšmetu, un, vai izvades paliktnis nav izvilkts.
- ❏ Nepieskarieties izvades paliktnim, virzot paliktņa sviru.

#### *Piezīme:*

Ievietojiet atlikušo papīru iepakojumā. Ja tas tiek atstāts printerī, papīrs var sarullēties vai drukas kvalitāte var pasliktināties.

#### **Saistītā informācija**

- & "Papīra lietošanas piesardzības pasākumi" 21. lpp.
- & "Pieejamais papīrs un drukāšanas apjoms" 22. lpp.

## **Atmiņas kartes ievietošana**

## **Atbalstītās atmiņas kartes**

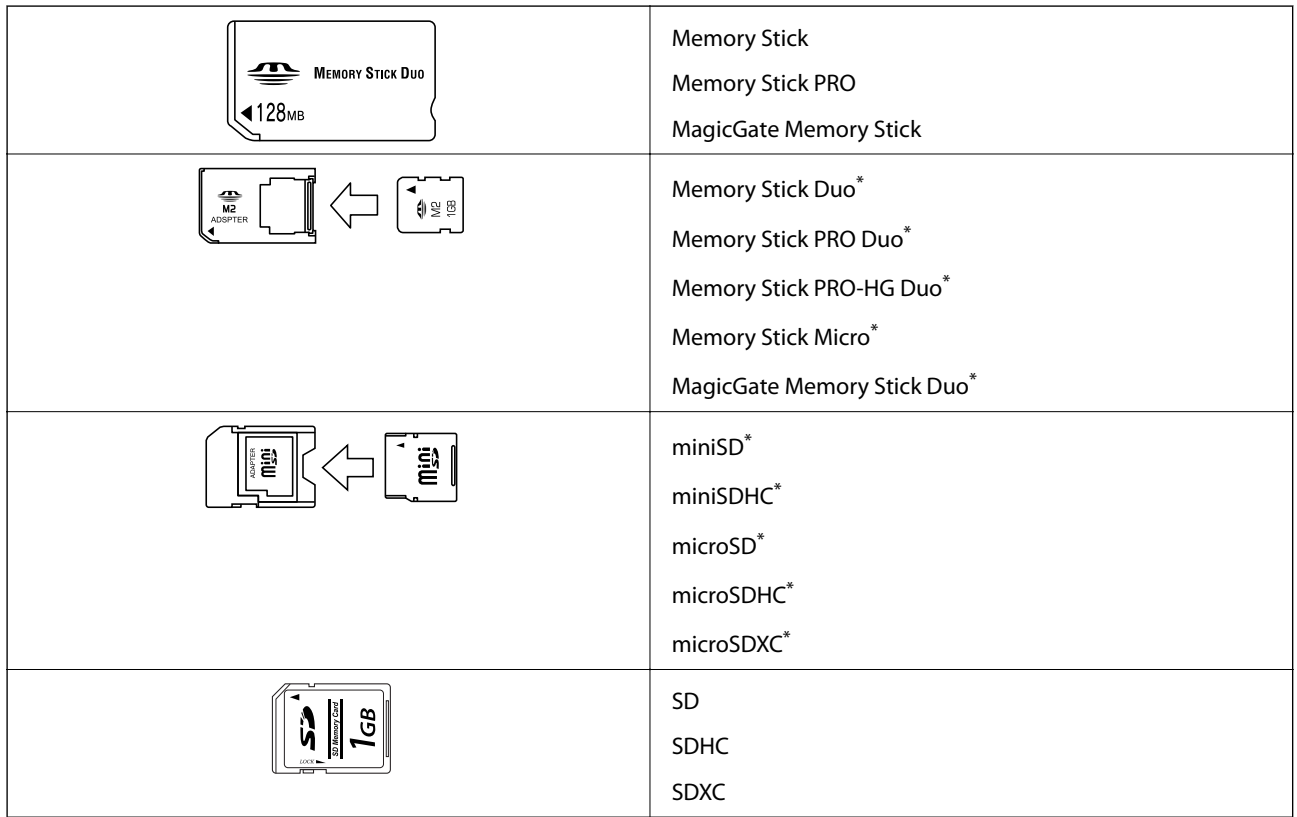

\* Pievienojiet adapteri, lai nodrošinātu atbilstību atmiņas kartes slotam. Citādi karte var iesprūst.

#### **Saistītā informācija**

& "Atbalstītās atmiņas kartes specifikācija" 92. lpp.

## **Atmiņas kartes ievietošana un izņemšana**

1. Ievietojiet atmiņas karti printerī.

Printeris sāk nolasīt datus, un iemirgojas indikators. Kad nolasīšana ir pabeigta, indikators pārstāj mirgot un spīd nepārtraukti.

#### **Atmiņas kartes ievietošana**

#### c*Svarīga informācija:*

Nemēģiniet ievietot karti slotā ar spēku. Tai nav jābūt pilnībā ievietotai.

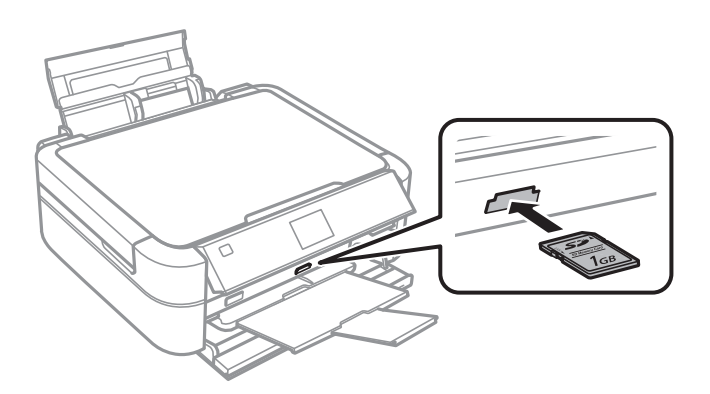

2. Kad atmiņas kartes lietošana ir pabeigta, pārbaudiet, vai nemirgo indikators un tad izņemiet karti.

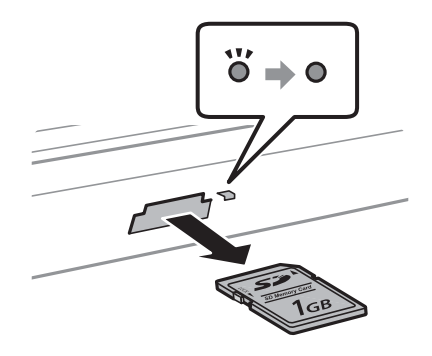

#### c*Svarīga informācija:*

Ja atmiņas karte tiek izņemta, kamēr mirgo indikators, dati atmiņas kartē var būt zuduši.

#### *Piezīme:*

Ja piekļūstat atmiņas kartei no datora, dators ir jālieto tā, lai ārējās atmiņas ierīci būtu iespējams drošā veidā atslēgt.

#### **Saistītā informācija**

& "Piekļuve atmiņas kartei no datora" 99. lpp.

## **CD/DVD ielādēšana drukāšanai**

## **Izdrukājamie CD/DVD**

Drukāt var uz apaļa 12 cm vai 8 cm CD/DVD, kurš ir marķēts kā drukāšanai atbilstošs, piemēram, "izdrukājama marķējuma virsma" vai "izdrukājams ar tintes printeri."

Var izdrukāt arī uz Blu-ray™ diskiem.

## **CD/DVD lietošanas piesardzības pasākumi**

- ❏ Sīkākai informācijai par CD/DVD vai rakstīšanas datu lietošanu skatīt CD/DVD pievienoto dokumentāciju.
- ❏ Nedrukāt uz CD/DVD, pirms neesat uz tā uzrakstījuši savus datus. Ja jūs rakstāt uz tā savus datus, pirkstu nospiedumi, netīrumi, skrāpējumi uz virsmas var radīt kļūdas.
- ❏ Atkarībā no CD/DVD veida vai drukāšanas datiem, var rasties traipi. Izmēģiniet drukāšanu, veicot pārbaudes izdrukāšanu uz rezerves CD/DVD. Pārbaudiet drukāto virsmu pēc vienas pilnas dienas.
- ❏ Salīdzinājumā ar drukāšanu uz oriģinālā Epson papīra, drukas blīvums ir mazāks, lai tinte neradītu traipus uz CD/DVD. Pielāgojiet drukas blīvumu pēc nepieciešamības.
- ❏ Ļaujiet drukātajiem CD/DVD nožūt vismaz 24 stundas, nepakļaujot to tiešiem saules stariem. Nenovietojiet CD/DVD vienu uz otra, kā arī neievietojiet CD/DVD ierīcē, kamēr tas vēl nav pilnībā nožuvis.
- ❏ Ja drukātā virsma ir lipīga pat pēc nožūšanas, samaziniet drukas blīvumu.
- ❏ Atkārtota drukāšana uz tā paša CD/DVD nevar uzlabot drukas kvalitāti.
- ❏ Ja CD/DVD paliktnis vai iekšējais caurspīdīgais nodalījums tiek nejauši apdrukāts, tūlīt noslaukiet no tā tinti.
- ❏ Atkarībā no drukas apgabala iestatījuma CD/DVD vai CD/DVD paliktnis var kļūt netīrs. Veiciet iestatījumus drukai uz drukājamā apgabala.

#### **Saistītā informācija**

- & "Epson Print CD" 76. lpp.
- & "Drukājamais apgabals" 91. lpp.

## **CD/DVD ielādēšana**

#### c*Svarīga informācija:*

- ❏ Pirms drukāšanas uz CD/DVD, skatīt CD/DVD lietošanas piesardzības pasākumus.
- ❏ Neievietojiet CD/DVD paliktni printera darbības laikā. Tādā veidā var sabojāt printeri.
- ❏ Neievietojiet CD/DVD paliktni, kamēr nav saņemts norādījums to ievietot.
- ❏ Ievietojiet CD/DVD paliktni kamēr ierīce ir pieslēgta elektrotīklam. Citādi var nenotikt automātiskā drukas pozīcijas pielāgošana pēc CD/DVD paliktņa ievietošanas.
- ❏ Neieslēdziet vai neizslēdziet printeri, kamēr printerī ir ievietots CD/DVD paliktnis. Tādā veidā var sabojāt printeri.
- 1. Nosūtiet drukas datus no datora vai izvēlieties nepieciešamo izvēlni uz vadības paneļa, lai drukātu uz CD/ DVD.
- 2. Kad tiek saņemts ziņojums par CD/DVD ielādēšanu, ievērojiet turpmāk norādītos CD/DVD ielādēšanas noteikumus.
- 3. Atveriet priekšējo vāku un tad nolaidiet paliktņa sviru uz leju.

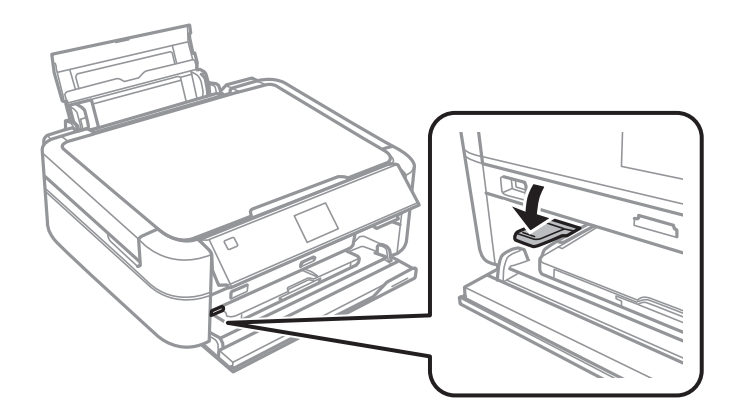

#### c*Svarīga informācija:*

- ❏ Nekustiniet paliktņa sviru printera darbības laikā.
- ❏ Pirms paliktņa sviras pavirzīšanas pārbaudiet, vai uz izvades paliktņa nav papīra vai citu priekšmetu, un, vai izvades paliktnis nav izvilkts.
- ❏ Nepieskarieties izvades paliktnim, virzot paliktņa sviru.
- 4. Novietojiet CD/DVD uz CD/DVD paliktņa ar drukājamo pusi uz augšu.

❏ Drukājot uz 12 cm CD/DVD, novietojiet to tieši uz CD/DVD paliktņa bez adaptera.

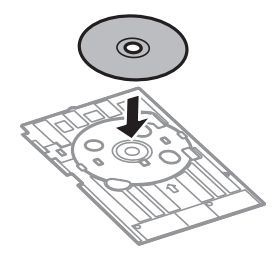

❏ Drukājot uz 8 cm CD/DVD, ievietojiet adapteri CD/DVD paliktnī, un tad ievietojiet 8 cm CD/DVD adapterī.

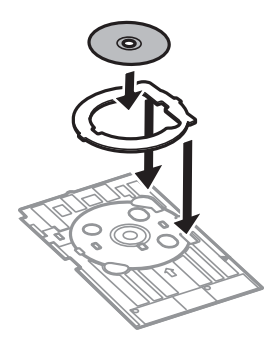

5. Ievietojiet CD/DVD paliktni printerī un pārbaudiet, vai tas iet pāri labajai un kreisajai vadotnei. Nolīdzināt printera un paliktņa līdzināšanas atzīmes.

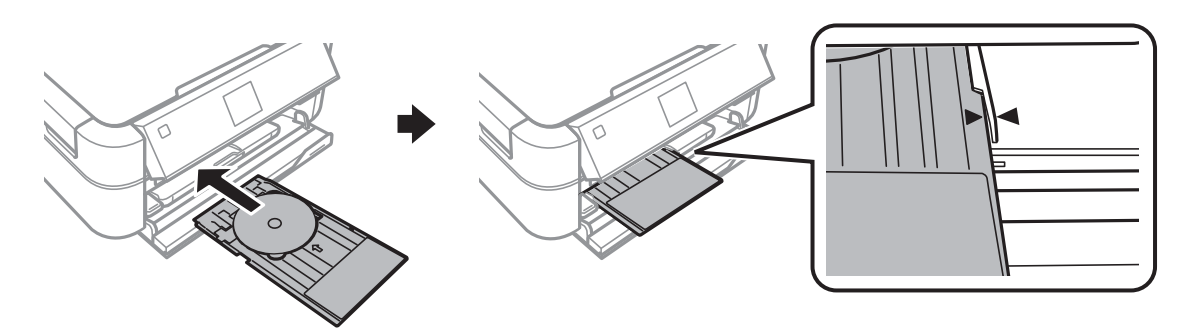

#### **Saistītā informācija**

- & "Izdrukājamie CD/DVD" 29. lpp.
- & "CD/DVD lietošanas piesardzības pasākumi" 29. lpp.

## **CD/DVD izņemšana**

## c*Svarīga informācija:*

Neieslēdziet vai neizslēdziet printeri, kamēr printerī ir ievietots CD/DVD paliktnis. Tādā veidā var sabojāt printeri.

1. Izņemiet CD/DVD paliktni un tad izņemiet CD/DVD no paliktņa.

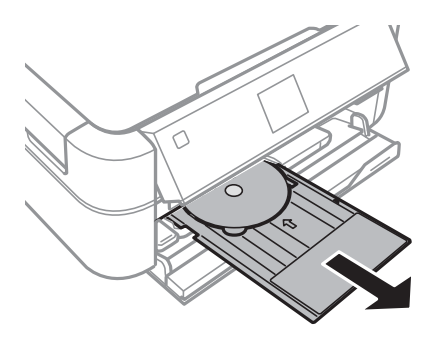

#### c*Svarīga informācija:*

Glabājiet CD/DVD paliktni uz līdzenas virsmas. Deformēts vai bojāts CD/DVD paliktnis var radīt ierīces darbības traucējumus.

2. Paceliet paliktņa sviru uz augšu.

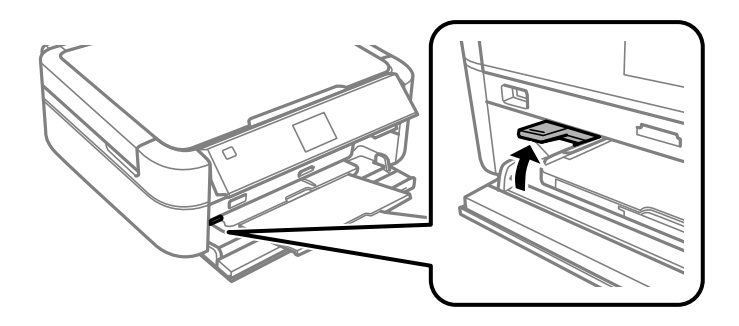

#### c*Svarīga informācija:*

- ❏ Nekustiniet paliktņa sviru printera darbības laikā.
- ❏ Pirms paliktņa sviras pavirzīšanas pārbaudiet, vai uz izvades paliktņa nav papīra vai citu priekšmetu, un, vai izvades paliktnis nav izvilkts.
- ❏ Nepieskarieties izvades paliktnim, virzot paliktņa sviru.

#### **Saistītā informācija**

& "CD/DVD lietošanas piesardzības pasākumi" 29. lpp.

## **Drukāšana**

## **Drukāšana no vadības paneļa**

## **Fotogrāfiju izdruka, izvēloties no atmiņas kartes**

- 1. Ievietojiet papīru printerī.
- 2. Ievietojiet atmiņas karti printerī.

#### c*Svarīga informācija:*

Neizņemiet atmiņas karti līdz drukāšana ir pabeigta.

#### *Piezīme:*

- ❏ Izņemiet atmiņas karti, izdrukājot no ārējās atmiņas ierīces, piemēram, cietā diska vai USB zibatmiņas.
- ❏ Ja atmiņas kartē ir 1000 vai vairāk fotogrāfiju, fotogrāfijas tiek automātiski sadalītas grupās, kas ietver ne vairāk kā 999 fotogrāfiju, un tiek parādīts Grupas izvēles ekrāns. Izvēlieties grupu, kas ietver fotogrāfijas, kuras jūs vēlaties izdrukāt.
- 3. Ievadiet Print Photos sākuma ekrānā, izmantojot **vai b** pogu, un tad nospiedietOK pogu.
- 4. Pēc tam izvēlieties **View and Print Photos**, izmantojot  $\blacktriangle$  vai  $\nabla$  pogu, un nospiediet OK pogu.
- 5. Izvēlieties fotogrāfiju, izmantojot  $\blacktriangle$  vai  $\blacktriangleright$  pogu, un tad iestatiet kopiju skaitu, izmantojiet  $\blacktriangle$  vai  $\blacktriangledown$  pogu. Izdrukājot vairāk nekā vienu fotogrāfiju, atkārtojiet šo darbību.

#### *Piezīme:*

- **□** Nospiediet  $\mathbb{P}_{\oplus}$  pogu, lai apgrieztu daļu fotogrāfijas. Izmantojiet ▲, ▼, ◀, vai ▶ pogu, lai pavirzītu rāmi uz vietu, kuru vēlaties apgriezt, un tad nospiediet – vai + pogu, lai mainītu rāmja izmēru. Nospiediet  $\ddot{\coloneq}$  pogu, lai rotētu rāmi.
- $□$  Ja vēlaties parādīt fotogrāfiju bez indikatoriem, kad viena fotogrāfija tiek parādīta ekrānā, nospiediet  $\mathbb{P} \otimes_{\mathbb{P}}$ pogu divreiz. Nospiediet šo pogu vēlreiz divas reizes, lai parādītu indikatorus.
- 6. Nospiediet *i*≡ pogu, lai skatītu izvēlni, izvēlieties **Print Settings**, izmantojot ▲ vai ▼ pogu, un tad nospiediet OK pogu.
- 7. Izvēlieties iestatīšanas vienumus, piemēram, papīra izmēru, izmantojot  $\blacktriangle$  vai  $\blacktriangledown$  pogu, un tad nospiediet OK pogu.
- 8. Mainiet iestatījumus, izmantojot ▲ vai ▼ pogu. Nospiediet OK pogu, lai apstiprinātu iestatījumus. Kad tas ir pabeigts, nospiediet  $\overline{\mathcal{Z}}$  pogu.
- 9. Nospiediet OK pogu, lai skatītu drukas iestatījumu apstiprinājuma ekrānu.
- 10. Nospiediet  $\hat{\Phi}$  pogu.

#### **Drukāšana**

#### **Saistītā informācija**

- & "Papīra ievietošana Aizmugur. papīra padeve" 24. lpp.
- & "Papīra veidu saraksts" 23. lpp.
- & "Atmiņas kartes ievietošana" 27. lpp.
- & "Print Photos Režīms" 15. lpp.

## **Fotogrāfiju izdruka no atmiņas kartes uz CD/DVD uzlīmes**

Jūs varat izvēlēties atmiņas kartē glabātās fotogrāfijas, lai izdrukātu tās uz CD/DVD.

1. Ievietojiet atmiņas karti printerī.

#### c*Svarīga informācija:*

Neizņemiet atmiņas karti līdz drukāšana ir pabeigta.

- 2. Ievadiet Print Photos sākuma ekrānā, izmantojot < vai pogu, un nospiediet OK pogu.
- 3. Izvēlieties **Print on CD/DVD**, izmantojot  $\triangle$  vai  $\nabla$  pogu, un nospiediet OK pogu.
- 4. Izvēlieties izkārtojumu, izmantojot  $\blacktriangleleft$  vai  $\blacktriangleright$  pogu, un tad nospiediet OK pogu.
- 5. Pārbaudiet ekrānu un tad nospiediet OK pogu. **CD/DVD 4-up** vajadzībām izvēlieties, vai fotogrāfijas izvietot automātiski vai manuāli, izmantojot  $\blacktriangle$  vai  $\nabla$  pogu, un tad nospiediet OK pogu.
- 6. Izvēlieties fotogrāfijas, kuras vēlaties drukāt, izmantojot  $\blacktriangleleft$  vai  $\blacktriangleright$  pogu, iestatiet kopiju skaitu, izmantojot vai + pogu, un tad nospiediet OK pogu. Izvietojot fotogrāfijas manuālā režīmā **CD/DVD 4-up**, pēc tam, kad ir izvietota fotogrāfija, kuru vēlaties drukāt, izmantojot  $\blacktriangle$  vai  $\blacktriangleright$  pogu, izvēlieties **Place this photo**, izmantojot  $\blacktriangle$ 
	- vai  $\nabla$  pogu, un tad nospiediet OK pogu. Ja vēlaties atstāt tukšu vietu, izvēlieties Leave blank, izmantojot $\triangle$  vai

 $\nabla$  pogu, un tad nospiediet OK pogu.

#### *Piezīme:*

- ❏ Pieejamais kopiju skaits tiek parādīts ekrāna augšpusē, kur jūs izvēlaties fotogrāfijas, kuras vēlaties drukāt, kā arī kopiju skaitu. Fotogrāfijas var izvēlēties līdz tiek parādīta 0.
- **□** Nospiediet  $\mathbb{E}_{\phi}$  pogu, lai apgrieztu daļu fotogrāfijas. Izmantojiet **▲**, ▼, ◀, vai ▶ pogu, lai pavirzītu rāmi uz vietu, kuru vēlaties apgriezt, un tad nospiediet – vai + pogu, lai mainītu rāmja izmēru.
- 7. Pārbaudiet ekrānu un tad nospiediet OK pogu.
- 8. Iestatiet ārējo diametru, izmantojot **vai b** pogu, iestatiet iekšējo diametru, izmantojot **A** vai **v** pogu, un tad nospiediet OK pogu.

#### *Piezīme:*

Jūs varat iestatīt 114 līdz 120 mm kā ārējo diametru, un 18 līdz 46 mm kā iekšējo diametru ar 1 mm pieaugumu.

9. Izvēlieties **Print on a CD/DVD**, izmantojot  $\triangle$  vai  $\nabla$  pogu, un nospiediet OK pogu.

#### *Piezīme:*

Pārbaudes drukai izvēlieties *Test print on A4 paper*, un tad ievietojiet printerī A4 formāta parasto papīru. Izdrukas attēlu var pārbaudīt pirms drukāšanas uz CD/DVD uzlīmes.

- 10. Nospiediet OK pogu, lai pārbaudītu noteikumus, ievietojiet CD/DVD, un tad nospiedietOK pogu.
- 11. Nepieciešamības gadījumā mainiet blīvuma iestatījumus, nospiežot  $\overline{z}$  pogu un pēc tam izvēloties **Print Settings** > **CD Density**.
- 12. Nospiediet  $\hat{\Phi}$  pogu.
- 13. Kad drukāšana ir pabeigta, izņemiet CD/DVD paliktni no printera.

#### **Saistītā informācija**

- & "Atmiņas kartes ievietošana" 27. lpp.
- & "Print Photos Režīms" 15. lpp.
- & "CD/DVD ielādēšana" 29. lpp.
- & "CD/DVD izņemšana" 31. lpp.

## **Fotogrāfiju izdruka, izmantojot citas funkcijas**

Šajā nodaļā tiek iepazīstināts ar citām drukāšanas funkcijām, kas ir iespējamas, izmantojot vadības paneli.

### **Drukāšana dažādos izkārtojumos**

Var izdrukāt atmiņas kartē ietilpstošās fotogrāfijas dažādos izkārtojumos, piemēram, 2, 4 izkārtojumos un augšējās puses izkārtojumā.

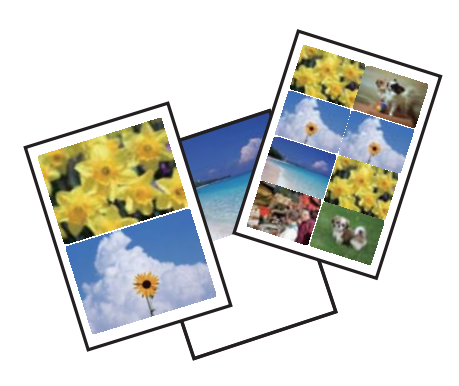

Ievadiet **Print Photos** sākuma ekrānā, izmantojot  $\triangleleft$  vai  $\triangleright$  pogu, un tad nospiediet OK pogu. Izvēlieties **Photo** Layout Sheet, izmantojot ▲ vai ▼ pogu, un tad nospiediet OK pogu. Lai drukātu, izpildiet ekrānā redzamos norādījumus.

#### **Saistītā informācija**

& "Print Photos Režīms" 15. lpp.

#### **Pārbaudes lapu drukāšana uz visām fotogrāfijām**

Jūs varat izdrukāt visas atmiņas kartē ietilpstošās fotogrāfijas kā sīktēlus.

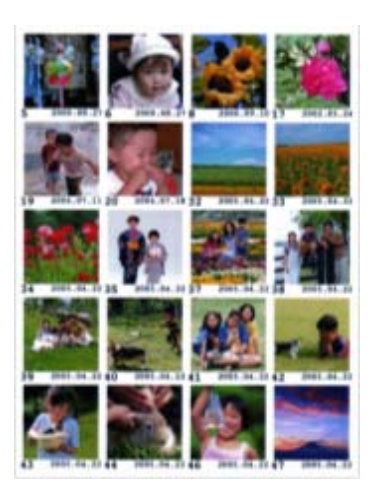

Ievadiet **Print Photos** sākuma ekrānā, izmantojot  $\blacktriangleleft$  vai  $\blacktriangleright$  pogu, un tad nospiediet OK pogu. Izvēlieties **Print** Proof Sheet, izmantojot ▲ vai ▼ pogu, un tad nospiediet OK pogu. Lai drukātu, izpildiet ekrānā redzamos norādījumus.

#### **Saistītā informācija**

& "Print Photos Režīms" 15. lpp.

### **Fotogrāfiju izdruka no slaidrādes**

Var izvēlēties un izdrukāt atmiņas kartē ietilpstošās fotogrāfijas no slaidrādes.

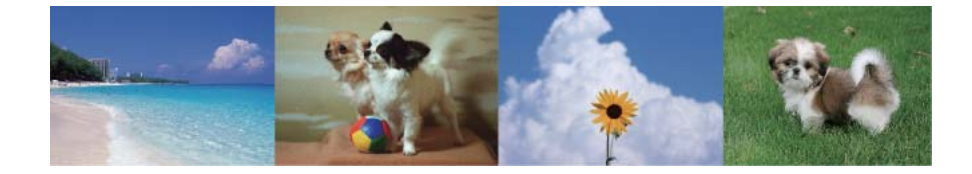

Ievadiet **Print Photos** sākuma ekrānā, izmantojot **vai pogu**, un tad nospiediet OK pogu. Izvēlieties **Slide** Show, izmantojot ▲ vai ▼ pogu, un tad nospiediet OK pogu, lai sāktu slaidrādi. Lai pārtrauktu slaidrādi, nospiediet  $\nabla$  pogu, un lai atsāktu slaidrādi, vēlreiz nospiediet  $\nabla$  pogu. Nospiediet OK pogu, lai drukātu. Vienumu iestatīšana tiek veikta tāpat kā **Print Photos** režīmā.

#### **Saistītā informācija**

& "Print Photos Režīms" 15. lpp.

### **DPOF drukāšana**

Šis printeris ir savietojams ar DPOF (Digital Print Order Format, Digitālās drukas pasūtījuma formāta) versiju. 1.10. DPOF ir formāts, kas glabā papildu informāciju par fotogrāfijām, piemēram, datumu, laiku, lietotājvārdu un
### **Drukāšana**

informāciju par drukāšanu. Ar DPOF savietojamie fotoaparāti ļauj iestatīt drukājamo attēlu atmiņas kartē, kā arī kopiju skaitu. Kad atmiņas karte ir ievietota printerī, tiek drukātas fotoaparāta izvēlētās fotogrāfijas.

#### *Piezīme:*

Sīkākai informācijai un drukas iestatījumu veikšanai fotoaparātā skatīt dokumentācijā par fotoaparātu.

Kad atmiņas karte ir ievietota printerī, tiek parādīts apstiprinājuma ekrāns. Izvēlieties Yes, izmantojot **A** vai  $\blacktriangledown$ pogu, un tad nospiediet OK pogu, lai skatītu drukas sākuma ekrānu. Nospiediet  $\circledA$  pogu, lai sāktu drukāt. Ja vēlaties mainīt drukas iestatījumus, nospiediet  $\equiv$  pogu. Vienumu iestatīšana tiek veikta tāpat kā **Print Photos** režīmā.

### **Saistītā informācija**

& "Print Photos Režīms" 15. lpp.

## **Drukāšana no datora**

### **Pamatinformācija par drukāšanu — Windows**

### *Piezīme:*

- ❏ Skatiet tiešsaistes palīdzību, lai iegūtu skaidrojumus par iestatījumu vienumiem. Ar peles labo pogu uzklikšķiniet uz vienuma un pēc tam uzklikšķiniet uz *Palīdzība*.
- ❏ Darbības atšķiras atkarībā no lietojumprogrammas. Lai iegūtu detalizētu informāciju, skatiet attiecīgās lietojumprogrammas palīdzību.
- 1. Ievietojiet papīru printerī.
- 2. Atveriet datni, kuru vēlaties drukāt.
- 3. Izvēlieties **Drukāt** vai **Drukāšanas uzstādīšana Datnes** izvēlnē.
- 4. Izvēlieties printeri.

5. Izvēlieties **Preferences** vai **Rekvizīti**, lai piekļūtu printera draivera logam.

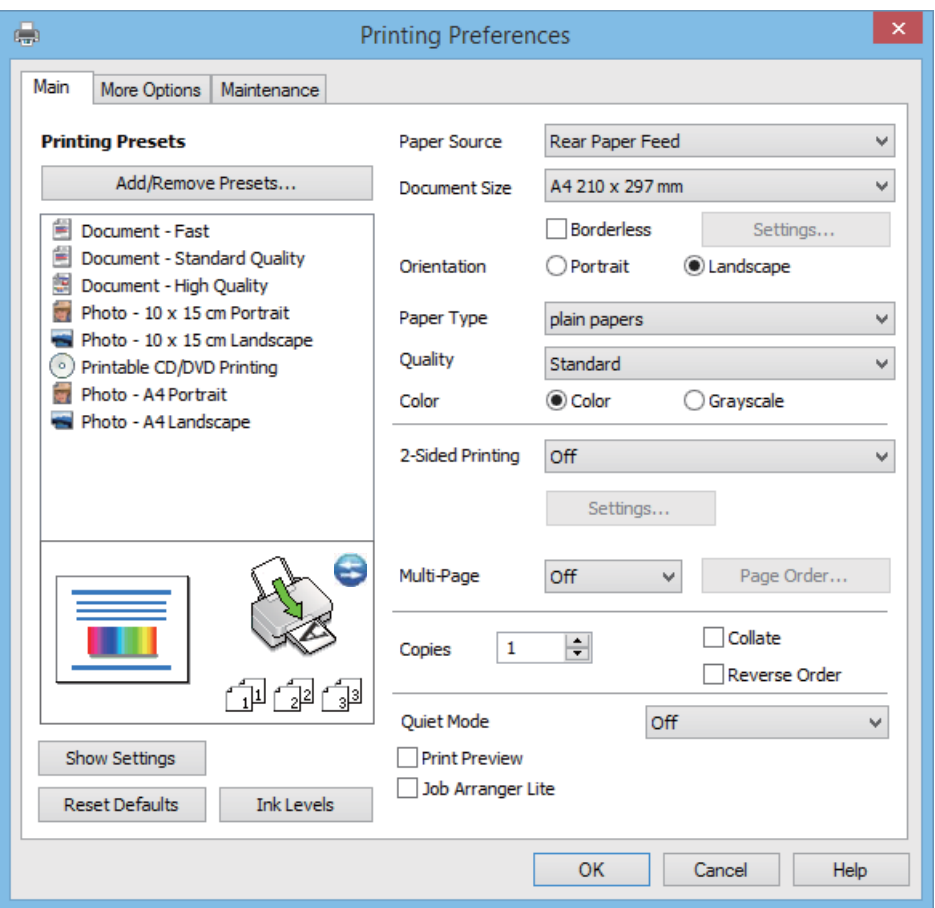

- 6. Iestatiet tālāk minētos iestatījumus.
	- ❏ Papīra avots: Izvēlieties papīra avotu, kurā ir ievietots papīrs.

Ja printerim ir tikai viens papīra avots, šis vienums netiek parādīts.

- ❏ Dokumenta izmērs: Izvēlieties papīra avotu, kurā ir ievietots papīrs.
- ❏ Bez apmalēm: Izvēlieties drukāt bez apmalēm ap attēlu.

Drukāšanas režīmā bez apmalēm, drukas dati tiek palielināti nedaudz lielāki par papīra izmēru, lai netiktu izdrukātas apmales ap papīra malām. Uzklikšķiniet **Iestatījumi**, lai izvēlētos palielinājuma apmēru.

- ❏ Orientācija: Izvēlieties orientāciju, ko iestatījāt lietojumprogrammā.
- ❏ Papīra veids: Izvēlieties ievietotā papīra veidu.
- ❏ Krāsaina: Izvēlieties **Pelēktoņu**, ja vēlaties drukāt melnā krāsā vai ar pelēku ēnojumu.

#### *Piezīme:*

Drukājot uz aploksnēm, izvēlieties *Ainavorientācija* kā *Orientācija* iestatījumu.

- 7. Uzklikšķiniet uz **Labi**, lai aizvērtu printera draivera logu.
- 8. Uzklikšķiniet uz **Drukāt**.

- & "Pieejamais papīrs un drukāšanas apjoms" 22. lpp.
- & "Papīra ievietošana Aizmugur. papīra padeve" 24. lpp.
- & "Vadotne uz Windows printera draiveri" 71. lpp.
- & "Papīra veidu saraksts" 23. lpp.

### **Pamatinformācija par drukāšanu — Mac OS X**

#### *Piezīme:*

Darbības atšķiras atkarībā no lietojumprogrammas. Lai iegūtu detalizētu informāciju, skatiet attiecīgās lietojumprogrammas palīdzību.

- 1. Ievietojiet papīru printerī.
- 2. Atveriet datni, kuru vēlaties drukāt.
- 3. Izvēlieties opciju **Print** izvēlnē **File** vai citu komandu, lai piekļūtu printera dialoglodziņam.

Ja nepieciešams, uzklikšķiniet uz Show Details vai V, lai izvērstu drukas logu.

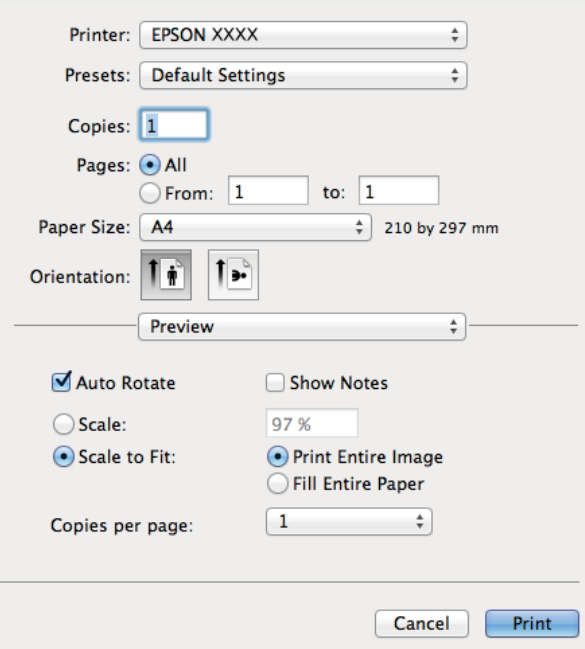

- 4. Iestatiet tālāk minētos iestatījumus.
	- ❏ Printer: Izvēlieties printeri.
	- ❏ Preset: Izvēlieties, kad vēlaties lietot reģistrētos iestatījumus.
	- ❏ Papīra izmērs: Izvēlieties papīra avotu, kurā ir ievietots papīrs. Drukājot bez apmalēm, izvēlieties "bezapmaļu" papīra izmēru.
	- ❏ Orientation: Izvēlieties orientāciju, ko iestatījāt lietojumprogrammā.

#### *Piezīme:*

Drukājot uz aploksnēm, izvēlieties ainavas orientāciju.

5. Uznirstošajā izvēlnē izvēlieties **Printera iestatījumi**.

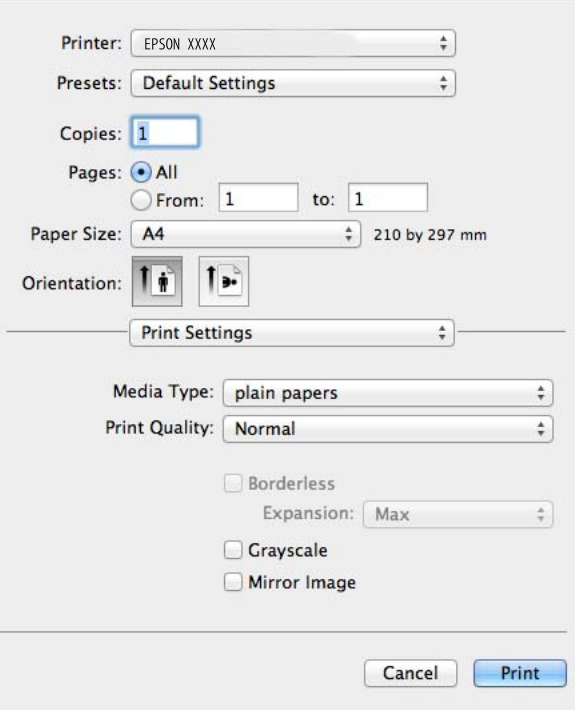

#### *Piezīme:*

Mac OS X v10.8.x vai vēlāk, ja *Printera iestatījumi* izvēlne netiek parādīta, Epson printera draiveris nav instalēts pareizi.

Izvēlieties *System Preferences* izvēlnē > *Printers & Scanners* (vai *Print & Scan*, *Print & Fax*), atslēdziet printeri un tad pieslēdziet printeri vēlreiz. Skatiet tālāk minēto, lai pieslēgtu printeri.

#### http://epson.sn

- 6. Iestatiet tālāk minētos iestatījumus.
	- ❏ Materiālu veids: Izvēlieties ievietotā papīra veidu.
	- ❏ Paplašināšana: Pieejams, izvēloties bezapmaļu papīra izmēru.

Drukāšanas režīmā bez apmalēm, drukas dati tiek palielināti nedaudz lielāki par papīra izmēru, lai netiktu izdrukātas apmales ap papīra malām. Izvēlieties palielinājuma apmēru.

- ❏ Pelēktoņu: Izvēlieties drukāt melnā krāsā vai ar pelēku ēnojumu.
- 7. Uzklikšķiniet uz **Drukāt**.

- & "Pieejamais papīrs un drukāšanas apjoms" 22. lpp.
- & "Papīra ievietošana Aizmugur. papīra padeve" 24. lpp.
- & "Vadotne uz Mac OS X printera draiveri" 74. lpp.
- & "Papīra veidu saraksts" 23. lpp.

### **Drukāšana uz 2 pusēm (tikai Windows)**

Printera draiveris drukā, automātiski nodalot pārskaita lappuses un nepārskaita lappuses. Kad printeris ir pabeidzis drukāt nepārskaita lappuses, sajauciet lappuses, ievērojot pārskaita lappušu drukāšanas noteikumus. Varat drukāt arī bukletu, ko var izveidot, salokot izdruku.

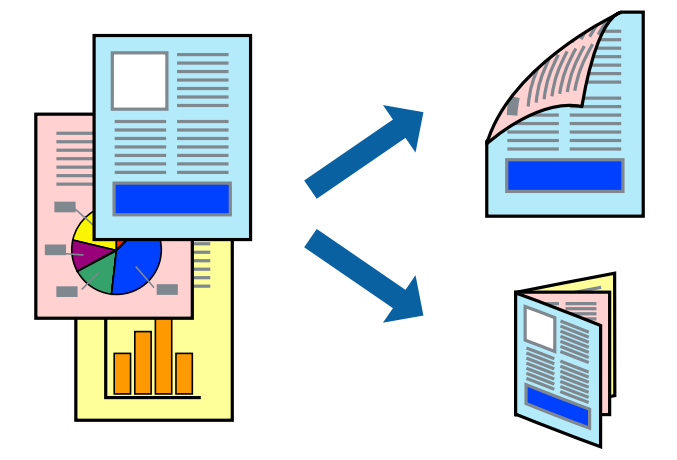

#### *Piezīme:*

- ❏ Šī funkcija nav pieejama drukāšanai bez apmalēm.
- ❏ Ja izmantojat papīru, kas ir piemērots 2-pusējai drukāšanai, drukas kvalitāte var pasliktināties, un var rasties papīra sastrēgumi.
- ❏ Atkarībā no papīra un datiem, tinte var izspiesties caur otru papīra pusi.
- ❏ Ja *EPSON Status Monitor 3* ir atspējots, ieslēdziet printera draiveri, uzklikšķiniet *Paplašināti iestatījumi* uz *Apkope* cilnes, un tad izvēlieties *Iespējot EPSON Status Monitor 3*.
- ❏ 2-pusēja drukāšana var nebūt pieejama, ja pieeja printerim ir veikta caur tīklu, vai tas ir lietots kā koplietošanas printeris.
- 1. Ievietojiet papīru printerī.
- 2. Atveriet datni, kuru vēlaties drukāt.
- 3. Atveriet printera draivera logu.
- 4. Izvēlieties saistījuma metodi no **2-pusēja drukāšana Galvenie** cilnē.
- 5. Uzklikšķiniet uz **Iestatījumi**, veiciet atbilstošos iestatījumus un pēc tam uzklikšķiniet uz **Labi**, lai aizvērtu logu.

### *Piezīme:*

Lai izdrukātu kā bukletu, izvēlieties *Buklets*.

- 6. Pēc nepieciešamības iestatiet pārējos vienumus cilnēs **Galvenie** un **Papildu opcijas** un pēc tam uzklikšķiniet uz **Labi**.
- 7. Uzklikšķiniet uz **Drukāt**.

Kad pirmās puses drukāšana ir pabeigta, datorā tiek parādīts uznirstošais logs. Izpildiet ekrānā redzamos noteikumus.

### **Saistītā informācija**

- & "Pieejamais papīrs un drukāšanas apjoms" 22. lpp.
- & "Papīra ievietošana Aizmugur. papīra padeve" 24. lpp.
- & "Pamatinformācija par drukāšanu Windows" 37. lpp.

### **Vairāku lapu drukāšana uz vienas papīra loksnes**

Varat drukāt divas vai četras datu lapas uz vienas papīra loksnes.

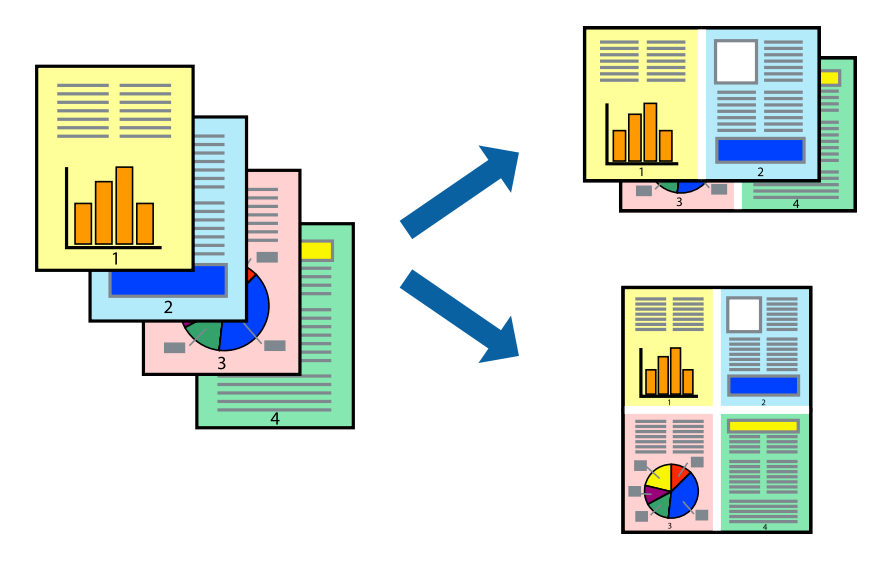

### **Vairāku lapu drukāšana uz vienas papīra loksnes — Windows**

### *Piezīme:*

Šī funkcija nav pieejama drukāšanai bez apmalēm.

- 1. Ievietojiet papīru printerī.
- 2. Atveriet datni, kuru vēlaties drukāt.
- 3. Atveriet printera draivera logu.
- 4. Izvēlieties **2 lapas loksnē** vai **4 lapas loksnē** kā **Vairākas lapas** iestatījumu **Galvenie** cilnē.
- 5. Uzklikšķiniet uz **Lapu secība**, veiciet atbilstošos iestatījumus un pēc tam uzklikšķiniet uz **Labi**, lai aizvērtu logu.
- 6. Pēc nepieciešamības iestatiet pārējos vienumus cilnēs **Galvenie** un **Papildu opcijas** un pēc tam uzklikšķiniet uz **Labi**.
- 7. Uzklikšķiniet uz **Drukāt**.

- & "Papīra ievietošana Aizmugur. papīra padeve" 24. lpp.
- & "Pamatinformācija par drukāšanu Windows" 37. lpp.

### **Vairāku lapu drukāšana uz vienas papīra loksnes — Mac OS X**

- 1. Ievietojiet papīru printerī.
- 2. Atveriet failu, kuru vēlaties drukāt.
- 3. Atveriet drukas dialoglodziņu.
- 4. Uznirstošajā izvēlnē atlasiet **Layout**.
- 5. Iestatiet lapu skaitu opcijā **Pages per Sheet**, vienumu **Layout Direction** (lapu secība) un **Border**.
- 6. Ja nepieciešams, iestatiet citus vienumus.
- 7. Noklikšķiniet uz **Print**.

### **Saistītā informācija**

- & "Papīra ievietošana Aizmugur. papīra padeve" 24. lpp.
- & "Pamatinformācija par drukāšanu Mac OS X" 39. lpp.

### **Drukāšana atbilstoši papīra izmēram**

Varat drukāt atbilstoši printerī ievietotā papīra izmēram.

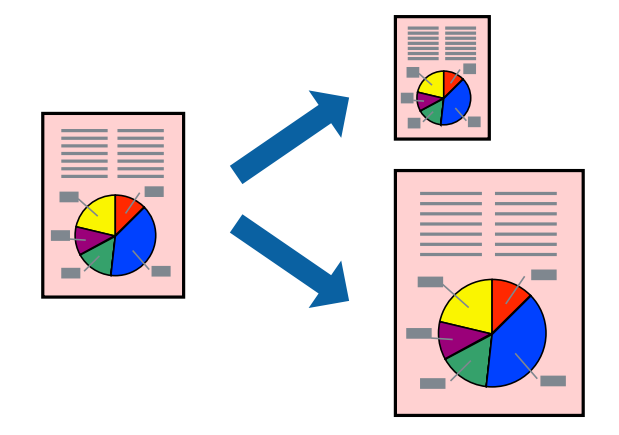

### **Drukāšana atbilstoši papīra izmēram – Windows**

#### *Piezīme:*

Šī funkcija nav pieejama drukāšanai bez apmalēm.

- 1. Ievietojiet papīru printerī.
- 2. Atveriet datni, kuru vēlaties drukāt.
- 3. Atveriet printera draivera logu.
- 4. Cilnē **Papildu opcijas** veiciet tālāk minētos iestatījumus.
	- ❏ Dokumenta izmērs: Izvēlieties papīra izmēru, ko iestatījāt lietojumprogrammā.
	- ❏ Papīra izvade: Izvēlieties papīra avotu, kurā ir ievietots papīrs.

#### **Drukāšana**

#### **Pielāgot lapai** tiek izvēlēts automātiski.

#### *Piezīme:*

Ja vēlaties drukāt samazinātu attēlu lapas centrā, izvēlieties opciju *Centrā*.

- 5. Pēc nepieciešamības iestatiet pārējos vienumus cilnēs **Galvenie** un **Papildu opcijas** un pēc tam uzklikšķiniet uz **Labi**.
- 6. Uzklikšķiniet uz **Drukāt**.

### **Saistītā informācija**

- & "Papīra ievietošana Aizmugur. papīra padeve" 24. lpp.
- & "Pamatinformācija par drukāšanu Windows" 37. lpp.

### **Drukāšana atbilstoši papīra izmēram — Mac OS X**

- 1. Ievietojiet papīru printerī.
- 2. Atveriet failu, kuru vēlaties drukāt.
- 3. Atveriet drukas dialoglodziņu.
- 4. Atlasiet lietojumprogrammā iestatītā papīra izmēru kā vienuma **Papīra izmērs** iestatījumu.
- 5. Uznirstošajā izvēlnē atlasiet papīra lietošanas iestatījumu **Paper Handling**.
- 6. Atlasiet mērogošanu atbilstoši papīra izmēram **Scale to fit paper size**.
- 7. Atlasiet printerī ievietotā papīra izmēru kā vienuma **Destination Paper Size** iestatījumu.
- 8. Ja nepieciešams, iestatiet citus vienumus.
- 9. Noklikšķiniet uz **Print**.

- & "Papīra ievietošana Aizmugur. papīra padeve" 24. lpp.
- & "Pamatinformācija par drukāšanu Mac OS X" 39. lpp.

### **Vairāku failu drukāšana vienlaikus (tikai Windows)**

Opcija **Darbu kārtotājs - versija Lite** ļauj apvienot vairākus failus, kas izveidoti dažādās lietojumprogrammās, un drukāt tos kā vienu drukas darbu. Varat norādīt drukas iestatījumus apvienotiem failiem, piemēram, izkārtojumu, drukas secību un orientāciju.

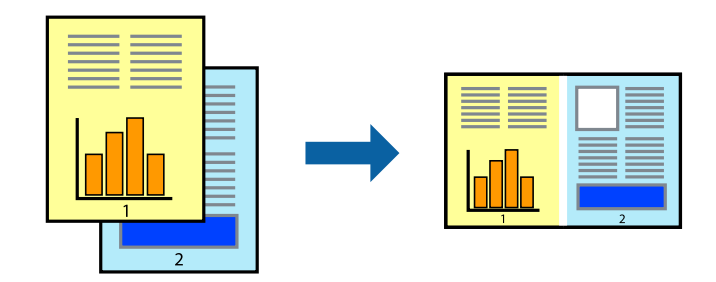

### *Piezīme:*

Lai atvērtu *Drukāšanas projekts*, kas saglabāts *Darbu kārtotājs - versija Lite*, uzklikšķiniet uz *Darbu kārtotājs - versija Lite* printera draivera *Apkope* cilnē. Pēc tam izvēlieties *Atvērt* izvēlnē *Datne*, lai atlasītu datni. Saglabāto datņu paplašinājums ir "ecl".

- 1. Ievietojiet papīru printerī.
- 2. Atveriet failu, kuru vēlaties drukāt.
- 3. Piekļūstiet printera draivera logam.
- 4. Atlasiet **Darbu kārtotājs versija Lite** cilnē **Galvenie**.
- 5. Noklikšķiniet uz **Labi**, lai aizvērtu printera draivera logu.
- 6. Noklikšķiniet uz **Drukāt**.

Tiek parādīts logs **Darbu kārtotājs - versija Lite**, un drukas darbs tiek pievienots **Drukāšanas projekts**.

7. Kad ir atvērts **Darbu kārtotājs - versija Lite**logs, atveriet datni, kuru vēlaties apvienot ar pašreizējo datni, un pēc tam atkārtoti veiciet 3.–6. darbību.

### *Piezīme:*

Ja logs *Darbu kārtotājs - versija Lite* tiek aizvērts, nesaglabātais *Drukāšanas projekts* tiek dzēsts. Lai drukātu vēlāk, izvēlieties *Saglabāt* izvēlnē *Datne*.

- 8. Izvēlieties **Izkārtojums** un **Rediģēt** izvēlnes **Darbu kārtotājs versija Lite**, lai pēc nepieciešamības rediģētu **Drukāšanas projekts**.
- 9. Izvēlieties opciju **Drukāt** izvēlnē **Datne**.

- & "Papīra ievietošana Aizmugur. papīra padeve" 24. lpp.
- & "Pamatinformācija par drukāšanu Windows" 37. lpp.

### **Palielināta drukāšana un plakātu veidošana (tikai Windows)**

Varat drukāt vienu attēlu uz vairākām papīra loksnēm, lai izveidotu lielāku plakātu. Varat drukāt līdzināšanas atzīmes, kas palīdz salīmēt papīra loksnes kopā.

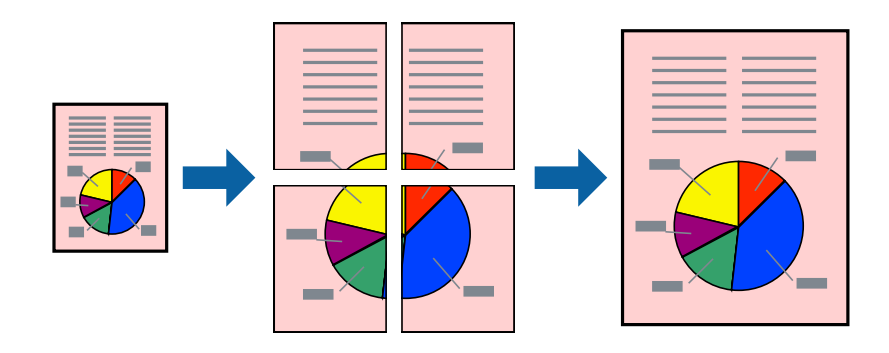

### *Piezīme:*

Šī funkcija nav pieejama drukāšanai bez apmalēm.

- 1. Ievietojiet papīru printerī.
- 2. Atveriet datni, kuru vēlaties drukāt.
- 3. Atveriet printera draivera logu.
- 4. Atlasiet opciju **Plakāts 2x1**, **Plakāts 2x2**, **Plakāts 3x3** vai **Plakāts 4x4** sadaļā **Vairākas lapas**, kas atrodas cilnē **Galvenie**.
- 5. Uzklikšķiniet uz **Iestatījumi**, veiciet atbilstošos iestatījumus un pēc tam uzklikšķiniet uz **Labi**.
- 6. Pēc nepieciešamības iestatiet pārējos vienumus cilnēs **Galvenie** un **Papildu opcijas** un pēc tam uzklikšķiniet uz **Labi**.
- 7. Uzklikšķiniet uz **Drukāt**.

- & "Papīra ievietošana Aizmugur. papīra padeve" 24. lpp.
- & "Pamatinformācija par drukāšanu Windows" 37. lpp.

### **Plakātu izveide, izmantojot Nolīdzināšanas atzīmes dublējas**

Turpinājumā ir sniegts piemērs, kā izveidot plakātu, ja ir atlasīta opcija **Plakāts 2x2**, un opcija **Nolīdzināšanas atzīmes dublējas** ir atlasīta sadaļā **Izdrukāt griešanas norādījumus**.

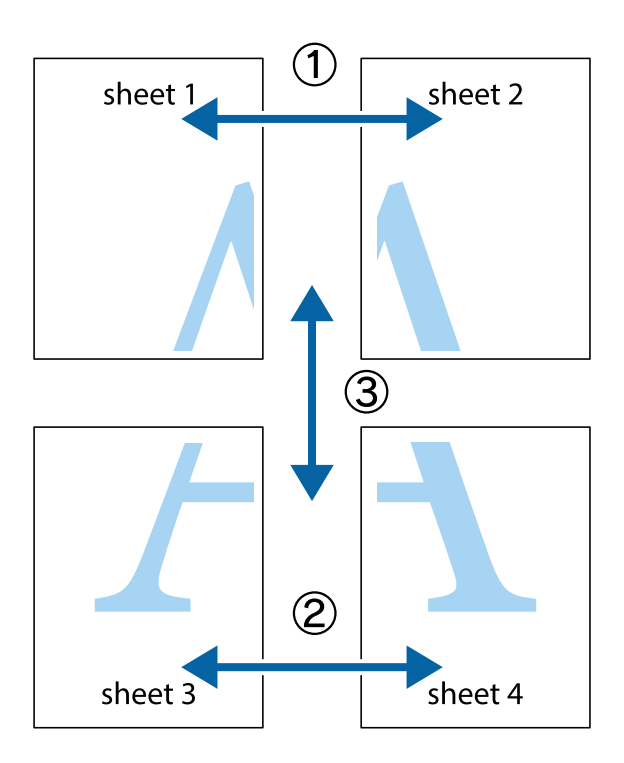

1. Sagatavojiet Sheet 1 un Sheet 2. Nogrieziet Sheet 1 malas, ņemot vērā vertikālo zilo līniju, kas virzās caur augšējā un apakšējā krustiņa atzīmju centram.

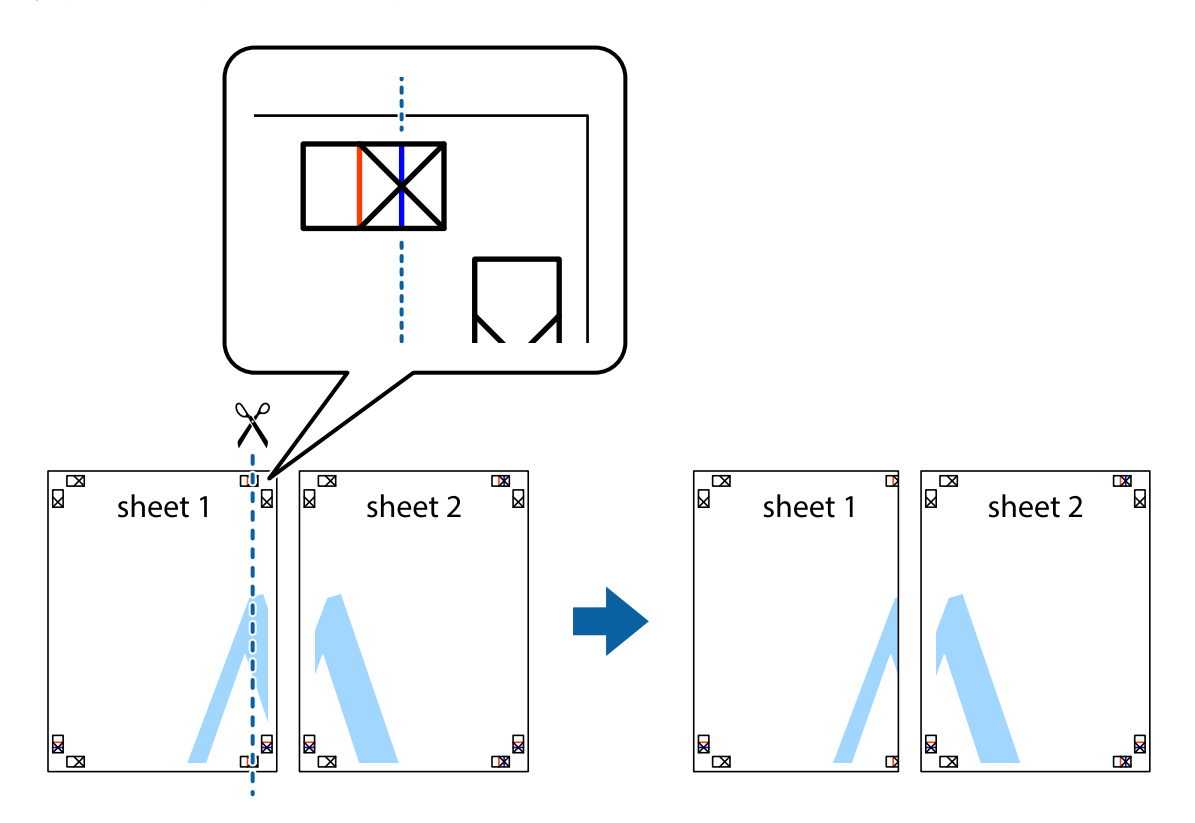

2. Novietojiet Sheet 1 malu uz Sheet 2 un nolīdziniet krustiņa atzīmes, pēc tam īslaicīgi abas papīra loksnes no aizmugures salīmējiet kopā.

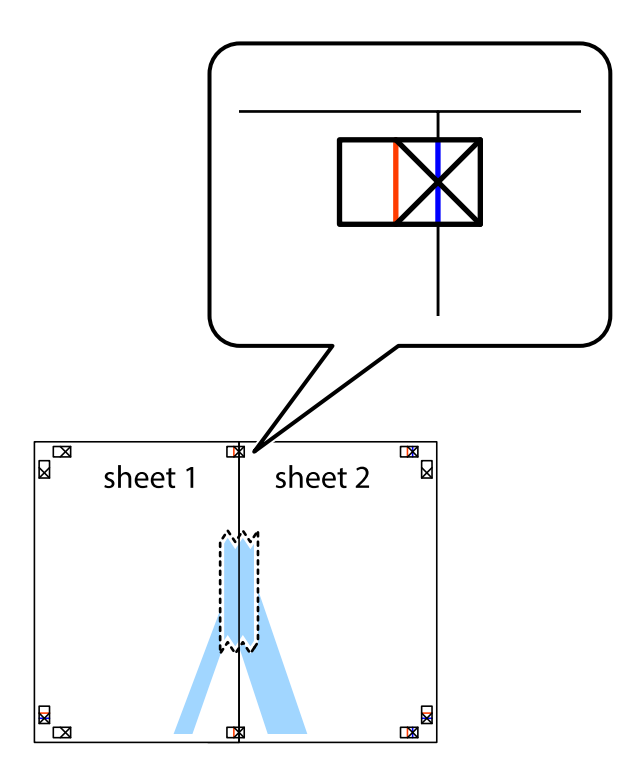

3. Sagrieziet salīmētās papīra loksnes divās daļās, ņemot vērā vertikālo sarkano līniju, kas virzās caur līdzināšanas marķieriem (šajā gadījumā tā ir līnija pa kreisi no krustiņa atzīmēm).

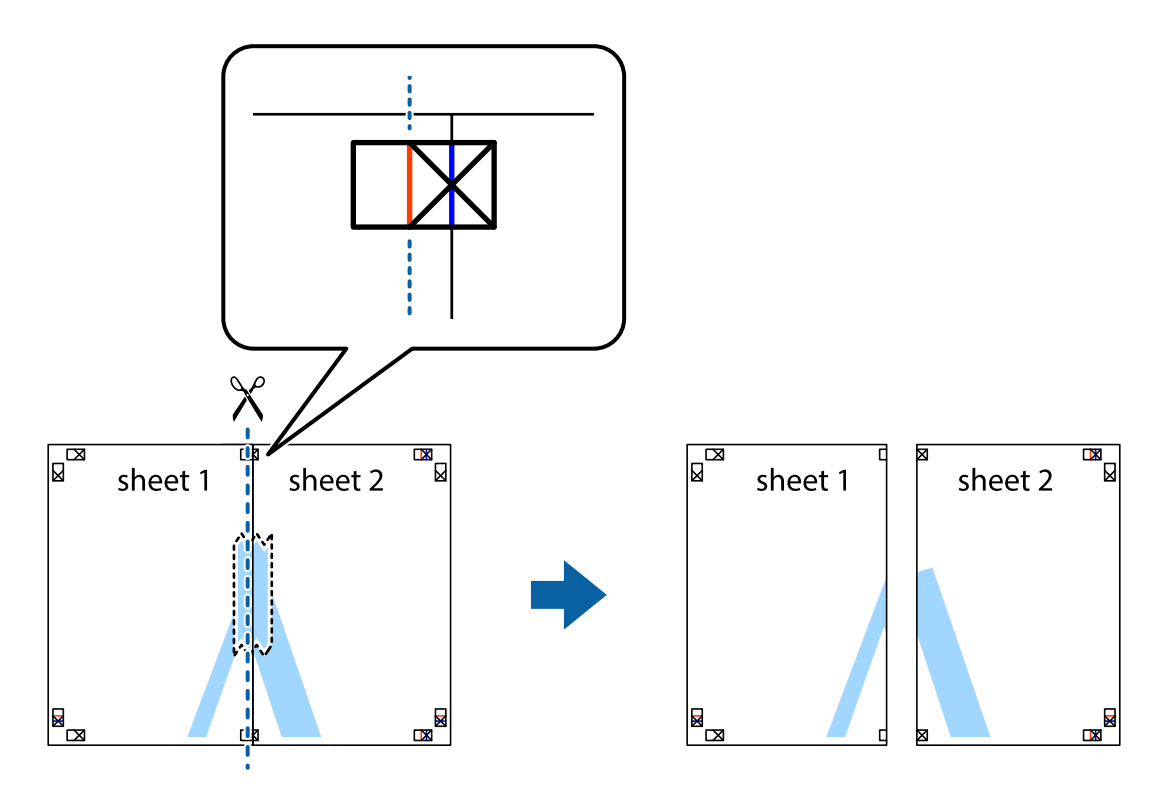

### **Drukāšana**

4. Salīmējiet papīra loksnes kopā no aizmugures.

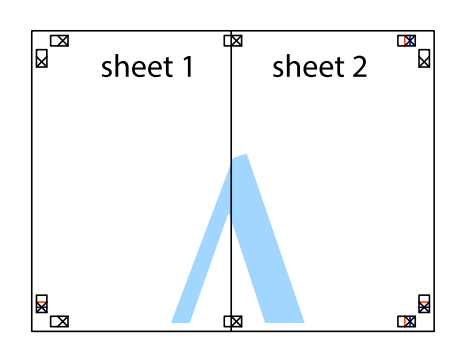

- 5. Atkārtoti veiciet 1.–4. darbību, lai salīmētu kopā Sheet 3 un Sheet 4.
- 6. Nogrieziet Sheet 1 un Sheet 2 malas, ņemot vērā horizontālo zilo līniju kreisās un labās puses krustiņa atzīmju centrā.

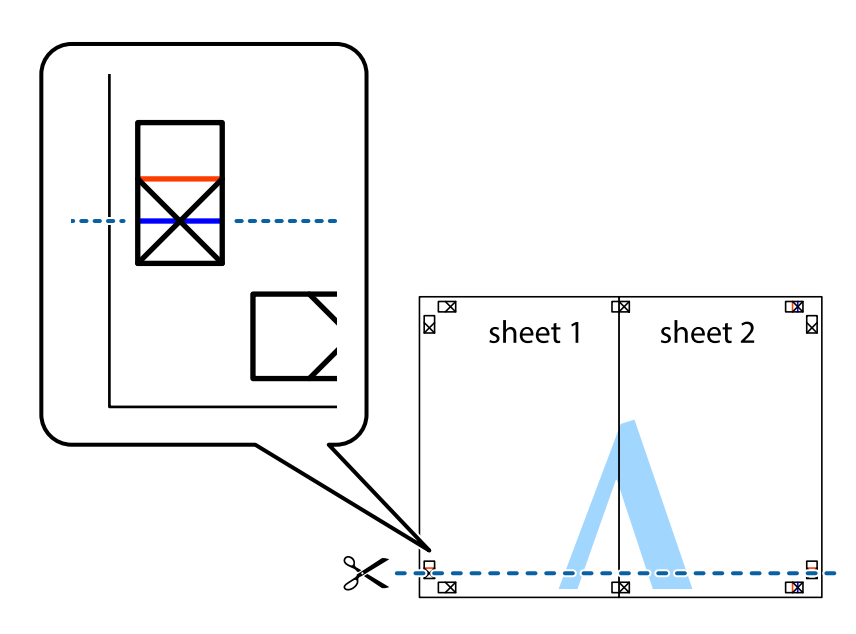

7. Novietojiet Sheet 1 un Sheet 2 malu uz Sheet 3 un Sheet 4 un nolīdziniet krustiņa atzīmes, pēc tam īslaicīgi no aizmugures salīmējiet tās kopā.

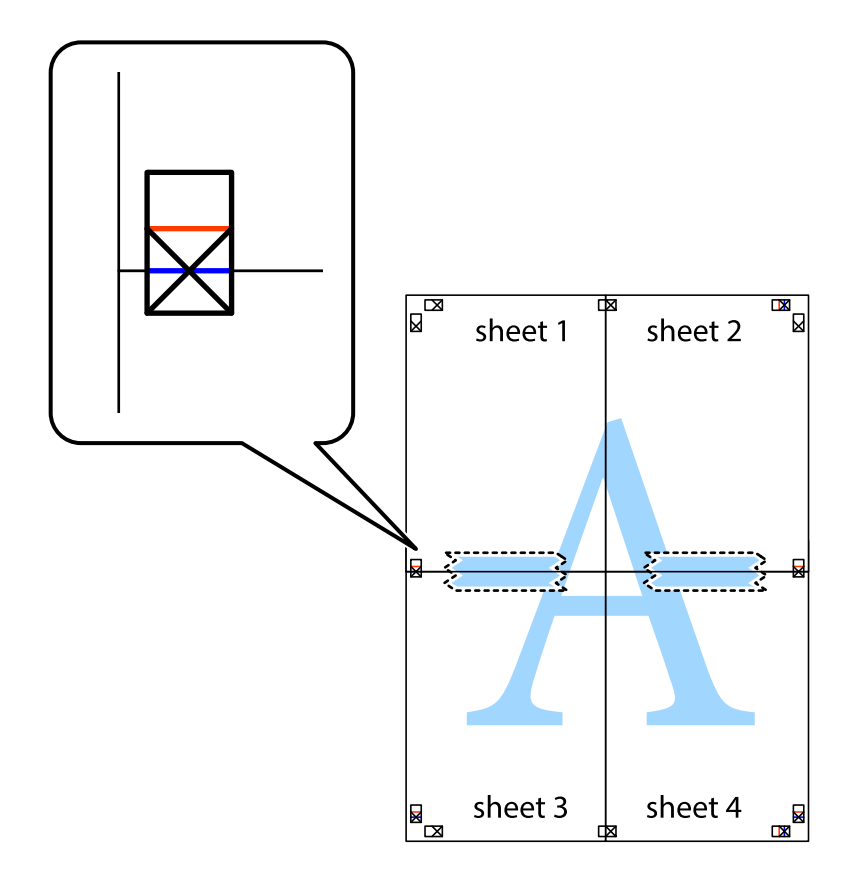

### **Drukāšana**

8. Sagrieziet salīmētās loksnes divās daļās, ņemot vērā horizontālo sarkano līniju, kas virzās caur līdzināšanas marķieriem (šajā gadījumā tā ir līnija virs krustiņa atzīmēm).

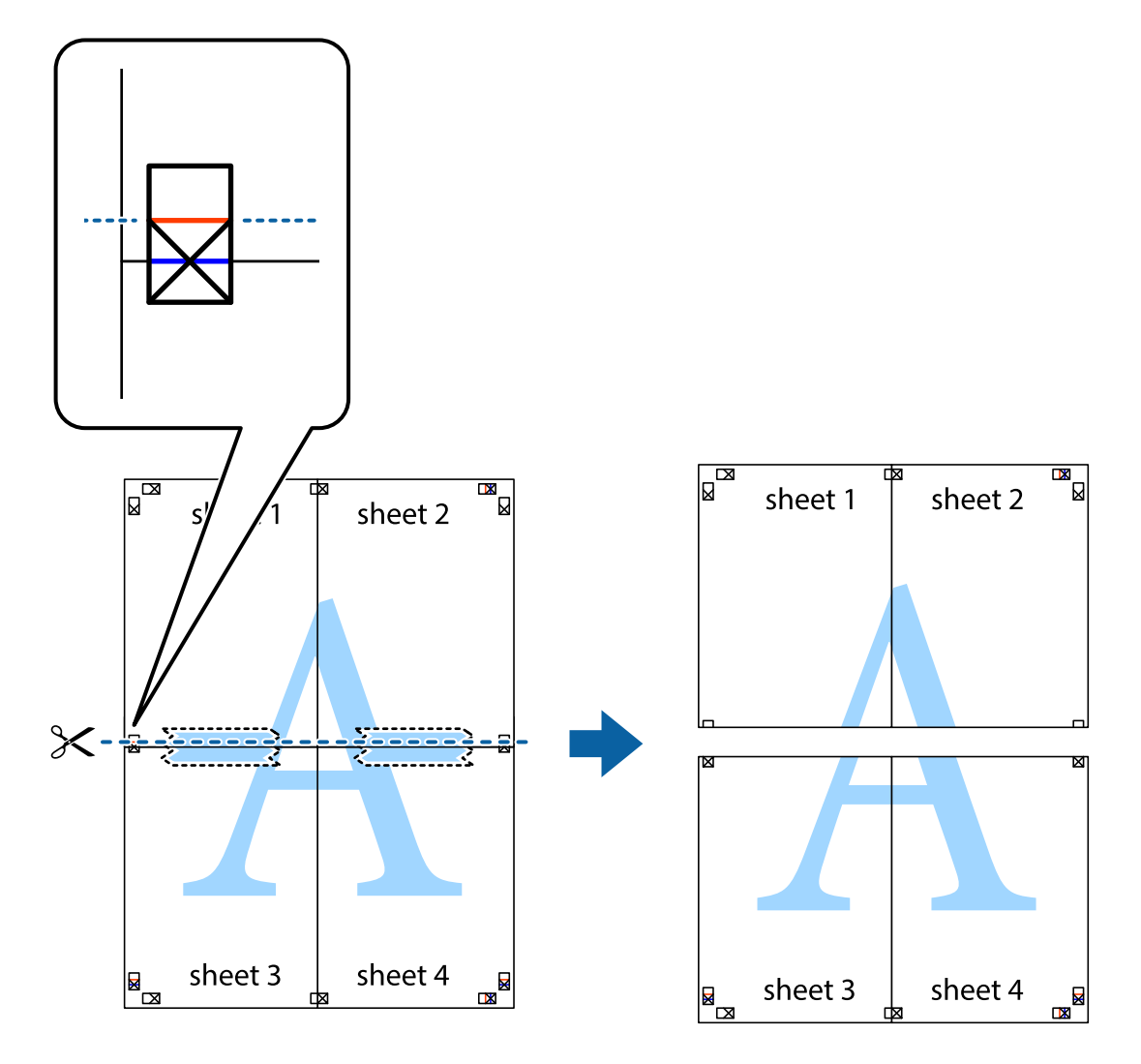

9. Salīmējiet papīra loksnes kopā no aizmugures.

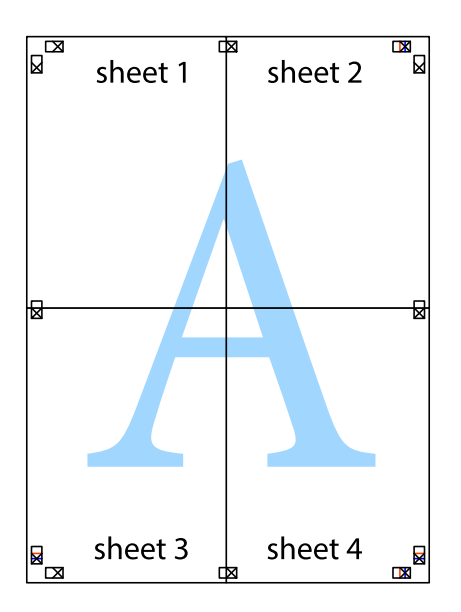

10. Nogrieziet atlikušās malas, kas ir gar ārējo vadotni.

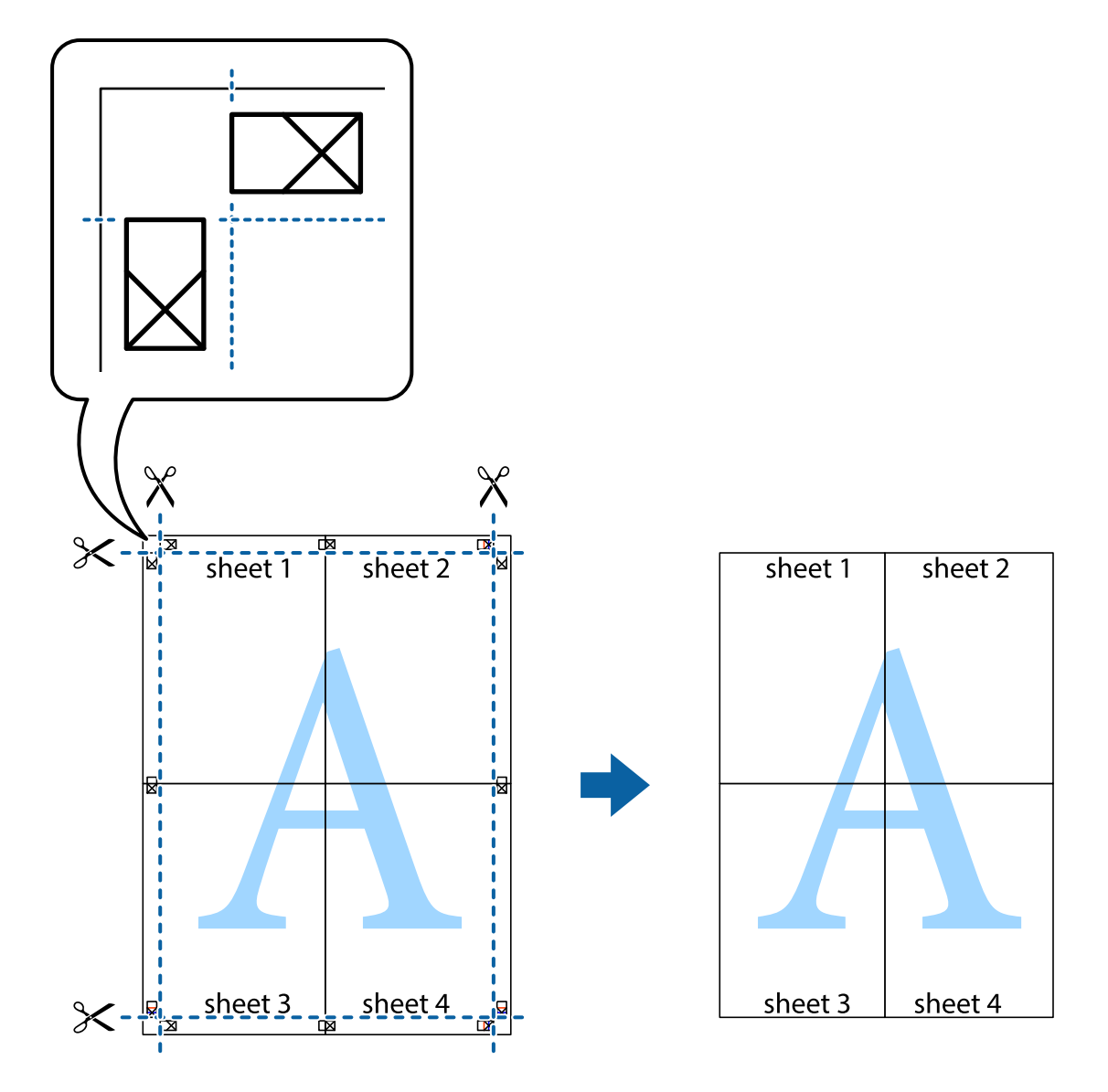

### **Drukāšana, izmantojot papildu funkcijas**

Šajā nodaļā ir sniegta informācija par dažādām papildu izkārtojuma un drukas funkcijām, kas pieejamas printera draiverī.

### **Saistītā informācija**

- & "Windows Printera draiveris" 70. lpp.
- & "Printera draiveris operētājsistēmā Mac OS X " 73. lpp.

### **Iepriekšnoteiktās vērtības pievienošana ērtākai drukāšanai**

Ja printera draiverī izveidojat bieži lietoto drukāšanas iestatījumu iepriekšnoteikto vērtību, varat ērti drukāt, izvēloties sarakstā attiecīgo iepriekšnoteikto vērtību.

### **Drukāšana**

### **Windows**

Lai pievienotu iepriekšnoteikto vērtību, iestatiet tādus vienumus kā **Dokumenta izmērs** un **Papīra veids Galvenie** vai **Papildu opcijas** cilnē un pēc tam uzklikšķiniet uz **Pievienot/noņemt iepriekšnoteiktās vērtības** sadaļā **Druk. iepriekšnot. vērt.**.

### *Piezīme:*

Lai dzēstu pievienoto iepriekšnoteikto vērtību, uzklikšķiniet *Pievienot/noņemt iepriekšnoteiktās vērtības*, izvēlieties iepriekšnoteikto nosaukumu, kuru vēlaties dzēst no saraksta, un tad dzēsiet to.

### **Mac OS X**

Atveriet drukas dialoglodziņu. Lai pievienotu iepriekšnoteikto vērtību, iestatiet tādus vienumus kā **Papīra izmērs** un **Materiālu veids** un pēc tam saglabājiet pašreizējos iestatījumus kā iepriekšnoteikto vērtību vienuma **Iepriekšnoteiktās vērtības** iestatījumā.

#### *Piezīme:*

Lai dzēstu pievienoto iepriekšnoteikto vērtību, uzklikšķiniet uz > *Parādīt iepriekšnoteiktās vērtības*, izvēlieties iepriekšnoteikto nosaukumu, kuru vēlaties dzēst no saraksta, un tad dzēsiet to.

### **Samazināta vai palielināta dokumenta drukāšana**

Varat samazināt vai palielināt dokumenta izmēru par noteiktu procentuālo vērtību.

### **Windows**

### *Piezīme:*

Šī funkcija nav pieejama drukāšanai bez apmalēm.

Iestatiet vienumu **Dokumenta izmērs** cilnē **Papildu opcijas**. Atlasiet **Samazināt/palielināt dokumentu**, **Tuvināt** un pēc tam ievadiet procentuālo vērtību.

### **Mac OS X**

Izvēlieties **Darba lapas parametru izvēle Datnes** izvēlnē. Izvēlieties iestatījumus **Formāts** un **Papīra izmērs**, un tad ievadiet procentus izvēlnē**Mērogs**. Aizveriet logu un veiciet drukāšanu, ievērojot drukāšanas pamatnoteikumus.

### **Saistītā informācija**

 $\blacktriangleright$  "Pamatinformācija par drukāšanu — Mac OS X" 39. lpp.

### **Drukas krāsas pielāgošana**

Varat pielāgot krāsas, kuras izmantojamas drukā.

**PhotoEnhance** nodrošina asāku attēlu un krāsu spilgtumu, automātiski noregulējot oriģinālo attēla datu kontrastu, piesātinājumu un spilgtumu.

### *Piezīme:*

- ❏ Šīs korekcijas netiek piemērotas oriģinālajiem datiem.
- ❏ *PhotoEnhance* pielāgo krāsu, analizējot objekta atrašanās vietu. Tādējādi, ja esat mainījis objekta atrašanās vietu, samazinot, palielinot, apgriežot vai pagriežot attēlu, krāsa var negaidīti mainīties. Atlasot iestatījumu bez apmalēm, arī tiek mainīta objekta atrašanās vieta, tādējādi radot krāsu izmaiņas. Ja attēls nav fokusēts, tā tonis var būt nedabisks. Ja krāsa tiek mainīta vai kļūst nedabiska, drukājiet režīmā, kas nav*PhotoEnhance*.

### **Windows**

Izvēlieties krāsu koriģēšanas metodi no **Krāsu korekcija Papildu opcijas** cilnē.

Ja tiek izvēlēts **Automātiska**, krāsas automātiski pielāgojas papīra veidam un drukas kvalitātes iestatījumiem. Ja izvēlaties **Pielāgotie** un uzklikšķiniet **Uzlabots**, varat veikt savus iestatījumus.

### **Mac OS X**

Atveriet drukas dialoglodziņu. Izvēlieties opciju **Krāsu saskaņošana** uznirstošajā izvēlnē un tad izvēlieties **EPSON Color Controls**. Izvēlieties opciju **Color Options** uznirstošajā izvēlnē un tad izvēlieties vienu no pieejamām opcijām. Uzklikšķiniet uz bultiņas pie **Papildu iestatījumi** un veiciet atbilstošos iestatījumus.

### **Ūdenszīmes drukāšana (tikai Windows)**

Uz izdrukām var drukāt ūdenszīmi, piemēram, "Konfidenciāls". Varat arī pievienot savu ūdenszīmi.

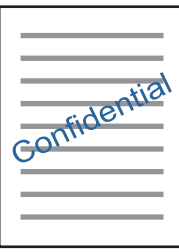

#### *Piezīme:*

Šī funkcija nav pieejama drukāšanai bez apmalēm.

Uzklikšķiniet uz **Ūdenszīmes funkcijas** cilnē **Papildu opcijas** un pēc tam atlasiet ūdenszīmi. Uzklikšķiniet uz **Iestatījumi**, lai mainītu detalizēto informāciju, piemēram, ūdenszīmes krāsu un pozīciju.

### **Galvenes un kājenes drukāšana (tikai Windows)**

Varat galvenē vai kājenē drukāt tādu informāciju kā lietotājvārds un drukāšanas datums.

Noklikšķiniet uz **Ūdenszīmes funkcijas** cilnē **Papildu opcijas** un pēc tam atlasiet **Galvene/kājene**. Noklikšķiniet uz **Iestatījumi** un nolaižamajā sarakstā atlasiet vajadzīgos vienumus.

### **Fotogrāfiju izdruka, izmantojot Epson Easy Photo Printt**

Epson Easy Photo Printt ļauj ērti izvietot un drukāt fotogrāfijas uz dažādiem papīra veidiem.

### *Piezīme:*

- ❏ Drukājot uz oriģinālā Epson foto papīra, tintes kvalitāte tiek maksimāli palielināta, un izdrukas ir spilgtas un skaidras.
- ❏ Lai veiktu drukāšanu bezapmaļu režīmā, izmantojot komerciāli pieejamu lietojumprogrammu, veiciet šādus iestatījumus.
	- ❏ Izveidojiet attēla datus, kas pilnībā atbilst papīra izmēram, un, ja izmantotajā lietojumprogrammā ir pieejams apmales iestatījums, iestatiet apmali uz 0 mm.
	- ❏ Iespējot drukāšanas iestatījumu bezapmaļu režīmā printera draiverī.

- & "Epson Easy Photo Print" 76. lpp.
- & "Pieejamais papīrs un drukāšanas apjoms" 22. lpp.

& "Papīra ievietošana Aizmugur. papīra padeve" 24. lpp.

### **CD/DVD uzlīmes drukāšana ar Epson Print CD**

Epson Print CD ļauj ērti izveidot un izdrukāt oriģināla dizaina CD/DVD uzlīmi. Var izveidot un izdrukāt arī CD/DVD apvalku.

Drukas apgabalu CD/DVD var norādīt vismaz līdz 18 mm iekšējam diametram un ne vairāk par 120 mm ārējam diametram. Atkarībā no iestatījumiem CD/DVD vai CD/DVD paliktnis var kļūt netīrs. Iestatiet drukas apgabala robežās CD/DVD, kuru vēlaties apdrukāt.

#### *Piezīme:*

Drukājot CD/DVD uzlīmi, izmantojot komerciāli pieejamu lietojumprogrammu, veiciet tālāk minētos iestatījumus.

- ❏ Windows Vajadzībām A4 formāts tiek izvēlēts automātiski kā *Dokumenta izmērs* iestatījums, kad izvēlaties *CD/DVD paliktnis* kā *Papīra avots* iestatījumu. Izvēlieties *Portrets* kā *Orientācija* iestatījumu, un *CD/DVD* kā *Papīra veids* iestatījumu.
- ❏ Mac OS X Vajadzībām izvēlieties *A4 (CD/DVD)* kā *Papīra izmērs* iestatījumu. Izvēlieties portretu kā drukas virzienu, un tad izvēlieties *CD/DVD* kā *Materiālu veids Printera iestatījumi* izvēlnē.
- ❏ Dažās lietojumprogrammās ir jānorāda paliktņa veids. Izvēlieties*Epson paliktņa 2. veidu*. Iestatījuma nosaukums var nedaudz atšķirties atkarībā no lietojumprogrammas.

### **Saistītā informācija**

- $\blacktriangleright$  "Epson Print CD" 76. lpp.
- & "CD/DVD lietošanas piesardzības pasākumi" 29. lpp.
- ◆ "CD/DVD ielādēšana" 29. lpp.
- & "Drukājamais apgabals" 91. lpp.

## **Drukāšana no digitālā fotoaparāta**

#### *Piezīme:*

- ❏ Fotogrāfijas var izdrukāt tieši no ar PictBridge savietojamā digitālā fotoaparāta. Vairāk informācijas par darbību veikšanu fotoaparātā skatiet dokumentācijā par fotoaparātu.
- ❏ Parasti digitālā fotoaparāta iestatījumiem ir nodrošināta prioritāte; taču tālāk minētajās situācijās tiek atspoguļoti printera iestatījumi.
	- ❏ Kad fotoaparāta drukas iestatījums ir uzstādīts uz "lietot printera iestatījumus"
	- ❏ Kad printera drukas iestatījumos ir izvēlēta *Sepia* vai *B&W* opcija.
	- ❏ Jums var neizdoties apvienot noteiktu papīra veidu, izmēru vai izkārtojuma iestatījumus atkarībā no fotoaparāta iestatījumiem un printera iestatījumiem. Digitālā fotoaparāta iestatījumi var neparādīties izvaddatos.
- ❏ Drukājot uz CD/DVD (tikai printeriem, kam ir iespējama CD/DVD drukāšana), veiciet printerī drukas iestatījumus pirms fotogrāfiju izvēles digitālajā fotoaparātā, un tad sāciet drukāšanu. Tomēr atkarībā no jūsu digitālā fotoaparāta, jums var neizdoties drukāt fotogrāfijas ar DPOF iestatījumiem uz CD/DVD.
- ❏ Fotogrāfijas ar DPOF iestatījumiem var izdrukāt tieši no fotoaparāta.

### **Drukāšana no digitālā fotoaparāta, kas pievienots ar USB vadu**

Fotogrāfijas var izdrukāt tieši no digitālā fotoaparāta, kas pievienots ar USB vadu.

#### **Drukāšana**

- 1. Izņemiet atmiņas karti no printera.
- 2. Ievietojiet papīru printerī.
- 3. Ievadiet Setup sākuma ekrānā, izmantojot **vai pogu**, un tad nospiediet OK pogu. Izvēlieties **External Device Setup**, izmantojot ▲ vai ▼ pogu, un tad nospiediet OK pogu.
- 4. Izvēlieties **Print Settings** vai **Photo Adjustments**, nospiediet OK pogu un tad pēc nepieciešamības mainiet iestatījumus. Izvēlieties iestatījumu vienumus, izmantojot  $\blacktriangle$  vai  $\nabla$  pogu, un tad nospiediet OK pogu. Mainiet iestatījumu vienumus, izmantojot $\triangle$  vai  $\nabla$  pogu, un tad nospiediet OK pogu.
- 5. Ieslēdziet digitālo fotoaparātu un tad pievienojiet to printerim, izmantojot USB vadu.

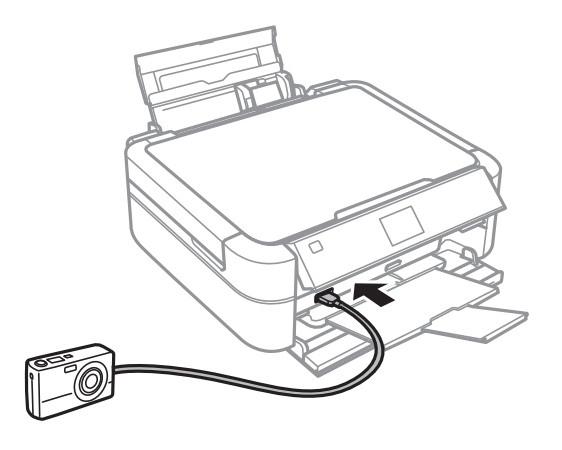

#### *Piezīme:*

Izmantojiet USB vadu, kas ir īsāks par diviem metriem.

6. Izvēlieties fotogrāfijas, kuras vēlaties drukāt no digitālā fotoaparāta, veiciet iestatījumus, piemēram, kopiju skaitu un tad sāciet drukāšanu.

### **Saistītā informācija**

& "Papīra ievietošana Aizmugur. papīra padeve" 24. lpp.

## **Drukāšanas atcelšana**

#### *Piezīme:*

- ❏ Windows, Nevar atcelt drukas darbu datorā, tiklīdz tas ir galīgi nosūtīts uz printeri. Šajā gadījumā atceliet drukas darbu, izmantojot printera vadības paneli.
- ❏ Drukājot vairākas lapas no operētājsistēmas Mac OS X, nevar atcelt visus darbus, izmantojot vadības paneli. Šādā gadījumā atceliet drukas darbu datorā.

### **Drukāšanas atcelšana — printera poga**

Nospiediet uz pogas  $\mathcal{D}$ , lai atceltu notiekošu drukas darbu.

### **Drukāšanas atcelšana — Windows**

- 1. Piekļūstiet printera draivera logam.
- 2. Atlasiet cilni **Apkope**.
- 3. Noklikšķiniet uz **Drukas rinda**.
- 4. Noklikšķiniet ar peles labo pogu uz darba, ko nepieciešams atcelt, un pēc tam atlasiet **Atcelt**.

### **Saistītā informācija**

& "Windows Printera draiveris" 70. lpp.

### **Drukāšanas atcelšana — Mac OS X**

- 1. Sadaļā **Dock** noklikšķiniet uz printera ikonas.
- 2. Atlasiet atceļamo darbu.
- 3. Atceliet darbu.
	- ❏ Mac OS X v10.8.x–Mac OS X v10.9.x

Noklikšķiniet uz , kas atrodas blakus norises rādītājam.

❏ Mac OS X v10.6.x - v10.7.x Noklikšķiniet uz **Dzēst**.

# **Tintes iepildīšana**

## **Tintes līmeņa pārbaudīšana**

Lai apstiprinātu atlikušo tintes līmeni, vizuāli pārbaudiet tintes līmeni visās printera kasetnēs.

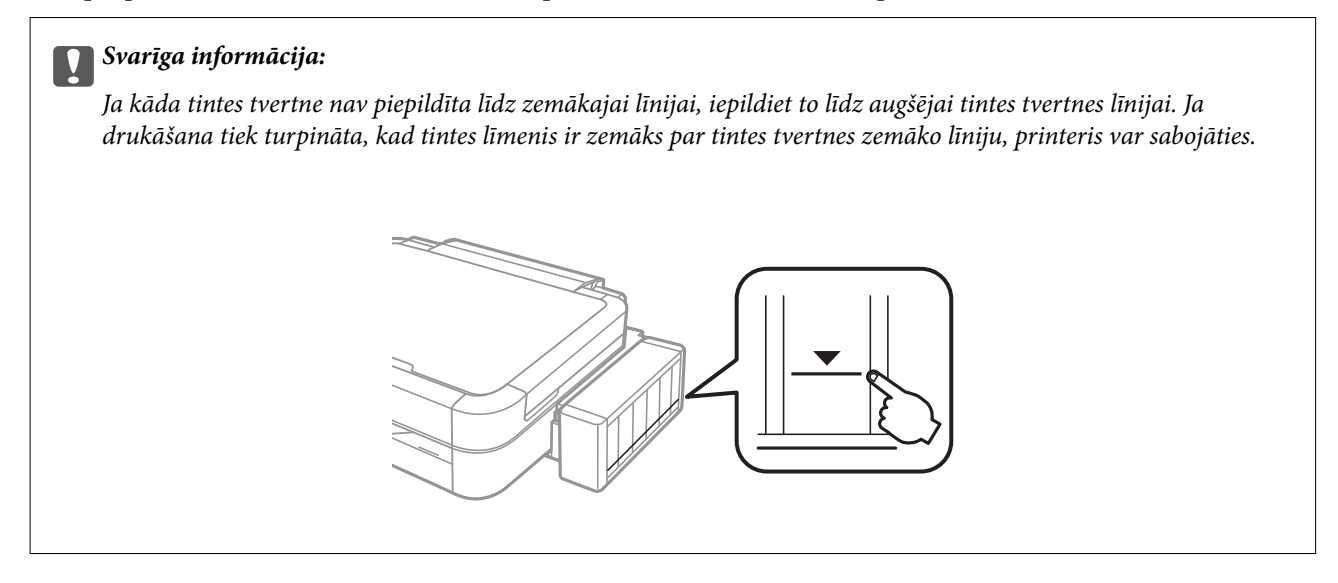

Aptuveno tintes līmeni var pārbaudīt datorā.

### **Tintes līmeņa pārbaudīšana - Windows**

- 1. Atveriet printera draivera logu.
- 2. Uzklikšķiniet uz **EPSON Status Monitor 3** cilnē **Apkope**.

#### *Piezīme:*

Ja ir atspējots *EPSON Status Monitor 3*, uzklikšķiniet uz *Paplašināti iestatījumi* cilnē *Apkope* un pēc tam atlasiet *Iespējot EPSON Status Monitor 3*.

### **Saistītā informācija**

& "Windows Printera draiveris" 70. lpp.

### **Tintes līmeņa pārbaudīšana - Mac OS X**

- 1. Izvēlieties **System Preferences** izvēlnē > **Printers & Scanners** (vai **Print & Scan**, **Print & Fax**) un tad izvēlieties printeri.
- 2. Uzklikšķiniet uz **Options & Supplies** > **Utility** > **Open Printer Utility**.
- 3. Uzklikšķiniet uz **EPSON Status Monitor**.

## **Tintes tūbiņu kodi**

Uzņēmums Epson iesaka izmantot oriģinālās Epson tintes tūbiņas. Epson negarantē neoriģinālas tintes kvalitāti un drošumu. Neoriģinālas tintes izmantošana var radīt bojājumu, kura novēršanu Epson garantijas neparedz, un noteiktos apstākļos var radīt printera darbības traucējumus.

Citi produkti, ko nav ražojis Epson, var radīt bojājumu, kura novēršanu Epson garantijas neparedz, un noteiktos apstākļos var radīt printera darbības traucējumus.

Turpinājumā ir norādīti oriģinālo Epson tintes tūbiņu kodi.

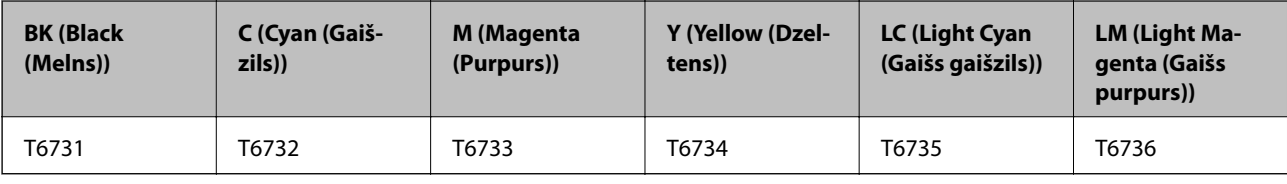

### c*Svarīga informācija:*

Neoriģinālas tintes izmantošana, ko nenodrošina Epson uzņēmums, var radīt bojājumu, kura novēršanu Epson garantijas neparedz.

### *Piezīme:*

Eiropas lietotājiem ir jāapmeklē tālāk norādītā tīmekļa vietne, lai uzzinātu informāciju par Epson tintes tūbiņām.

http://www.epson.eu/pageyield

## **Tintes tūbiņu piesardzības pasākumi**

Pirms tintes iepildīšanas izlasiet šādus norādījumus.

### **Lietošanas piesardzības pasākumi**

- ❏ Lietojiet tintes tūbiņas ar pareizo detaļu kodu šim printerim.
- ❏ Šim printerim ir rūpīgi jālieto tinte. Tinte var izšļakstīties, kad tintes tvertnes tiek piepildītas vai atkārtoti piepildītas ar tinti. Ja tinte nokļūst uz drēbēm vai mantām, to nevar izņemt.
- ❏ Uzglabājiet tintes tūbiņas normālā istabas temperatūrā un aizsargājiet tās no tiešiem saules stariem.
- ❏ Epson iesaka izlietot tintes tūbiņu pirms derīguma termiņa beigām, kas norādīts uz iepakojuma.
- ❏ Uzglabājiet tintes tūbiņas tajā pašā vietā, kur uzglabājat printeri.
- ❏ Uzglabājot vai pārvadājot tintes tūbiņu pēc tās blīvējuma noņemšanas, nenolieciet tūbiņu uz sāniem un nepakļaujiet to triecieniem vai temperatūras maiņai. Citādi tinte var izplūst pat tad, ja vāciņš uz tintes tūbiņas ir cieši uzlikts. Turiet tintes kasetni taisni uz augšu, pievelkot vāciņu un veiciet pasākumus, lai novērstu tintes izplūšanu kasetnes pārvadāšanas laikā.
- ❏ Pēc tintes tūbiņas iznešanas no aukstas uzglabāšanas vietas ļaujiet tai sasilt istabas temperatūrā vismaz trīs stundas pirms lietošanas.
- ❏ Neatveriet tūbiņas iepakojumu līdz tintes tvertnes iepildīšanas brīdim. Tintes tūbiņai ir vakuuma iepakojums, kas ir drošs. Ja tintes tūbiņa pirms lietošanas ilgstoši tiek atstāta izpakota, normāla drukāšana nav iespējama.
- ❏ Neturpiniet drukāšanu, ja tintes līmenis ir zemāks par tintes tvertnes zemāko līniju. Ja drukāšana tiek turpināta, kad tintes līmenis ir zemāks par tintes tvertnes zemāko līniju, printeris var sabojāties. Epson iesaka iepildīt visas tintes tvertnes līdz augšējai līnijai, kad printeris ir izslēgts, lai atiestatītu tintes līmeni.
- ❏ Lai nodrošinātu visaugstāko drukāšanas kvalitāti un aizsargātu drukas galviņu, brīdī, kad printeris norāda, ka jāuzpilda tinte, tvertnē vēl paliek noteikts daudzums tintes drošības rezervei. Atlikušais noteiktais tintes daudzums neietver šo rezervi.
- ❏ Lai gan tintes tūbiņu sastāvā var būt pārstrādāti materiāli, tas neietekmē printera darbību vai veiktspēju.
- ❏ Tintes tūbiņas specifikācija un izskats ir pakļauti izmaiņām bez iepriekšēja brīdinājuma par uzlabojumu veikšanu.
- ❏ Vienas kasetnes izdrukāto lapu skaits ir atkarīgs no drukājamiem attēliem, izmantotā papīra veida, drukāšanas biežuma un vides apstākļiem, piemēram, temperatūras.

### **Tintes patēriņš**

- ❏ Lai saglabātu optimālu drukas galviņas veiktspēju, noteikts tintes daudzums tiek patērēts no visām tintes tvertnēm ne tikai drukāšanas laikā, bet arī apkopes laikā, piemēram, drukas galviņas tīrīšanas laikā.
- ❏ Drukājot melnbaltus vai pelēktoņu attēlus, atkarībā no papīra veida un drukas kvalitātes iestatījumiem melnās tintes vietā var tikt izmantotas krāsainās tintes. Šādā gadījumā, lai iegūtu melnu krāsu, tiek izmantots krāsaino tinšu maisījums.
- ❏ Tinte tintes tūbiņās, kas tiek nodrošināta jūsu printerim, tiek daļēji izlietota sākotnējās uzstādīšanas laikā. Lai nodrošinātu augstas kvalitātes izdrukas, drukas galviņai printerī jābūt pilnībā pildītai ar tinti. Šis vienreiz veicamais process patērē noteiktu daudzumu tintes, un tādēļ šīs tūbiņas var izdrukāt mazāk lappušu salīdzinājumā ar nākamajām tintes tūbiņām.

## **Tintes tvertņu iepildīšana**

- 1. Ievadiet Setup sākuma ekrānā, izmantojot **vai pogu**, un tad nospiediet OK pogu.
- 2. Izvēlieties Maintenance, izmantojot  $\blacktriangle$  vai  $\nabla$  pogu, un tad nospiediet OK pogu.
- 3. Izvēlieties Reset Ink Levels, izmantojot  $\blacktriangle$  vai  $\nabla$  pogu, un tad nospiediet OK pogu.
- 4. Nospiediet  $\hat{\Phi}$  pogu.
- 5. Atāķējiet tintes tvertni no printera un nolieciet to malā.

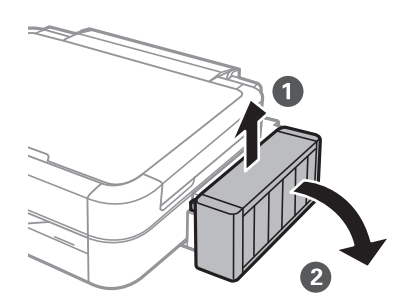

c*Svarīga informācija:* Nevelciet stobriņus.

6. Atveriet tintes tvertnes vāciņu un tad izņemiet tintes tvertnes aizbāzni.

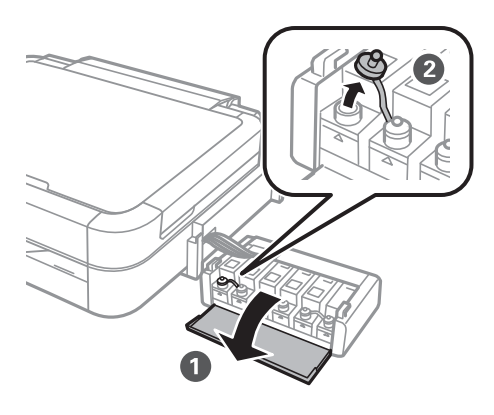

### c*Svarīga informācija:*

- ❏ Nepieļaujiet tintes noplūdi.
- ❏ Pārbaudiet, vai tintes tvertnes krāsa atbilst tintes krāsai, kuru vēlaties iepildīt.

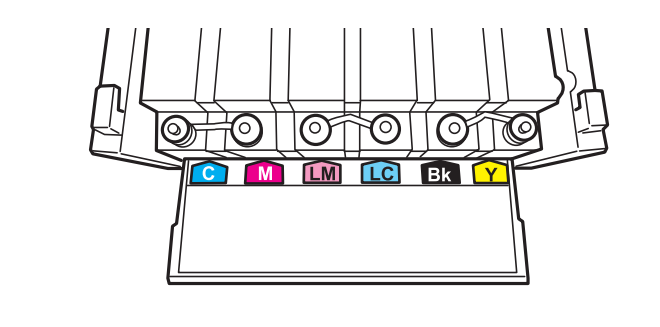

7. Atlauziet aizbāžņa augšpusi, izņemiet aizbāzni no tintes tūbiņas, noņemiet blīvi no kasetnes un tad ielieciet aizbāzni.

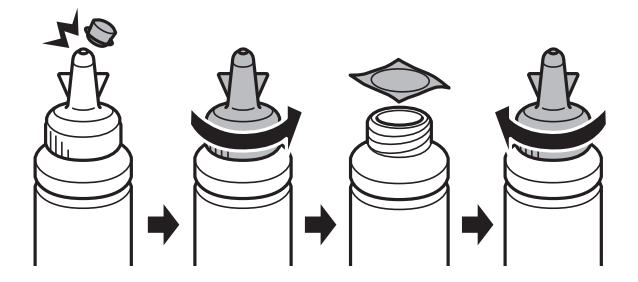

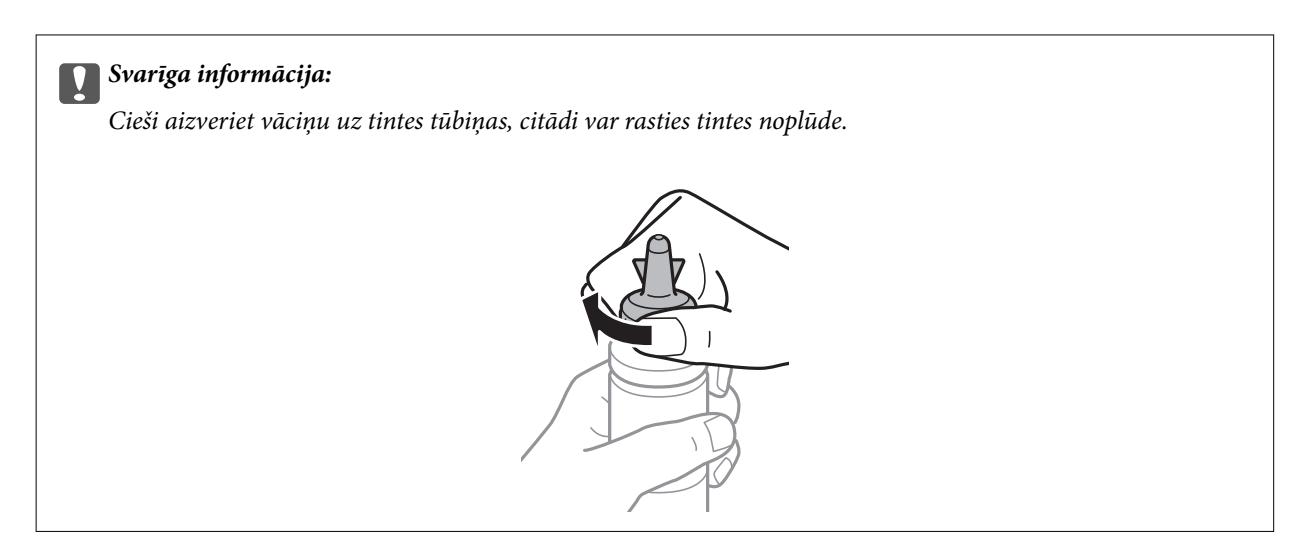

#### *Piezīme:*

Neizmetiet vāciņa augšpusi. Ja pēc tvertnes uzpildīšanas tintes tūbiņā paliek tinte, izmantojiet vāciņa augšpusi, lai noblīvētu tintes tūbiņas vāciņu.

8. Iepildiet tintes tvertnē atbilstošās krāsas tinti līdz augšējai tintes tvertnes līnijai.

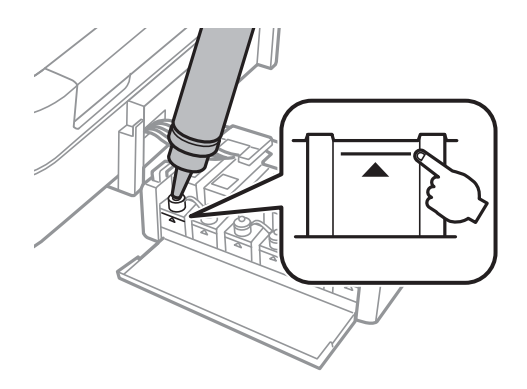

#### *Piezīme:*

Ja tintes tūbiņā paliek tinte pēc tam, kad tvertne uzpildīta līdz augšējai līnijai, cieši uzlieciet vāciņu un glabājiet tintes tūbiņu taisni uz augšu vēlākai lietošanai.

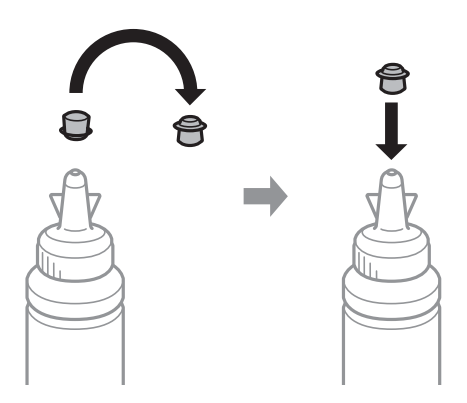

Lietotāja rokasgrāmata

9. Rūpīgi ielieciet aizbāzni tintes tvertnē.

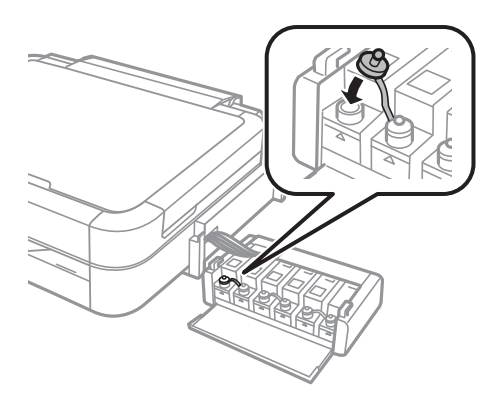

10. Aizveriet tintes tvertnes bloka vāciņu.

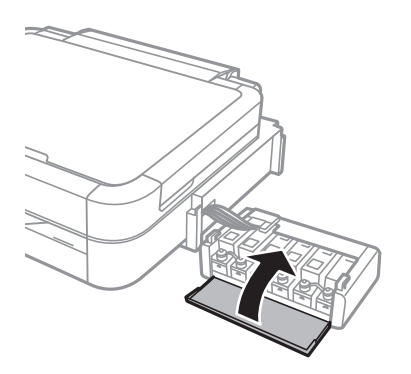

11. Ievietojiet tintes tvertni printerī.

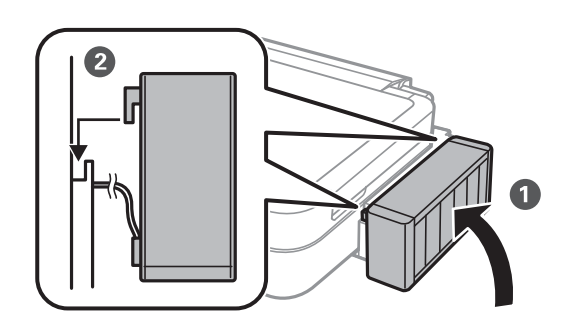

- 12. Nospiediet OK pogu..
- 13. Pārbaudiet krāsu, kuru iepildījāt līdz augšējai līnijai, tad izvēlieties to un izpildiet visus norādījumus, kas redzami LCD ekrānā, lai atiestatītu tintes līmeni.

#### *Piezīme:*

Jūs varat atiestatīt tintes līmeni arī tad, ja tinte nav iepildīta līdz augšējai līnijai. Tomēr šis printeris nevar izveidot paziņojumus un pārtraukt darbības pirms tintes līmenis nokrītas zemāk par apakšējo līniju.

- & "Tintes tūbiņu kodi" 59. lpp.
- & "Tintes tūbiņu piesardzības pasākumi" 59. lpp.

# **Drukas kvalitātes uzlabošana**

## **Drukas galviņas pārbaude un tīrīšana**

Ja sprauslas ir aizsērējušas, izdrukas kļūst blāvas, ir redzama līniju saplūšana vai ir redzamas neatbilstošas krāsas. Ja drukas kvalitāte ir pasliktinājusies, izmantojiet sprauslu pārbaudes funkciju un pārbaudiet, vai sprauslas ir aizsērējušas. Ja sprauslas ir aizsērējušas, notīriet drukas galviņu.

### c*Svarīga informācija:*

Neatveriet printera vāku un neizslēdziet printeri galviņas tīrīšanas laikā. Ja drukas galviņas tīrīšana nav pabeigta, drukāšana var būt neiespējama.

#### *Piezīme:*

- ❏ Drukas galviņas tīrīšanas laikā tiek patērēts nedaudz tintes, tādēļ drukas galviņas tīrīšanu veiciet tikai tad, ja nepieciešams uzlabot drukas kvalitāti.
- ❏ Ja tintes līmenis ir zems, var neizdoties notīrīt drukas galviņu. Sagatavojiet jaunu tintes tūbiņu.
- ❏ Ja drukas kvalitāte nav uzlabojusies pēc atkārtotas sprauslu pārbaudes veikšanas un trijām galviņas tīrīšanas reizēm, uzgaidiet vismaz 12 stundas, neveicot drukāšanu, un pēc tam vēlreiz darbiniet sprauslu pārbaudes funkciju un atkārtoti veiciet galviņas tīrīšanu, ja nepieciešams. Ja gaidīšanas laikā printeris tiek lietots drukāšanai, paildziniet gaidīšanas laiku. Ieteicams izslēgt printeri. Ja drukas kvalitāte joprojām nav uzlabojusies, sazinieties ar uzņēmuma Epson atbalsta dienesta darbinieku.
- $□$  Lai novērstu drukas galviņas izžūšanu, vienmēr izslēdziet printeri, nospiežot $□$  pogu.
- ❏ Lai nodrošinātu efektīvu drukas galviņas darbību, mēs iesakām regulāri izdrukāt dažas lappuses.

### **Drukas galviņas pārbaude un tīrīšana – vadības panelis**

- 1. Pārliecinieties, ka CD/DVD paliktnis nav ievietots printerī un paliktņa svira ir pacelta.
- 2. Ievietojiet A4 parasto papīru printerī.
- 3. Ievadiet **Setup** sākuma ekrānā, izmantojot **vai pogu**, un tad nospiediet OK pogu.
- 4. Izvēlieties Maintenance, izmantojot  $\blacktriangle$  vai  $\nabla$  pogu, un tad nospiediet OK pogu.
- 5. Izvēlieties **Nozzle Check**, izmantojot ▲ vai ▼ pogu, un tad nospiediet OK pogu.
- 6. Izpildiet ekrānā redzamos norādījumus, lai drukātu sprauslu pārbaudes rakstu.
- 7. Salīdziniet izdrukāto pārbaudes rakstu ar zemāk attēloto paraugu.
	- ❏ Visas līnijas ir izdrukātas: Drukas galviņas sprauslas nav aizsērējušas. Izvēlieties **Finish Nozzle Check**, izmantojot  $\blacktriangle$  vai  $\nabla$  pogu, un tad nospiediet OK pogu.

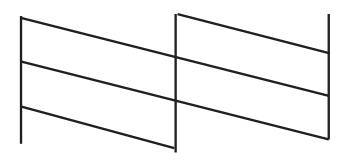

❏ Redzamas pārtrauktas līnijas vai trūkst segmentu: Drukas galviņas sprauslas, iespējams, ir aizsērējušas. Veiciet nākamo darbību.

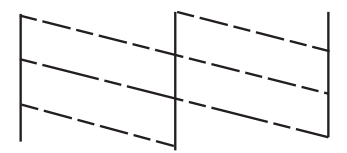

#### *Piezīme:*

Testa raksts var atšķirties atkarībā no modeļa.

- 8. Izvēlieties Head Cleaning, izmantojot  $\blacktriangle$  vai  $\nabla$  pogu, un tad nospiediet OK pogu.
- 9. Izpildiet ekrānā redzamos noteikumus, lai notīrītu drukas galviņu.
- 10. Kad tīrīšana ir pabeigta, izvēlieties **Nozzle Check**, izmantojot **A** vai **V** pogu, un tad izpildiet ekrānā redzamos norādījumus, lai vēlreiz drukātu sprauslas pārbaudes rakstu. Atkārtoti veiciet tīrīšanu un drukājiet rakstu, līdz visas līnijas ir pilnībā izdrukātas.

### **Saistītā informācija**

& "Papīra ievietošana Aizmugur. papīra padeve" 24. lpp.

### **Drukas galviņas pārbaude un tīrīšana — Windows**

- 1. Pārliecinieties, ka CD/DVD paliktnis nav ievietots printerī un paliktņa svira ir pacelta.
- 2. Ievietojiet A4 parasto papīru printerī.
- 3. Atveriet printera draivera logu.
- 4. Uzklikšķiniet uz **Sprauslu pārbaude** cilnē **Apkope**.
- 5. Izpildiet ekrānā redzamos noteikumus.

### **Saistītā informācija**

& "Papīra ievietošana Aizmugur. papīra padeve" 24. lpp.

"Windows Printera draiveris" 70. lpp.

### **Drukas galviņas pārbaude un tīrīšana — Mac OS X**

- 1. Pārliecinieties, ka CD/DVD paliktnis nav ievietots printerī un paliktņa svira ir pacelta.
- 2. Ievietojiet A4 parasto papīru printerī.
- 3. Izvēlieties **System Preferences** izvēlnē > **Printers & Scanners** (vai **Print & Scan**, **Print & Fax**) un tad izvēlieties printeri.
- 4. Uzklikšķiniet **Options & Supplies** > **Utility** > **Open Printer Utility**.
- 5. Uzklikšķiniet uz **Sprauslu pārbaude**.
- 6. Izpildiet ekrānā redzamos noteikumus.

#### **Saistītā informācija**

& "Papīra ievietošana Aizmugur. papīra padeve" 24. lpp.

## **Tintes nomaiņa tintes stobriņos**

Ja printeris nav izmantots ilgu laiku un izdrukās izplūst līnijas un ir neatbilstošas krāsas, jānomaina tinte tintes stobriņos, lai novērstu problēmu. **Galviņas skalošana ar tinti** Utilītprogramma ļauj nomainīt visu tinti tintes stobriņos.

#### c*Svarīga informācija:*

Šī funkcija patērē daudz tintes. Pirms šīs funkcijas izmantošanas pārbaudiet, vai printera tintes tvertnēs ir pietiekami daudz tintes. Ja tintes ir par maz, piepildiet tintes tvertnes.

### !*Brīdinājums:*

- ❏ Šī funkcija paildzina tintes spilventiņa kalpošanas laiku. Izmantojot šo funkciju, tintes spilventiņa darbība ir efektīvāka. Sazinieties ar uzņēmuma Epson pārstāvi vai uzņēmuma Epson pilnvarotu apkopes pakalpojumu sniedzēja darbinieku, lai pieprasītu nomaiņu pirms kalpošanas ilguma beigām. Tā nav detaļa, kuras apkopi var veikt lietotājs.
- ❏ Pēc Galviņas skalošana ar tinti utilītas izmantošanas, izslēdziet printeri un nogaidiet vismaz 12 stundas. Šīs funkcijas izmantošana uzlabo drukas kvalitāti pēc 12 stundām, tomēr to nevar izmantot atkārtoti 12 stundu laikā pēc pēdējās izmantošanas. Ja problēmu tomēr nav iespējams novērst pēc visu minēto metožu izmēģināšanas, sazinieties ar Epson atbalsta centru.

### **Tintes nomaiņa tintes stobriņos – Windows**

- 1. Pārliecinieties, ka CD/DVD paliktnis nav ievietots printerī un paliktņa svira ir pacelta.
- 2. Atveriet printera draivera logu.
- 3. Uzklikšķiniet uz **Galviņas skalošana ar tinti** cilnē **Apkope**.

4. Izpildiet ekrānā redzamos noteikumus.

#### **Saistītā informācija**

& "Windows Printera draiveris" 70. lpp.

### **Tintes nomaiņa tintes stobriņos – Mac OS X**

- 1. Pārliecinieties, ka CD/DVD paliktnis nav ievietots printerī un paliktņa svira ir pacelta.
- 2. Izvēlieties **System Preferences** izvēlnē > **Printers & Scanners** (vai **Print & Scan**, **Print & Fax**) un tad izvēlieties printeri.
- 3. Uzklikšķiniet uz **Options & Supplies** > **Utility** > **Open Printer Utility**.
- 4. Uzklikšķiniet uz **Galviņas skalošana ar tinti**.
- 5. Izpildiet ekrānā redzamos noteikumus.

## **Drukas galviņas līdzināšana**

Ja ievērojat vertikālu līniju nesakritības vai notraipītus attēlus, centrējiet drukas galviņu.

### **Drukas galviņas līdzināšana – vadības panelis**

- 1. Pārliecinieties, ka CD/DVD paliktnis nav ievietots printerī un paliktņa svira ir pacelta.
- 2. Ievietojiet A4 parasto papīru printerī.
- 3. Ievadiet Setup sākuma ekrānā, izmantojot **vai pogu**, un tad nospiediet OK pogu.
- 4. Izvēlieties **Maintenance**, izmantojot  $\triangle$  vai  $\nabla$  pogu, un tad nospiediet OK pogu.
- 5. Izvēlieties Head Alignment, izmantojot ▲ vai ▼ pogu, un tad nospiediet OK pogu.
- 6. Izpildiet ekrānā redzamos norādījumus, lai drukātu līdzināšanas rakstu.
- 7. Izpildiet ekrānā redzamos noteikumus, lai līdzinātu drukas galviņu. Atrodiet un izvēlieties vislabāko rakstu katrā grupā, izmantojot $\blacktriangle$  vai  $\nabla$  pogu, un tad nospiediet OK pogu.

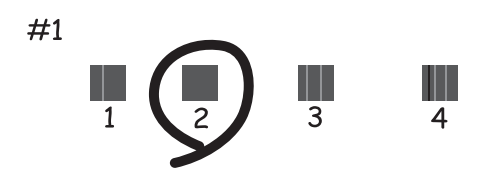

### **Drukas kvalitātes uzlabošana**

#### *Piezīme:*

- ❏ Testa raksts var atšķirties atkarībā no modeļa.
- ❏ Ja drukas kvalitāte nav uzlabojusies, līdziniet drukas galviņu datorā.

### **Saistītā informācija**

& "Papīra ievietošana Aizmugur. papīra padeve" 24. lpp.

### **Drukas galviņas līdzināšana — Windows**

- 1. Pārliecinieties, ka CD/DVD paliktnis nav ievietots printerī un paliktņa svira ir pacelta.
- 2. Ievietojiet A4 parasto papīru printerī.
- 3. Atveriet printera draivera logu.
- 4. Uzklikšķiniet uz **Drukas galviņas līdzināšana** cilnē **Apkope**.
- 5. Izpildiet ekrānā redzamos noteikumus.

### **Saistītā informācija**

& "Papīra ievietošana Aizmugur. papīra padeve" 24. lpp.

### **Drukas galviņas līdzināšana — Mac OS X**

- 1. Pārliecinieties, ka CD/DVD paliktnis nav ievietots printerī un paliktņa svira ir pacelta.
- 2. Ievietojiet A4 parasto papīru printerī.
- 3. Izvēlieties **System Preferences** izvēlnē > **Printers & Scanners** (vai **Print & Scan**, **Print & Fax**) un tad izvēlieties printeri.
- 4. Uzklikšķiniet uz **Options & Supplies** > **Utility** > **Open Printer Utility**.
- 5. Uzklikšķiniet uz **Print Head Alignment**.
- 6. Izpildiet ekrānā redzamos noteikumus.

### **Saistītā informācija**

& "Papīra ievietošana Aizmugur. papīra padeve" 24. lpp.

## **Papīra padeves ceļa tīrīšana**

Ja izdrukas ir notraipījušās vai blāvas vai ir papīra padeves traucējumi, notīriet rullīti iekšpusē.

### c*Svarīga informācija:*

Printera iekšpuses tīrīšanai neizmantojiet papīra salveti. Drukas galviņas sprauslas var tikt nosprostotas ar kokvilnas plūksnām.

- 1. Pārliecinieties, ka CD/DVD paliktnis nav ievietots printerī un paliktņa svira ir pacelta.
- 2. Ievietojiet papīru printerī, lai veiktu tīrīšanu.
	- ❏ Ievietojiet A4 izmēra parasto papīru, lai novērstu notraipīšanās vai nodilšanas problēmu.
	- ❏ Ievietojiet tīrīšanai paredzēto loksni, kas paredzēta Epson papīra komplektā, lai novērstu papīra padeves problēmu. Ja Jums nav tīrīšanai paredzētās loksnes, tā vietā izmantojiet parasto papīru.
- 3. Ievadiet Setup sākuma ekrānā, izmantojot **vai pogu**, un tad nospiediet OK pogu.
- 4. Izvēlieties Maintenance, izmantojot  $\blacktriangle$  vai  $\nabla$  pogu, un tad nospiediet OK pogu.
- 5. Izvēlieties Paper Guide Cleaning, izmantojot **A** vai  $\nabla$  pogu, un tad nospiediet OK pogu.
- 6. Izpildiet ekrānā redzamos noteikumus, lai iztīrītu rullīša iekšpusi.

### *Piezīme:*

❏ Atkārtojiet šo procedūru, līdz uz papīra vairs nav tintes traipu.

- ❏ Lai novērstu papīra padeves problēmu, atkārtojiet šo darbību divas vai trīs reizes.
- ❏ Tīrīšanas loksne zaudē savas īpašības, ja tā tiek izmantota trīs un vairāk reizes.

### **Saistītā informācija**

& "Papīra ievietošana Aizmugur. papīra padeve" 24. lpp.

# **Informācija par lietotni**

## **Nepieciešamās lietojumprogrammas**

### **Windows Printera draiveris**

Printera draiveris ir lietotne, kas nodrošina printera vadību saskaņā ar citu lietotņu drukas komandām. Iestatījumu veikšana printera draiverī nodrošina vislabākos drukāšanas rezultātus. Var arī pārbaudīt printera statusu vai uzturēt to vislabākajā darba kārtībā, izmantojot printera draivera utilītu.

### *Piezīme:*

Var mainīt printera draivera darba valodu. Izvēlieties darba valodu no *Valoda* iestatījuma *Apkope* cilnē.

### **Piekļuve printera draiverim no lietotnēm**

Lai veiktu iestatījumus, kas attiecas tikai uz jūsu izmantoto lietojumprogrammu, veiciet piekļuvi no šīs lietojumprogrammas.

Izvēlieties **Drukāt** vai **Drukāšanas uzstādīšana** no**Datnes** izvēlnē. Atlasiet printeri un pēc tam uzklikšķiniet uz **Preferences**vai**Rekvizīti**.

### *Piezīme:*

Darbības atšķiras atkarībā no lietojumprogrammas. Lai iegūtu detalizētu informāciju, skatiet attiecīgās lietojumprogrammas palīdzību.

### **Piekļuve printera draiverim no vadības paneļa**

Lai veiktu iestatījumus, kas attiecas uz visām lietojumprogrammām, piekļūstiet iestatījumiem no vadības paneļa.

❏ Windows 8.1/Windows 8

Izvēlieties **Darbvirsma** > **Iestatījumi** > **Vadības panelis** > **Skatīt ierīces un printerus** sadaļā **Aparatūra un skaņa**. Ar peles labo pogu uzklikšķiniet uz printera vai nospiediet uz tās un turiet to nospiestu, pēc tam izvēlieties **Drukāšanas preferences**.

❏ Windows 7

Uzklikšķiniet uz pogas Sākt un izvēlieties **Vadības panelis** > **Skatīt ierīces un printerus** sadaļā **Aparatūra un skaņa**. Ar peles labo pogu uzklikšķiniet uz printera un izvēlieties **Drukāšanas preferences**.

❏ Windows Vista

Uzklikšķiniet uz pogas Sākt, izvēlieties **Vadības panelis** > **Printeri** sadaļā **Aparatūra un skaņa**. Ar peles labo pogu uzklikšķiniet uz printera un izvēlieties **Drukāšanas preferences**.

❏ Windows XP

Uzklikšķiniet uz pogas Sākt, izvēlieties **Vadības panelis** > **Printeri un cita aparatūra** > **Printeri un faksi**. Ar peles labo pogu uzklikšķiniet uz printera un izvēlieties **Drukāšanas preferences**.

### **Piekļuve printera draiverim no printera ikonas uzdevumjoslas (Windows)**

Printera ikona darbvirsmas uzdevumjoslā ir īsinājumikona, kas ļauj ātri piekļūt printera draiverim.

Ja uzklikšķiniet uz printera ikonas un izvēlieties **Printera iestatījumi**, var piekļūt tādam pašam printera iestatījumu logam, kāds ir parādīts vadības panelī. Ja divreiz uzklikšķiniet uz šīs ikonas, var pārbaudīt printera statusu.

#### *Piezīme:*

Ja printera ikona neparādās uzdevumjoslā, atveriet printera draivera logu, uzklikšķiniet uz *Pārraudzības preferences Apkope* cilnē un tad izvēlieties *Reģistrējiet saīsnes ikonu uzdevumjoslā*.

### **Vadotne uz Windows printera draiveri**

Palīdzība ir pieejama printera draiverī Windows. Lai skatītu skaidrojumus par iestatījumu vienumiem, ar labo peles taustiņu uzklikšķiniet uz katra vienuma, un tad uzklikšķiniet **Palīdzība**.

### **Galvenie Cilne**

Var veikt pamatiestatījumus drukāšanai, piemēram, iestatīt papīra veidu vai papīra izmēru.

Var arī veikt iestatījumus drukāšanai no abām papīra pusēm vai vairāku lapu drukāšanai uz vienas loksnes.

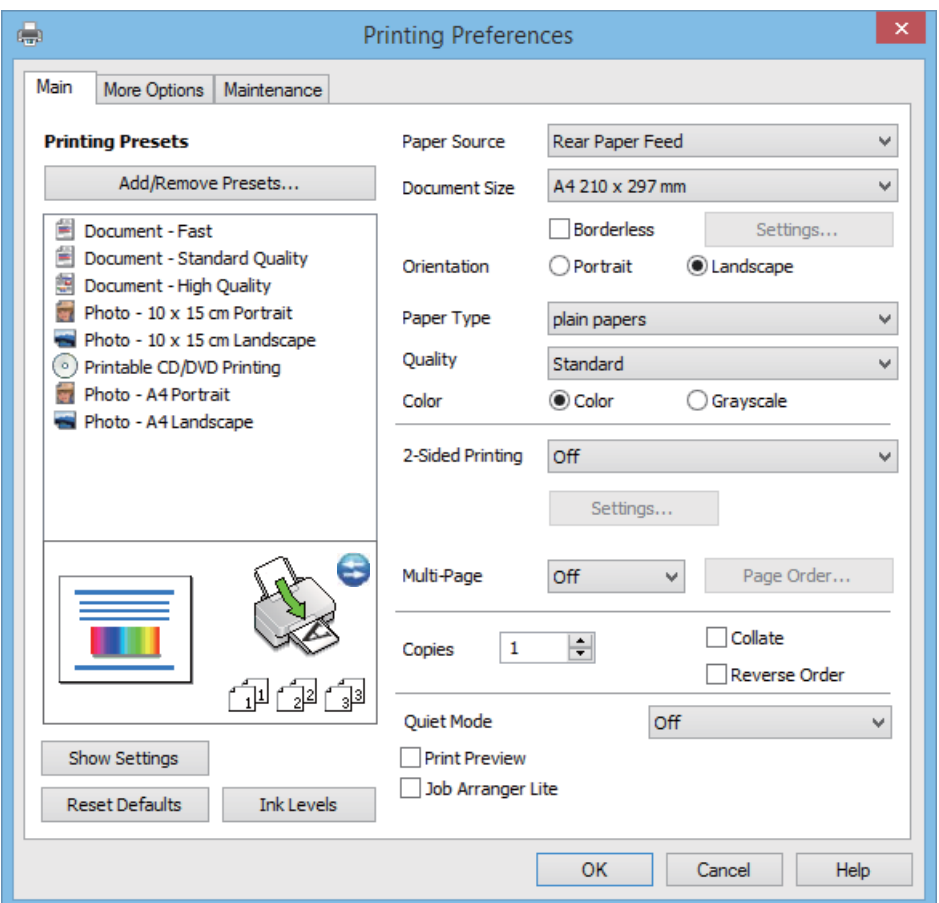

### **Papildu opcijas Cilne**

Var izvēlēties papildu izkārtojuma un drukāšanas iespējas, piemēram, izdrukas izmēra maiņu vai krāsu koriģēšanu.

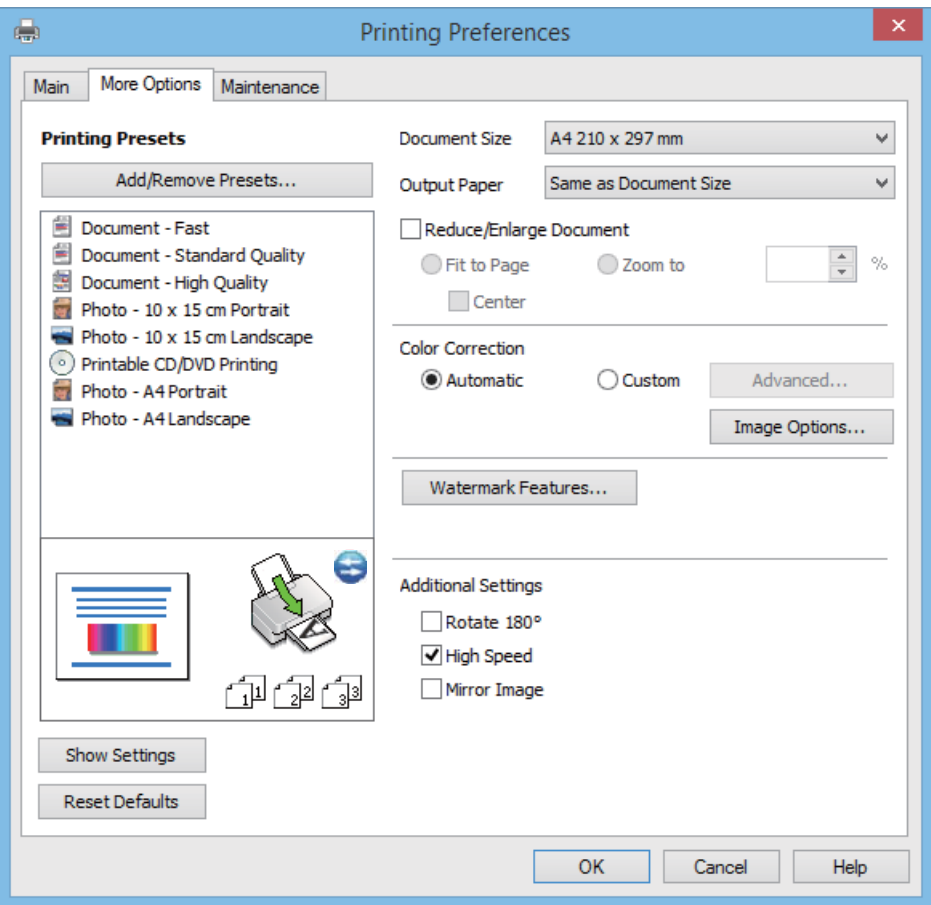
### **Apkope Cilne**

Var pārbaudīt aptuveno tintes līmeni un informāciju par kļūdu, kā arī veikt printera apkopi, piemēram, sprauslu pārbaudi vai printera galviņas tīrīšanu.

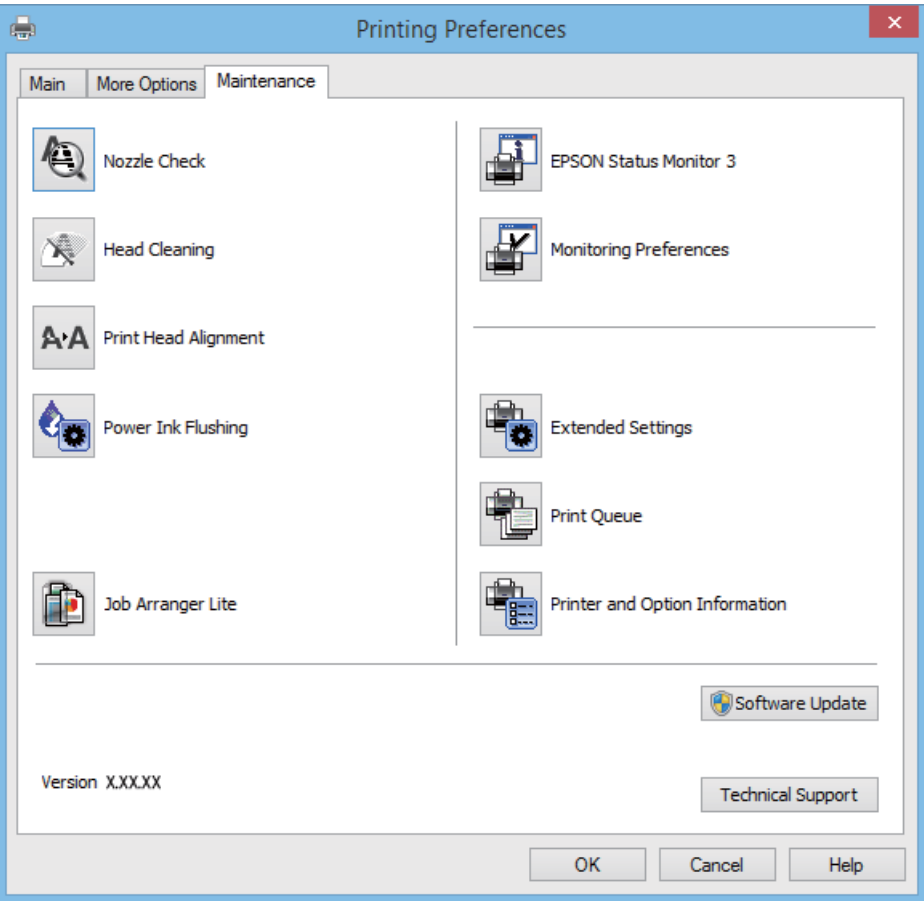

## **Windows printera draivera darbības iestatījumu veikšana**

Var veikt iestatījumus, piemēram, **EPSON Status Monitor 3** iespējošanu.

- 1. Piekļūstiet printera draivera logam.
- 2. Noklikšķiniet uz **Paplašināti iestatījumi** cilnē **Apkope**.
- 3. Atlasiet atbilstošos iestatījumus un pēc tam noklikšķiniet uz **Labi**. Skatiet tiešsaistes palīdzību, lai iegūtu skaidrojumus par iestatījumu vienumiem.

### **Saistītā informācija**

& "Windows Printera draiveris" 70. lpp.

## **Printera draiveris operētājsistēmā Mac OS X**

Printera draiveris ir lietojumprogramma, kas kontrolē printeri atbilstoši drukas komandām no citām lietojumprogrammām. Printera draivera iestatīšana nodrošina labākos drukas rezultātus. Varat arī pārbaudīt printera statusu vai nodrošināt tā vislabāko darbības stāvokli, izmantojot printera draivera utilītu.

### **Piekļuve printera draiverim no lietojumprogrammām**

Atlasiet **Drukāt** izvēlnē **Fails**. Ja nepieciešams, noklikšķiniet uz **Rādīt detalizētu informāciju** (vai d), lai izvērstu drukas logu.

### *Piezīme:*

Dažādās lietojumprogrammās darbības atšķiras. Lai iegūtu detalizētu informāciju, skatiet attiecīgās lietojumprogrammas palīdzību.

### **Utilītas startēšana**

Izvēlnē atlasiet **System Preferences** > **Printers & Scanners** (vai **Print & Scan**, **Print & Fax**) un pēc tam atlasiet printeri. Noklikšķiniet uz **Options & Supplies** > **Utility** > **Open Printer Utility**.

## **Vadotne uz Mac OS X printera draiveri**

### **Printera draivera ekrāns**

Ieslēdziet uznirstošo izvēlni ekrāna centrā, lai parādītu vairāk vienumu.

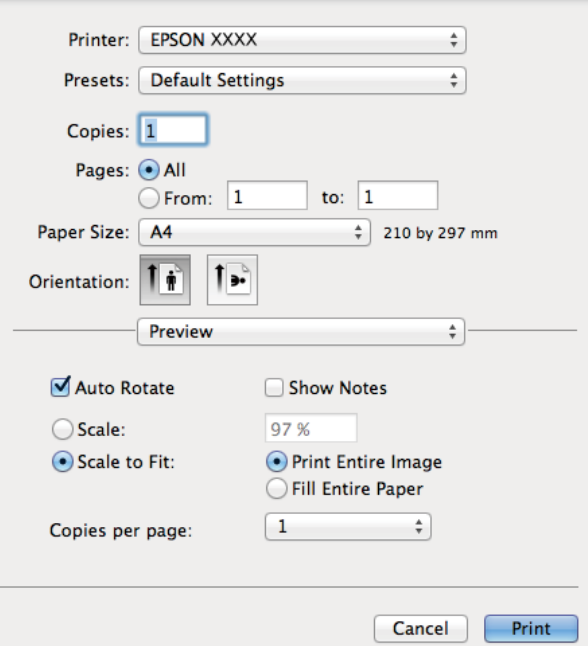

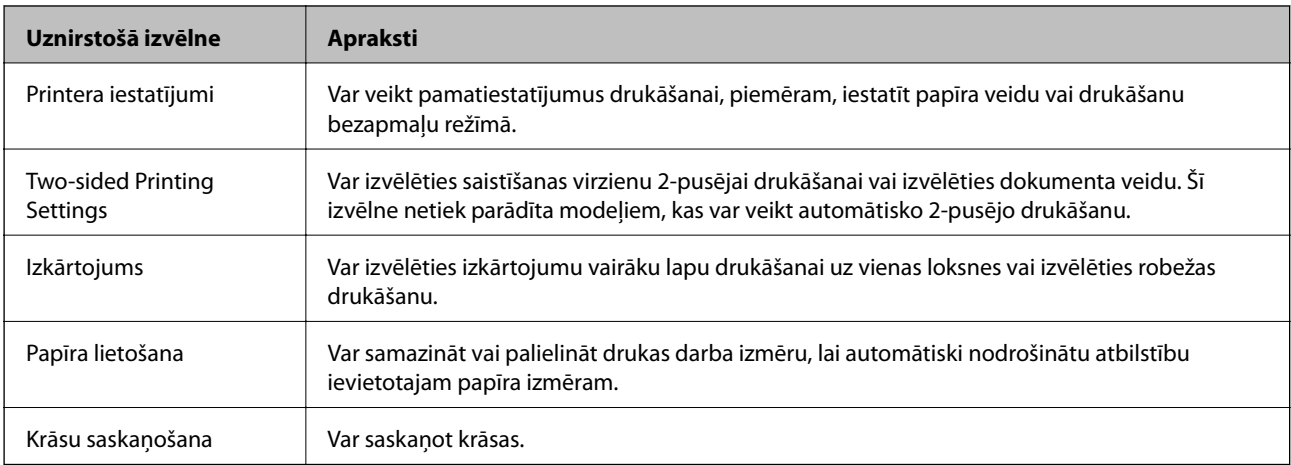

### *Piezīme:*

Mac OS X v10.8.x Vai vēlāk, ja *Printera iestatījumi* izvēlne netiek parādīta, Epson printera draiveris nav instalēts pareizi.

Izvēlieties *System Preferences* izvēlnē > *Printers & Scanners* (vai *Print & Scan*, *Print & Fax*) atslēdziet printeri un tad pieslēdziet printeri vēlreiz. Skatiet tālāk minēto, lai pieslēgtu printeri.

### http://epson.sn

### **Epson Printer Utility**

Var pārbaudīt aptuveno tintes līmeni un informāciju par kļūdu, kā arī veikt printera apkopi, piemēram, sprauslu pārbaudi vai printera galviņas tīrīšanu.

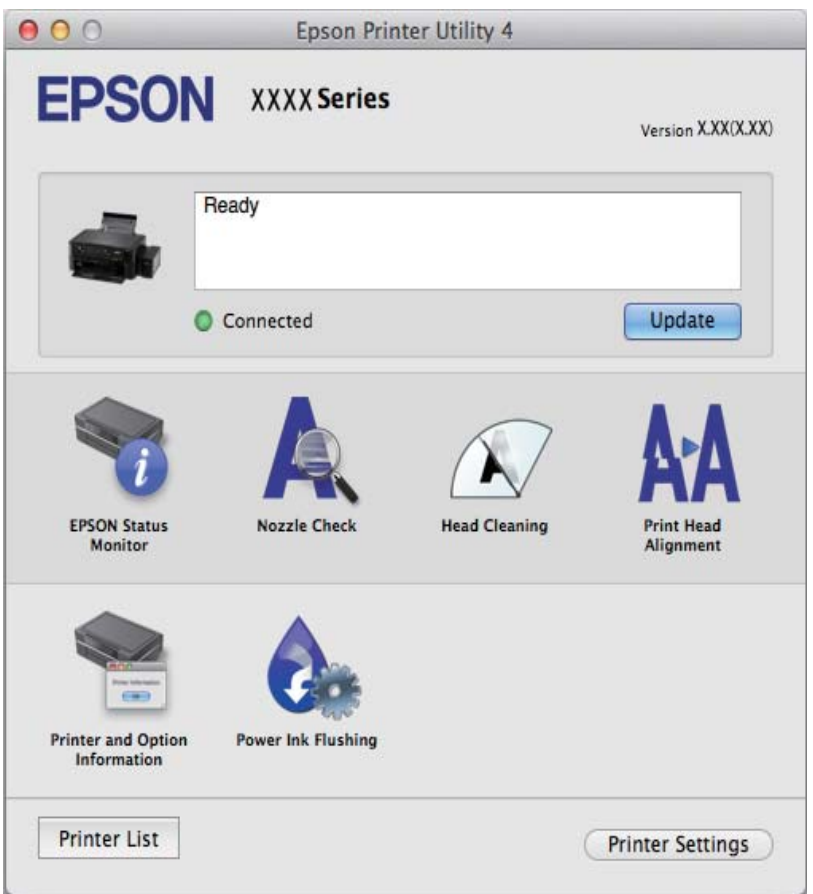

## **Mac OS X printera draivera darbības iestatījumu veikšana**

Varat veikt dažādus iestatījumus, piemēram, izlaist tukšas lapas un iespējot/atspējot lielātruma druku.

- 1. Izvēlnē atlasiet **System Preferences** > **Printers & Scanners** (vai **Print & Scan**, **Print & Fax**) un pēc tam atlasiet printeri. Noklikšķiniet uz **Options & Supplies** > **Options** (vai **Driver**).
- 2. Atlasiet atbilstošos iestatījumus un pēc tam noklikšķiniet uz **Labi**.
	- ❏ Biezs papīrs un aploksnes: novērš tintes traipu rašanos, drukājot uz bieza papīra. Tomēr drukas ātrums, iespējams, būs mazāks.
	- ❏ Izlaist tukšo lapu: nedrukā tukšas lapas.
	- ❏ Klusais režīms: nodrošina klusu drukāšanu. Tomēr drukas ātrums, iespējams, būs mazāks.
	- ❏ Permit temporary black printing: īslaicīgi drukā tikai ar melno tinti.
- ❏ High Speed Printing: nodrošina drukāšanu, drukas galviņai pārvietojoties abos virzienos. Drukas ātrums ir lielāks, taču kvalitāte var pasliktināties.
- ❏ Noņemt baltās apmales: tiek noņemtas nevajadzīgās malas, veicot drukāšanu bez apmalēm.
- ❏ Warning Notifications: ļauj printera draiverī rādīt brīdinājuma paziņojumus.
- ❏ Establish bidirectional communication: parasti šis vienums ir jāiestata uz **On**. Atlasiet **Off**, ja printera informācijas iegūšana nav iespējama, jo printeris tiek koplietots ar Windows datoriem tīklā vai jebkāda cita iemesla dēļ.
- ❏ Lower Cassette: papīra avotam pievienojiet papildu papīra kasetes.

### *Piezīme:*

Šo iestatījumu pieejamība var atšķirties atkarībā no modeļa.

## **Epson Easy Photo Print**

Epson Easy Photo Print ir lietojumprogramma, kas ļauj ērti izdrukāt fotogrāfijas ar dažādiem izkārtojumiem. Var iepriekšskatīt fotogrāfijas attēlu un pielāgot attēlus vai pozīciju. Var izdrukāt arī fotogrāfijas ar rāmi. Lai iegūtu detalizētu informāciju, skatiet attiecīgās lietojumprogrammas palīdzību.

### *Piezīme:*

Lai izmantotu šo lietojumprogrammu, ir jāinstalē printera draiveris.

### **Sākšana Windows**

❏ Windows 8.1/Windows 8

Meklēšanas viedpogā ievadiet lietojumprogrammas nosaukumu un pēc tam izvēlieties attēloto ikonu.

❏ Izņemot Windows 8.1/Windows 8

Uzklikšķiniet pogas Sākt, izvēlieties **Visas programmas** vai **Programmas** > **Epson Software** > **Epson Easy Photo Print**E-fotogrāfija.

### **Sākšana Mac OS X**

Izvēlieties **Go** > **Applications** > **Epson Software** > **Epson Easy Photo Print**.

## **Epson Print CD**

Epson Print CD ir lietojumprogramma, kas ļauj izveidot CD/DVD marķējumu, kuru var drukāt tieši uz CD/DVD. Var izdrukāt arī CD/DVD apvalku CD/DVD kastītei. Lai iegūtu detalizētu informāciju, skatiet attiecīgās lietojumprogrammas palīdzību.

### *Piezīme:*

Lai izmantotu šo lietojumprogrammu, ir jāinstalē printera draiveris.

### **Sākšana Windows**

❏ Windows 8/Windows 8.1

Meklēšanas viedpogā ievadiet lietojumprogrammas nosaukumu un pēc tam izvēlieties attēloto ikonu.

❏ Izņemot Windows 8/Windows 8.1

Uzklikšķiniet uz pogas Sākt, izvēlieties **Visas programmas** vai **Programmas** > **Epson Software** > **Print CD**.

### **Sākšana Mac OS X**

Izvēlieties**Go**-**Applications** > **Epson Software** > **Print CD** > **Print CD**.

## **E-Web Print (tikai Windows)**

E-Web Print ir lietojumprogramma, kas ļauj ērti izdrukāt tīmekļa lapas ar dažādiem izkārtojumiem. Lai iegūtu detalizētu informāciju, skatiet attiecīgās lietojumprogrammas palīdzību. Palīdzībai var piekļūt no **E-Web Print** izvēlnes **E-Web Print** rīkjoslā.

### **Startēšana**

Instalējot E-Web Print, tā ir redzama pārlūkprogrammā. Noklikšķiniet uz **Print** vai **Clip**.

## **EPSON Software Updater**

EPSON Software Updaterir lietojumprogramma, kas meklē jaunu vai atjauninātu programmatūru internetā un instalē to. Varat arī atjaunināt printera aparātprogrammatūru un rokasgrāmatu.

### **Sākšana Windows**

❏ Windows 8.1/Windows 8

Meklēšanas viedpogā ievadiet lietojumprogrammas nosaukumu un pēc tam izvēlieties attēloto ikonu.

❏ Izņemot Windows 8.1/Windows 8

Uzklikšķiniet uz pogas Sākt, izvēlieties **Visas programmas** (vai **Programmas**) > **Epson Software** > **EPSON Software Updater**.

### *Piezīme:*

Var sākt arī EPSON Software Updater uzklikšķinot uz printera ikonas darbvirsmas uzdevumjoslā, un tad izvēlēties *Programmatūras atjaunināšana*.

### **Sākšana Mac OS X**

Izvēlēties **Go** > **Applications** > **Epson Software** > **EPSON Software Updater**.

# **Lietojumprogrammu atinstalēšana**

### *Piezīme:*

Piesakieties datorā kā administrators. Ievadiet administratora paroli, ja datorā tiek parādīta uzvedne.

## **Lietojumprogrammu atinstalēšana — Windows**

- 1. Nospiediet pogu  $\mathcal{O}$ , lai izslēgtu printeri.
- 2. Aizveriet visas darbībā esošās lietojumprogrammas.
- 3. Atveriet sadaļu **Vadības panelis**:
	- ❏ Windows 8.1/Windows 8

Atlasiet **Darbvirsma** > **Iestatījumi** > **Vadības panelis**.

❏ Izņemot Windows 8.1/Windows 8 Noklikšķiniet uz pogas Sākt un atlasiet **Vadības panelis**.

- 4. Atveriet **Atinstalēt programmu** (vai **Pievienot vai noņemt programmas**):
	- ❏ Windows 8.1/Windows 8/Windows 7/Windows Vista Atlasiet **Atinstalēt programmu** sadaļā **Programmas**.
	- ❏ Windows XP Noklikšķiniet uz **Pievienot un noņemt programmas**.
- 5. Atlasiet atinstalējamo lietojumprogrammu.
- 6. Atinstalējiet lietojumprogrammas
	- ❏ Windows 8.1/Windows 8/Windows 7/Windows Vista Noklikšķiniet uz **Atinstalēt/mainīt** vai **Atinstalēt**.
	- ❏ Windows XP Noklikšķiniet uz **Mainīt/noņemt** vai **Noņemt**.

*Piezīme:* Ja tiek parādīts logs *Lietotāja konta kontrole*, noklikšķiniet uz *Turpināt*.

7. Izpildiet ekrānā redzamos norādījumus.

## **Lietojumprogrammu atinstalēšana — Mac OS X**

1. Lejupielādējiet Uninstaller, izmantojot EPSON Software Updater.

Kad programmatūra "Atinstalēšana" ir lejupielādēta, nav nepieciešams to lejupielādēt katru reizi, kad atinstalējat lietojumprogrammu.

- 2. Izslēdziet printeri, nospiežot $\bigcup$  pogu.
- 3. Lai atinstalētu printera draiveri, izvēlieties System Preferences no **iem** izvēlnes > Printers & Scanners (vai **Print & Scan**, **Print & Fax**), un tad noņemiet printeri no iespējoto printeru saraksta.
- 4. Aizvērt visas darbojošās lietojumprogrammas.
- 5. Izvēlēties **Go** > **Applications** > **Epson Software** > **Uninstaller**.
- 6. Izvēlēties atinstalējamo lietojumprogrammu, un pēc tam uzklikšķiniet uz**Uninstall**.

### c*Svarīga informācija:*

Uninstaller Noņem visus Epson strūklprinteru draiverus datorā. Ja izmantojat vairākus Epson strūklprinterus un vēlaties dzēst tikai dažus draiverus, vispirms dzēsiet tos visus un pēc tam vēlreiz instalējiet nepieciešamo printera draiveri.

### *Piezīme:*

Ja lietojumprogrammu sarakstā nevarat atrast lietojumprogrammu, kuru vēlaties atinstalēt, to nevar atinstalēt, izmantojot Uninstaller. Šādā gadījumā izvēlieties *Go* > *Applications* > *Epson Software*, izvēlieties atinstalējamo lietojumprogrammu un pēc tam velciet to uz atkritnes ikonu.

### **Saistītā informācija**

◆ "EPSON Software Updater" 77. lpp.

# **Lietojumprogrammu instalēšana**

Ja jūsu dators ir pieslēgts tīklam, instalējiet jaunākās lietojumprogrammas, kas ir pieejamas tīmekļa vietnē. Ja nav iespējams lejupielādēt lietojumprogrammas tīmekļa vietnē, instalējiet tās no programmatūras diska, kas paredzēts printera komplektācijā.

### *Piezīme:*

- ❏ Reģistrējieties datorā kā administrators. Ievadiet administratora paroli, ja datorā tiek parādīta uzvedne.
- ❏ Instalējot lietojumprogrammu atkārtoti, tā vispirms ir jāatinstalē.
- 1. Aizvērt visas darbojošās lietojumprogrammas.
- 2. Instalējot printera draiveri, īslaicīgi atvienojiet printeri un datoru.

*Piezīme:* Nesavienojiet printeri un datoru, līdz tiek parādīti atbilstoši norādījumi.

3. Instalējiet lietojumprogrammas, izpildot tālāk minētajā vietnē sniegtos norādījumus.

http://epson.sn

### **Saistītā informācija**

& "Lietojumprogrammu atinstalēšana" 77. lpp.

# **Lietojumprogrammu un aparātprogrammatūras atjaunināšana**

Iespējams, varēsiet atrisināt noteiktas problēmas un uzlabot vai pievienot funkcijas, atjauninot lietojumprogrammas un aparātprogrammatūru. Pārliecinieties, ka izmantojat lietojumprogrammu un aparātprogrammatūras jaunāko versiju.

- 1. Pārliecinieties, ka printeris un dators ir savienoti un datoram ir izveidots savienojums ar internetu.
- 2. Startējiet EPSON Software Updater un atjauniniet lietojumprogrammas vai aparātprogrammatūru.

### c*Svarīga informācija:*

Atjaunināšanas laikā neizslēdziet datoru vai printeri.

### *Piezīme:*

Ja sarakstā nevarat atrast lietojumprogrammu, kuru vēlaties atjaunināt, to nevar atjaunināt, izmantojot EPSON Software Updater. Pārbaudiet lietojumprogrammu jaunāko versiju pieejamību vietējā Epson vietnē.

http://www.epson.com

### **Saistītā informācija**

◆ "EPSON Software Updater" 77. lpp.

# **Problēmu novēršana**

# **Printera statusa pārbaude**

## **Ziņojumu skatīšana LCD ekrānā**

Ja LCD ekrānā tiek parādīts kļūdas ziņojums, izpildiet ekrānā redzamos norādījumus vai rīkojieties saskaņā ar tālāk norādītajiem risinājumiem, lai atrisinātu problēmu.

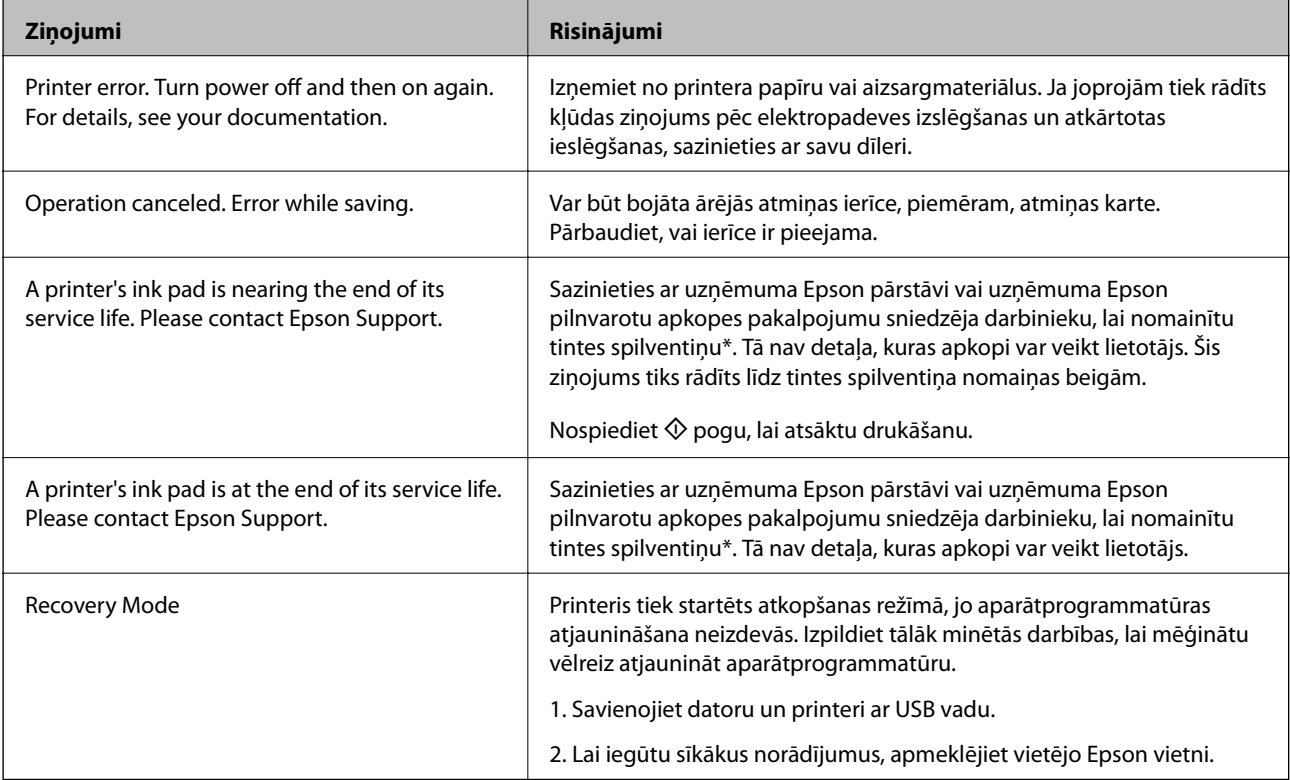

\* Dažu drukas ciklu laikā tintes spilventiņā var uzkrāties neliels daudzums tintes pārpalikuma. Lai tinte nenoplūstu no spilventiņa, printeris ir izstrādāts tā, lai drukāšana tiktu apturēta, ja spilventiņš ir maksimāli pilns. Šāda procesa nepieciešamība un biežums ir atkarīgs no izdrukāto lappušu skaita, apdrukājamā materiāla veida un printera izpildīto tīrīšanas ciklu skaita. Spilventiņa nomaiņas nepieciešamība nenozīmē, ka printeris vairs nedarbojas atbilstoši tā specifikācijām. Printeris brīdinās, ja ir jānomaina spilventiņš, un nomaiņu drīkst veikt tikai uzņēmuma Epson pilnvarota apkopes pakalpojumu sniedzēja darbinieks. Epson garantijā nav paredzēta šādas nomaiņas izdevumu segšana.

### **Saistītā informācija**

- & "Sazināšanās ar Epson atbalsta centru" 100. lpp.
- & "Atbalstītās atmiņas kartes specifikācija" 92. lpp.
- & "Atbalstītās ārējās atmiņas ierīces specifikācija" 93. lpp.
- & "Lietojumprogrammu instalēšana" 79. lpp.
- & "Lietojumprogrammu un aparātprogrammatūras atjaunināšana" 79. lpp.

## **Printera statusa pārbaude – Windows**

- 1. Atveriet printera draivera logu.
- 2. Uzklikšķiniet uz **EPSON Status Monitor 3** cilnē **Apkope**.

### *Piezīme:*

- ❏ Printera statusu var pārbaudīt arī divreiz uzklikšķinot uz printera ikonas uzdevumjoslā. Ja printera ikona nepievienojas uzdevumjoslai, uzklikšķiniet uz *Pārraudzības preferences Apkope* cilnē un tad izvēlieties *Reģistrējiet saīsnes ikonu uzdevumjoslā*.
- ❏ Ja ir atspējots *EPSON Status Monitor 3*, uzklikšķiniet uz *Paplašināti iestatījumi* cilnē *Apkope* un pēc tam atlasiet *Iespējot EPSON Status Monitor 3*.

### **Saistītā informācija**

& "Windows Printera draiveris" 70. lpp.

## **Printera statusa pārbaude — Mac OS X**

- 1. Izvēlieties **System Preferences** izvēlnē > **Printers & Scanners** (vai **Print & Scan**, **Print & Fax**) un tad izvēlieties printeri.
- 2. Uzklikšķiniet uz **Options & Supplies** > **Utility** > **Open Printer Utility**.
- 3. Noklikšķiniet uz **EPSON Status Monitor**.

# **Iestrēguša papīra izņemšana**

Pārbaudiet kļūdu, kas tiek parādīta kontroles panelī, un izpildiet norādījumus, lai izņemtu iestrēgušu un saplēsto papīru. Pēc tam dzēsiet kļūdu.

### c*Svarīga informācija:*

Rūpīgi izņemiet iestrēgušo papīru. Papīra izņemšana ar spēku var radīt printera bojājumu.

## **Iestrēguša papīra izņemšana no Aizmugur. papīra padeve**

Izņemiet iestrēgušo papīru.

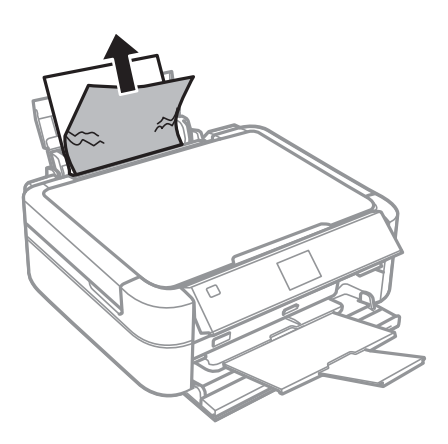

## **Iestrēguša papīra izņemšana no printera**

# !*Brīdinājums:*

- ❏ Atverot vai aizverot printera vāku, uzmanieties, lai nesaspiestu roku vai pirkstus. Citādi varat gūt traumas.
- ❏ Nepieskarieties vadības paneļa pogām, kamēr roka atrodas printerī. Ja printeris sāk darboties, tas var radīt traumu. Uzmanieties un nepieskarieties izvirzītajām detaļām, lai izvairītos no traumas.
- 1. Atveriet printera vāku.

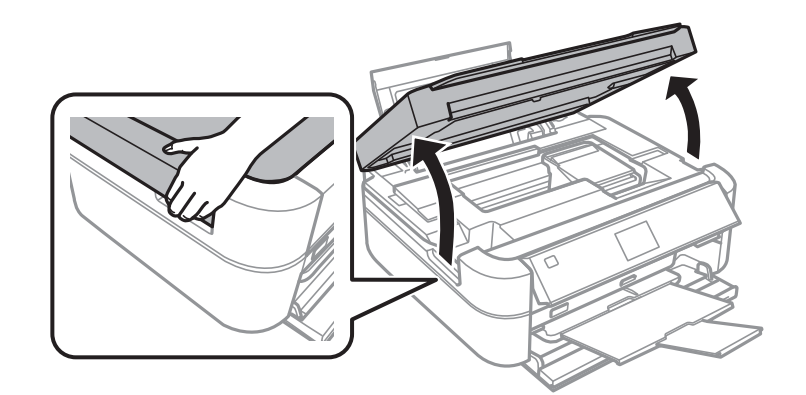

2. Izņemiet iestrēgušo papīru.

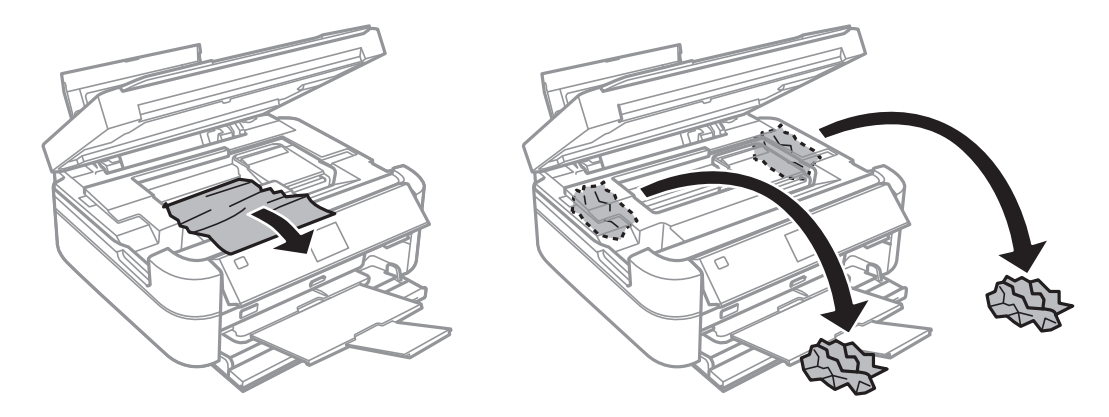

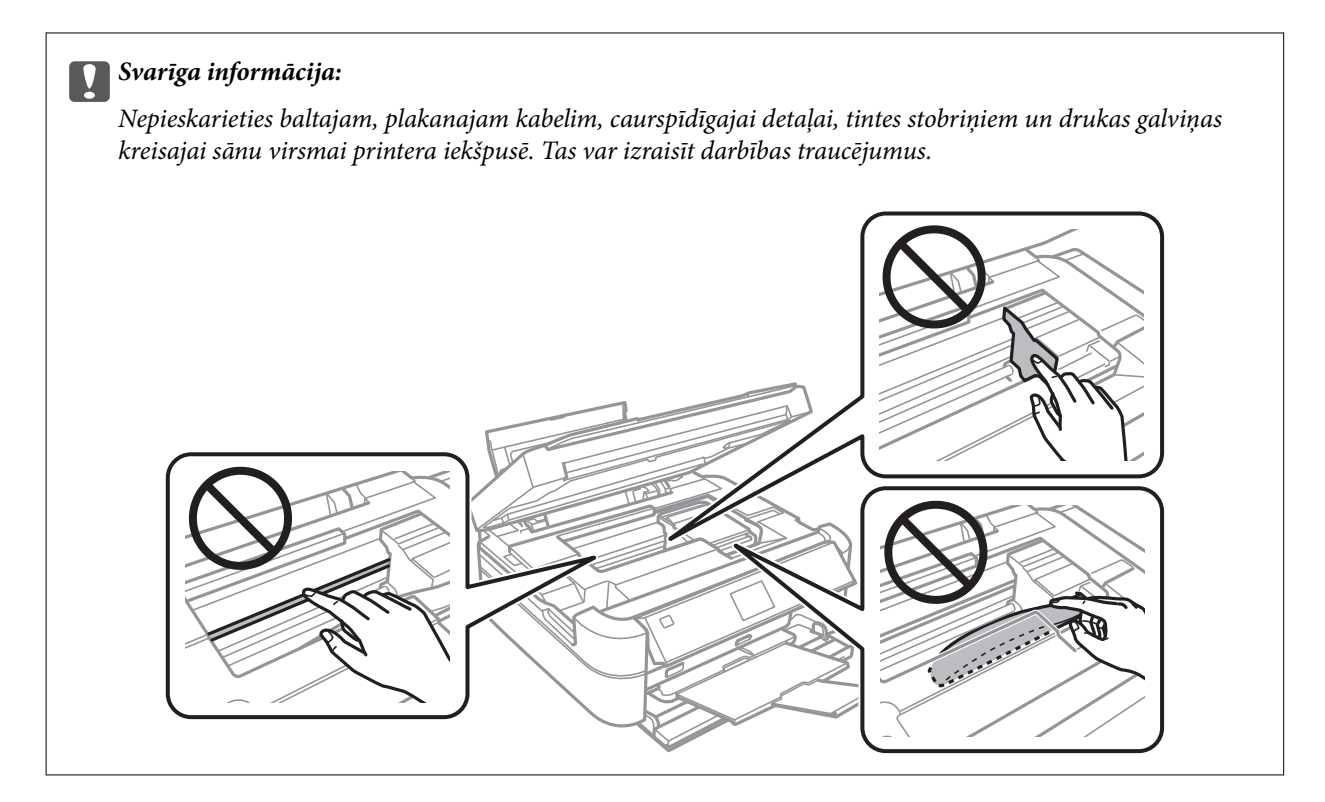

3. Aizveriet printera vāku.

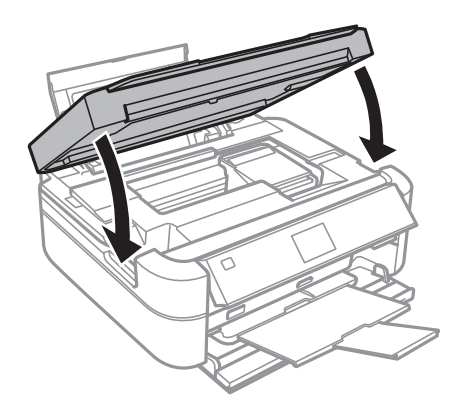

# **Papīrs netiek padots pareizi**

Pārbaudiet, vai papīrs iestrēgst, papīra padeve ir slīpa, vienlaikus tiek padotas vairākas papīra loksnes, papīrs netiek padots vai papīrs tiek izstumts.

- ❏ Novietojiet printeri uz līdzenas virsmas un lietojiet to ieteicamās vides apstākļos.
- ❏ Lietojiet papīru, ko pieņem printeris.
- ❏ Ievērojiet papīra lietošanas piesardzības pasākumus.
- ❏ Ievietojiet papīru pareizajā virzienā un virziet malu vadotni pret papīra malu.
- ❏ Neievietojiet vairāk par papīram norādīto maksimālo lokšņu skaitu. Pirms drukāšanas uz parasta papīra, neievietojiet vairāk papīra par līniju, kas norādīta ar trīsstūra simbolu uz malas vadotnes.
- ❏ Ievietojot daudzas papīra loksnes, vienā reizē ievietojiet pa vienai papīra loksnei.
- ❏ Ja manuālās 2-pusējās drukāšanas laikā vienlaicīgi tiek padotas vairākas papīra loksnes, pirms atkārtotas papīra ievietošanas izņemiet visu papīra avotā esošo papīru.

### **Problēmu novēršana**

- ❏ Ievietojiet un izstumiet papīru, neveicot drukāšanu, lai notīrītu papīra padeves ceļu.
- ❏ Ja drukāšanas laikā ir atvērts printera vāks, tūlīt to aizveriet. Ja drukāšana tiek pauzēta, papīrs tiek izstumts.

### **Saistītā informācija**

- & "Vides specifikācijas" 95. lpp.
- & "Papīra lietošanas piesardzības pasākumi" 21. lpp.
- & "Pieejamais papīrs un drukāšanas apjoms" 22. lpp.
- & "Papīra ievietošana Aizmugur. papīra padeve" 24. lpp.
- & "Papīra padeves ceļa tīrīšana" 68. lpp.

# **Problēmas saistībā ar elektrību un vadības paneli**

## **Elektrības padevi nevar ieslēgt**

- ❏ Turiet nospiestu pogu P nedaudz ilgāk.
- ❏ Pārliecinieties, vai ir pareizi pievienots elektrības vads.

## **Lampiņas iedegas un pēc tam izslēdzas**

Printera voltāža, iespējams, neatbilst sienas rozetes jaudai. Izslēdziet printeri un nekavējoties atvienojiet to. Pēc tam skatiet printera etiķeti.

## !*Brīdinājums:*

Ja voltāža neatbilst, NEPIEVIENOJIET PRINTERI VĒLREIZ. Sazinieties ar izplatītāju.

## **Elektrības padevi nevar izslēgt**

Turiet nospiestu pogu  $\mathcal{O}$  nedaudz ilgāk. Ja printeri joprojām nevar izslēgt, atvienojiet elektrības vadu. Lai drukas galviņa neizžūtu, vēlreiz ieslēdziet un izslēdziet printeri, nospiežot pogu $\mathcal{O}$ .

## **LCD ekrāns paliek tumšs**

Printeris ir miega režīmā. Nospiediet jebkuru pogu vadības panelī, lai LCD ekrāns atgrieztos iepriekšējā stāvoklī.

# **Printeris neveic drukāšanu**

Veiciet šādu pārbaudi, ja printeris nedarbojas vai neveic drukāšanu.

- ❏ Instalējiet printera draiveri.
- ❏ Lai drukātu diska uzlīmi, instalējiet Epson Print CD.
- ❏ Lai ērti izdrukātu fotogrāfijas, instalējiet Epson Easy Photo Print.
- ❏ Droši savienojiet interfeisa kabeli ar printeri un datoru.

### **Problēmu novēršana**

- ❏ Ja izmantojat USB centrmezglu, mēģiniet savienot printeri tieši ar datoru.
- ❏ Ja drukājat lielu attēlu, datoram var nebūt pietiekama atmiņa. Drukājiet attēlu ar zemāku izšķirtspēju vai mazākā izmērā.
- ❏ Windows Uzklikšķiniet uz **Drukas rinda** printera draivera **Apkope** cilnē un tad veiciet šādu pārbaudi.
	- ❏ Pārbaudiet, vai ir pauzēti drukas darbi.
		- Atceliet drukāšanu, ja nepieciešams.
	- ❏ Pārliecinieties, ka printeris nav bezsaistē vai gaidīšanas režīmā.
		- Ja printeris ir bezsaistē vai gaidīšanas režīmā, notīriet bezsaistes vai gaidīšanas iestatījumu izvēlnē **Printeris**.
	- ❏ Pārliecinieties, ka printeris ir izvēlēts kā noklusējuma printeris izvēlnē **Printeris** (uz izvēlnes vienuma jābūt redzamai pārbaudes atzīmei).

Ja printeris nav izvēlēts kā noklusējuma printeris, iestatiet to kā noklusējuma printeri.

❏ Operētājsistēmā Mac OS X pārliecinieties, ka printera statuss nav **Pauzēt**.

Izvēlieties **Sistēmas preferences** izvēlnē > **Printeri un skeneri** (vai **Drukāt un skenēt**, **Drukāt un sūtīt pa faksu**) un tad divreiz uzklikšķiniet uz printera. Ja printeris ir pauzēts, uzklikšķiniet uz **Atsākt** (vai **Atsākt printera darbību**).

❏ Veiciet sprauslu pārbaudi un tad notīriet drukas galviņu, ja drukas galviņas sprauslas ir aizsērējušas.

### **Saistītā informācija**

- & "Lietojumprogrammu instalēšana" 79. lpp.
- & "Epson Easy Photo Print" 76. lpp.
- & "Epson Print CD" 76. lpp.
- & "Drukāšanas atcelšana" 56. lpp.
- & "Drukas galviņas pārbaude un tīrīšana" 64. lpp.

# **Izdrukas problēmas**

## **Drukas kvalitāte ir slikta**

Veiciet šādu pārbaudi, ja drukas kvalitāte ir slikta un ir novērota neskaidra druka, izplūdušas drukas līnijas, nav atbilstošo krāsu, krāsas ir blāvas, vērojama nesakritība un mozaīkveida raksti.

- ❏ Pārbaudiet, vai ir pilns sākotnējais tintes uzpildes līmenis.
- ❏ Pārbaudiet tintes tvertni. Ja tvertne ir tukša, tūlīt to iepildiet un notīriet drukas galviņu.
- ❏ Veiciet sprauslu pārbaudi un tad notīriet drukas galviņu, ja drukas galviņas sprauslas ir aizsērējušas.
- ❏ Ja printeris nav lietots ilgāku laiku, izmantojiet Galviņas skalošana ar tinti printera draivera utilītu.
- ❏ Līdziniet drukas galviņu.
- ❏ Ja 2.5 cm intervālā vērojamas izplūdušas līnijas, līdziniet drukas galviņu.
- ❏ Lietojiet papīru, ko pieņem printeris.
- ❏ Neveiciet drukāšanu uz mitra, bojāta vai pārāk veca papīra.
- ❏ Ja papīrs ir sarullējies vai aploksne ir piepūtusies ar gaisu, izlīdziniet to.
- ❏ Drukājot attēlus vai fotogrāfijas, izmantojiet augstas izšķirtspējas datus. Attēliem tīmekļa vietnēs parasti ir zema izšķirtspēja, lai gan displejā tie izskatās pietiekami labi, tādēļ drukas kvalitāte var pasliktināties.
- ❏ Vadības panelī vai printera draiverī izvēlieties atbilstošo papīra veida iestatījumu printerī ievietotajam papīra veidam.
- ❏ Drukājiet, izmantojot augstas kvalitātes iestatījumu vadības panelī vai printera draiverī.
- ❏ Veicot drukāšanu uz diska, pielāgojiet blīvuma līmeni uz vadības paneļa vai Epson Print CD.
- ❏ Ja attēli vai fotogrāfijas tiek drukāti neatbilstošās krāsās, pielāgojiet krāsu un veiciet atkārtotu drukāšanu. Automātiskā krāsas koriģēšanas funkcija notiek standarta koriģēšanas režīmā **PhotoEnhance**. Izmēģiniet citu koriģēšanas režīmu **PhotoEnhance**, izvēloties citu opciju nevis **Automātiska labošana** (vai **Automatic**) kā **Ainas korekcija** (vai **Scene Detection**) iestatījumu. Ja problēma nav novērsta, izmantojiet jebkuru citu krāsas korekcijas funkciju **PhotoEnhance**.
- ❏ Atspējojiet divvirzienu (vai lielātruma) iestatījumu. Ja ir iespējots šis iestatījums, drukas galviņa drukā, pārvietojoties abos virzienos, un vertikālās līnijas, iespējams, nebūs pareizi līdzinātas. Atspējojot šo funkciju, drukāšana, iespējams, būs lēnāka.
	- ❏ Vadības panelis

Drukas iestatījumos **Print Photos** režīmam, atspējojiet **Bidirectional**.

❏ Windows

Dzēsiet **Liela ātruma** printera draivera **Papildu opcijas** cilnē.

❏ Mac OS X

Izvēlieties **System Preferences** izvēlnē > **Printers & Scanners** (vai **Print & Scan**, **Print & Fax**) un tad izvēlieties printeri. Uzklikšķiniet uz **Options & Supplies** > **Options** (vai **Driver**). Atlasiet opciju **Off** kā vienuma **High Speed Printing** iestatījumu.

- ❏ Nelieciet papīru kaudzītē uzreiz pēc drukāšanas.
- ❏ Pirms izdruku iešūšanas vai izstādīšanas ļaujiet tām pilnībā nožūt. Izdruku nožūšanas laikā nepakļaujiet tās tiešiem saules stariem, neizmantojiet žāvētāju un nepieskarieties drukātajai papīra pusei.
- ❏ Izmantojiet oriģinālās Epson tintes tūbiņas. Šis produkts ir paredzēts krāsu pielāgošanai, ja izmantotas oriģinālās Epson tintes tūbiņas. Neoriģinālo tintes tūbiņu lietošana var pasliktināt drukas kvalitāti.
- ❏ Lietojiet tintes tūbiņas ar pareizo detaļu kodu šim printerim.
- ❏ Epson iesaka izlietot tintes tūbiņu pirms derīguma termiņa beigām, kas norādīts uz iepakojuma.
- ❏ Drukājot attēlus vai fotogrāfijas, Epson iesaka lietot oriģinālo Epson papīru parasta papīra vietā. Veiciet drukāšanu uz oriģinālā Epson papīra drukājamās puses.

### **Saistītā informācija**

- & "Tintes tvertņu iepildīšana" 60. lpp.
- & "Drukas galviņas pārbaude un tīrīšana" 64. lpp.
- $\blacktriangleright$  "Tintes nomaiņa tintes stobriņos" 66. lpp.
- & "Drukas galviņas līdzināšana" 67. lpp.
- & "Papīra lietošanas piesardzības pasākumi" 21. lpp.
- & "Pieejamais papīrs un drukāšanas apjoms" 22. lpp.
- & "Papīra veidu saraksts" 23. lpp.
- $\blacktriangleright$  "Epson Print CD" 76. lpp.
- & "Drukas krāsas pielāgošana" 53. lpp.
- & "Print Photos Režīms" 15. lpp.

## **Izdrukas pozīcija, izmērs vai malas nav pareizas**

- ❏ Ievietojiet papīru pareizajā virzienā un virziet malu vadotnes pret papīra malām.
- ❏ Drukājot uz foto uzlīmēm, ievadiet **Setup**, izvēlieties**Printer Setup** > **Stickers** un tad noregulējiet drukāšanas pozīciju.
- ❏ Drukājot uz diska, ievadiet **Setup**, izvēlieties**Printer Setup** > **CD/DVD** un tad noregulējiet drukāšanas pozīciju.
- ❏ Vadības panelī vai printera draiverī izvēlieties atbilstošo papīra izmēra iestatījumu.
- ❏ Pielāgojiet apmales iestatījumu lietojumprogrammā, lai tas atrastos drukājamā apgabalā.
- ❏ Ja vēlaties drukāt bez apmalēm, veiciet drukāšanas iestatījumus bezapmaļu režīmā.
	- ❏ Vadības panelis

Drukas iestatījumos **Print Photos** režīmam, izvēlieties **Borderless**. Ja izvēlaties papīra veidu, kas neatbilst drukāšanai bezapmaļu režīmā, nevar izvēlēties **Borderless**. Izvēlieties papīra veidu, kas atbilst drukāšanai bezapmaļu režīmā.

❏ Windows

Izvēlieties **Bez apmalēm** printera draivera **Galvenie** cilnē. Ja izvēlaties papīra veidu, kas neatbilst drukāšanai bezapmaļu režīmā, nevar izvēlēties šo izvēles rūtiņu. Izvēlieties papīra veidu, kas atbilst drukāšanai bezapmaļu režīmā.

❏ Mac OS X

Izvēlieties papīra izmēru drukāšanai bezapmaļu režīmā kā **Papīra izmērs** iestatījumu drukas dialoglodziņā.

- ❏ Drukājot bezapmaļu režīmā, attēls ir nedaudz palielināts un izvirzītā zona tiek apgriezta. Pielāgojiet palielinājuma apmēru.
	- ❏ Vadības panelis

Drukas iestatījumos **Print Photos** režīmam izvēlieties **Expansion**, un tad izvēlieties palielinājuma apmēru.

❏ Windows

Uzklikšķiniet uz **Iestatījumi** printera draivera **Galvenie** cilnē un tad izvēlieties palielinājuma apmēru.

❏ Mac OS X

Atlasiet **Printera iestatījumi** izvēlni drukas dialoglodziņā un izvēlieties palielinājuma apmēru **Paplašināšana** iestatījumā.

### **Saistītā informācija**

- & "Papīra ievietošana Aizmugur. papīra padeve" 24. lpp.
- & "Drukājamais apgabals" 91. lpp.
- & "Pieejamais papīrs un drukāšanas apjoms" 22. lpp.
- & "Print Photos Režīms" 15. lpp.

## **Papīrs ir notraipījies vai nodilis**

Pārbaudiet, vai papīrs nav notraipījies vai nodilis drukāšanas laikā.

- ❏ Notīriet papīra padeves ceļu.
- ❏ Ievietojiet papīru pareizajā virzienā.
- ❏ Veicot 2-pusēju drukāšanu manuālajā režīmā, pirms papīra atkārtotas ievietošanas pārbaudiet, vai tinte ir pilnībā nožuvusi.

### **Problēmu novēršana**

- ❏ Iespējojiet nodilšanas novēršanas funkciju. Iespējot šo funkciju tikai tad, ja rodas nodiluma efekta problēma, jo tās izmantošana var pasliktināt drukas kvalitāti un samazināt drukas ātrumu.
	- ❏ Vadības panelis

Ievadiet **Setup**, izvēlieties **Printer Setup**, un tad iespējojiet **Thick Paper** iestatījumu.

❏ Windows

Izvēlieties **Apkope** cilni printera draiverī, uzklikšķiniet **Paplašināti iestatījumi** un tad izvēlieties **Biezs papīrs un aploksnes**.

❏ Mac OS X

Izvēlieties **System Preferences** izvēlnē > **Printers & Scanners** (vai **Print & Scan**, **Print & Fax**) un tad izvēlieties printeri. Uzklikšķiniet uz **Options & Supplies** > **Options** (vai **Driver**). Izvēlieties opciju **On** kā vienuma **Biezs papīrs un aploksnes** iestatījumu.

### **Saistītā informācija**

- & "Papīra padeves ceļa tīrīšana" 68. lpp.
- & "Papīra ievietošana Aizmugur. papīra padeve" 24. lpp.
- & "Drukas kvalitāte ir slikta" 85. lpp.

## **Drukātās rakstzīmes ir nepareizas vai sagrozītas**

- ❏ Droši savienojiet interfeisa kabeli ar printeri un datoru.
- ❏ Atceliet visus pauzētos drukas darbus.
- ❏ Drukāšanas laikā manuāli nepārslēdziet datoru **hibernācijas** vai **miega** režīmā. Iespējams, lapas ar sagrozīto tekstu tiks drukātas nākamajā datora startēšanas reizē.

### **Saistītā informācija**

& "Drukāšanas atcelšana" 56. lpp.

## **Drukātais attēls ir apgriezts**

Notīriet visus spoguļattēla iestatījumus printera draiverī vai lietojumprogrammā.

❏ Windows

Notīriet atzīmi no izvēles rūtiņas **Spoguļattēls** printera draivera cilnē **Papildu opcijas**.

❏ Mac OS X

Dzēsiet **Mirror Image** drukas dialoglodziņa **Printera iestatījumi** izvēlnē.

## **Izdrukas problēmu nevarēja novērst**

Ja esat izmēģinājis visus risinājumus un problēma joprojām nav novērsta, mēģiniet atinstalēt printera draiveri un pēc tam vēlreiz to instalēt.

### **Saistītā informācija**

- & "Lietojumprogrammu atinstalēšana" 77. lpp.
- & "Lietojumprogrammu instalēšana" 79. lpp.

# **Drukāšana ir pārāk lēna**

- ❏ Ilgstoši drukājot ilgāk par aptuveni 30 minūtēm, drukāšana palēninās, lai printera mehānisms nepārkarstu un nesabojātos. Tomēr varat turpināt drukāšanu. Lai printeris atsāktu drukāt normālā ātrumā, atceliet drukāšanu un neveiciet ar printeri nekādas darbības vismaz 30 minūtes, atstājot to ieslēgtu. Printeris nevar veikt atjaunošanu, ja tas ir izslēgts.
- ❏ Aizveriet visas nevajadzīgās lietojumprogrammas.
- ❏ Samaziniet kvalitātes iestatījumu vadības panelī vai printera draiverī. Augstas kvalitātes drukāšana samazina drukāšanas ātrumu.
- ❏ Iespējojiet divvirzienu (vai lielātruma) iestatījumu. Ja ir iespējots šis iestatījums, drukas galviņa drukā, pārvietojoties abos virzienos, un drukāšanas ātrums palielinās.
	- ❏ Vadības panelis
		- Drukas iestatījumos **Print Photos** režīmam, iespējojiet **Bidirectional**.
	- ❏ Windows

Izvēlieties **Liela ātruma** printera draivera **Papildu opcijas** cilnē.

❏ Mac OS X

Izvēlieties **System Preferences** izvēlnē > **Printers & Scanners** (vai **Print & Scan**, **Print & Fax**) un tad izvēlieties printeri. Uzklikšķiniet uz **Options & Supplies** > **Options** (vai **Driver**). Izvēlieties opciju **On** kā vienuma **High Speed Printing** iestatījumu.

- ❏ Atspējojiet kluso režīmu. Šī funkcija samazina drukāšanas ātrumu.
	- ❏ Windows

Atspējojiet **Klusais režīms** iestatījumu printera draivera **Galvenie** cilnē.

❏ Mac OS X

Izvēlieties **System Preferences** izvēlnē > **Printers & Scanners** (vai **Print & Scan**, **Print & Fax**) un tad izvēlieties printeri. Uzklikšķiniet uz **Options & Supplies** > **Options** (vai **Draiveris**). Izvēlieties opciju **Off** kā vienuma **Klusais režīms** iestatījumu.

# **Citas problēmas**

## **Neliels elektriskās strāvas trieciens, pieskaroties printerim**

Ja datoram ir pievienotas daudzas perifērās ierīces, iespējams, būs jūtams neliels elektriskās strāvas trieciens, pieskaroties printerim. Uzstādiet aizsargtrosi datoram, kas ir savienots ar printeri.

## **Darbības skaņas ir skaļas**

Ja darbības skaņas ir pārāk skaļas, iespējojiet kluso režīmu. Tomēr šādi var tikt palēnināta printera darbība.

❏ Windows

Iespējojiet **Klusais režīms** printera draivera **Galvenie** cilnē.

❏ Mac OS X

Izvēlieties **System Preferences** izvēlnē > **Printers & Scanners** (vai **Print & Scan**, **Print & Fax**) un tad izvēlieties printeri. Uzklikšķiniet uz **Options & Supplies** > **Options** (vai **Driver**). Izvēlieties opciju **On** kā vienuma **Klusais režīms** iestatījumu.

**Klusais režīms** ir efektīvs tikai tad, ja izvēlaties **Printera iestatījumi** drukas dialoglodziņā un tad izvēlaties **parastie papīri** kā **Materiālu veids** iestatījumu un **Normal** kā **Print Quality** iestatījumu.

## **Datus nevar saglabāt atmiņas ierīcē**

- ❏ Izmantojiet atmiņas ierīci, kura atbilst printerim.
- ❏ Pārliecinieties, vai atmiņas ierīce nav aizsargāta pret rakstīšanu.
- ❏ Pārliecinieties, vai atmiņas ierīcē ir pieejams pietiekami daudz atmiņas. Ja ir pieejams maz atmiņas, datus nevar saglabāt.

### **Saistītā informācija**

- & "Atbalstītās atmiņas kartes specifikācija" 92. lpp.
- & "Atbalstītās ārējās atmiņas ierīces specifikācija" 93. lpp.

## **Ugunsmūris bloķē lietojumprogrammu (tikai Windows)**

Pievienojiet lietojumprogrammu Windows Ugunsmūra programmai **Vadības paneļa** drošības iestatījumos.

## **"?" Tiek parādīts uz fotogrāfiju izvēles ekrāna**

"?" parādās uz LCD ekrāna, ja attēlu datne neatbilst produktam.

### **Saistītā informācija**

& "Atbalstīto datu specifikācijas" 94. lpp.

## **Parādās ziņojums par tintes līmeņa atiestatīšanas veikšanu**

Iepildiet visas vai noteiktās tintes tvertnes, izvēlieties krāsu, kuru iepildījāt LCD ekrānā, tad nospiediet  $\Phi$  pogu, lai atiestatītu tintes līmeni.

Atkarībā no lietošanas apstākļiem, var parādīties ziņojums, ja tvertnē vēl ir atlikusi tinte.

### **Saistītā informācija**

& "Tintes tvertņu iepildīšana" 60. lpp.

# **Pielikums**

# **Tehniskās specifikācijas**

## **Printera specifikācija**

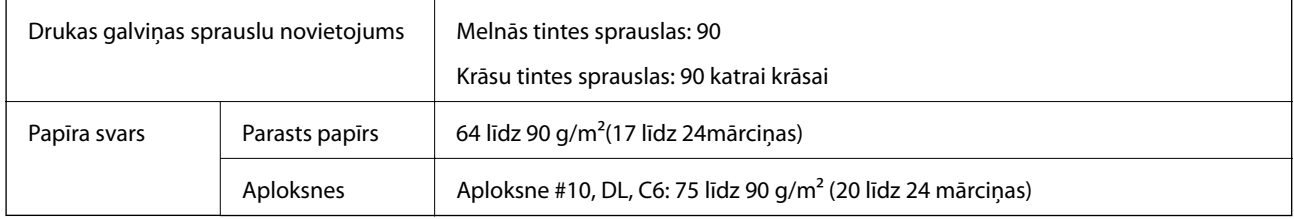

## **Drukājamais apgabals**

Drukas kvalitāte var pasliktināties ēnotajos apgabalos atkarībā no printera mehānisma.

### **Atsevišķas loksnes (parastais drukāšanas režīms)**

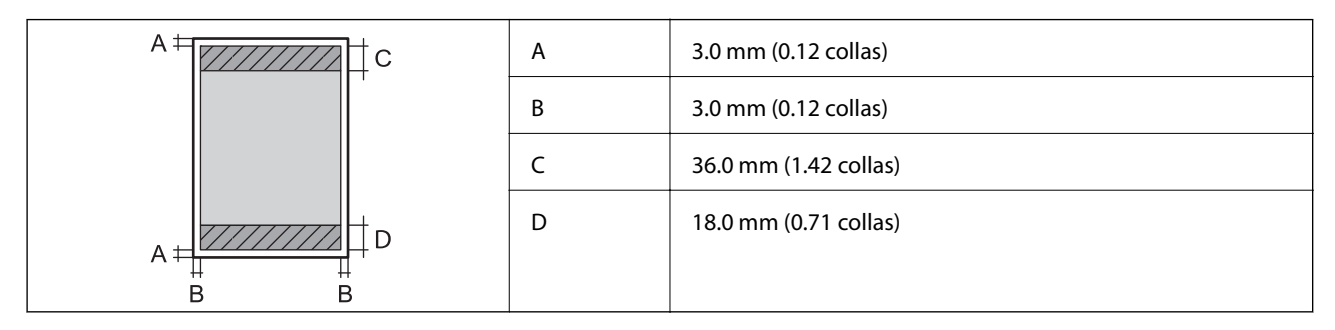

### **Atsevišķas loksnes (druka bez robežām)**

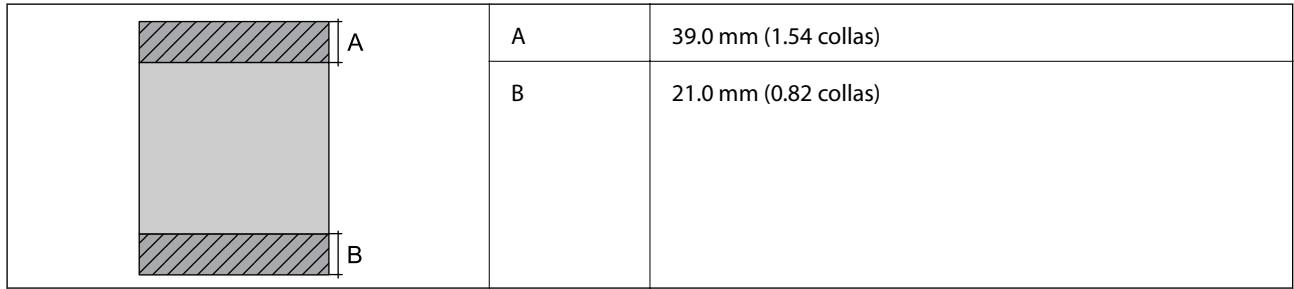

### **Aploksnes**

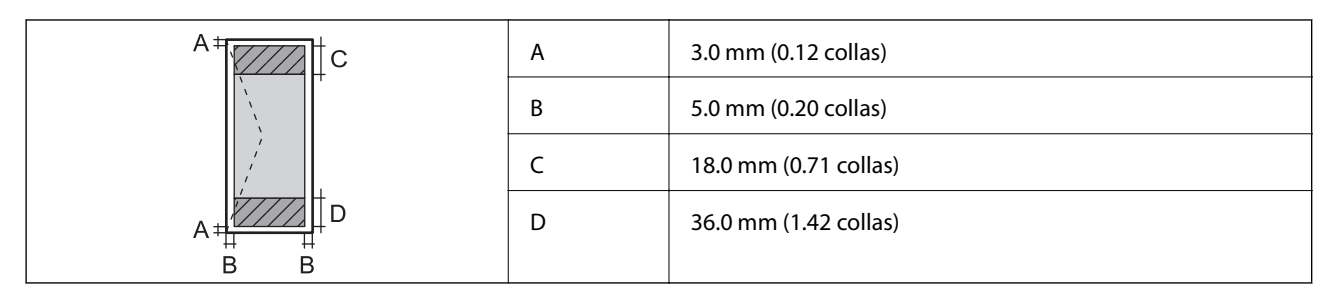

### **CD/DVD**

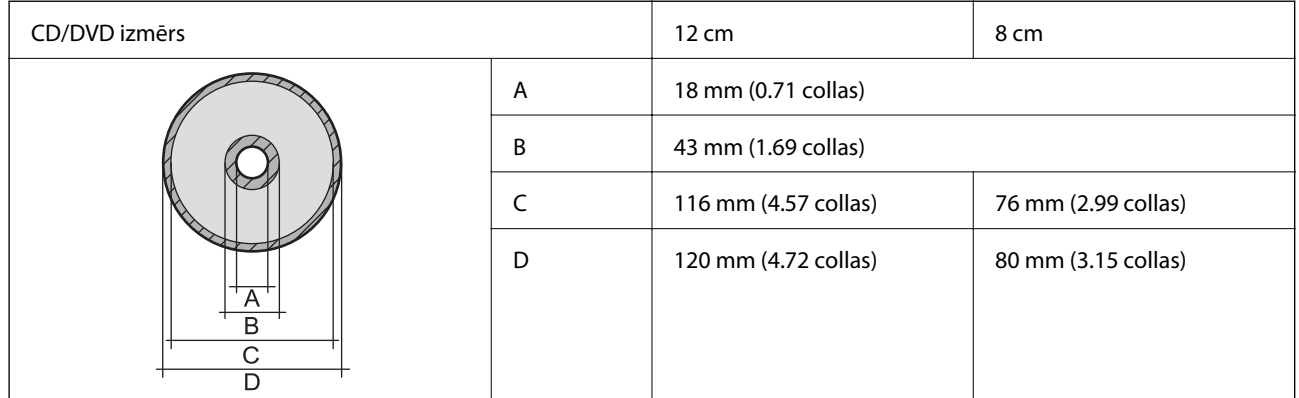

## **Interfeisa specifikācija**

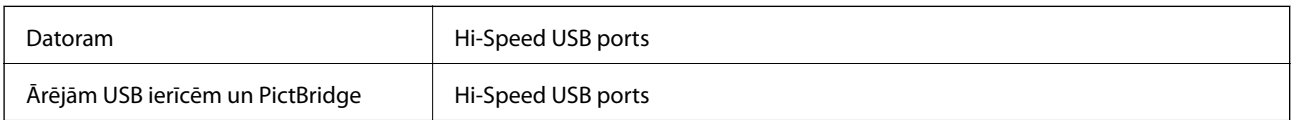

# **Ārējās atmiņas ierīces specifikācija**

## **Atbalstītās atmiņas kartes specifikācija**

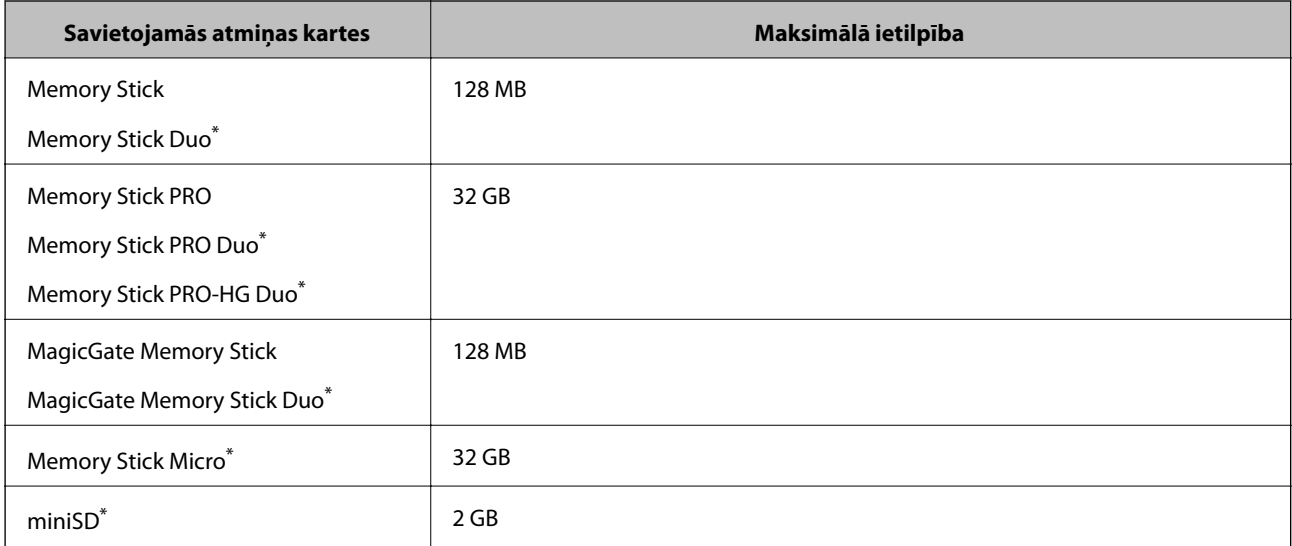

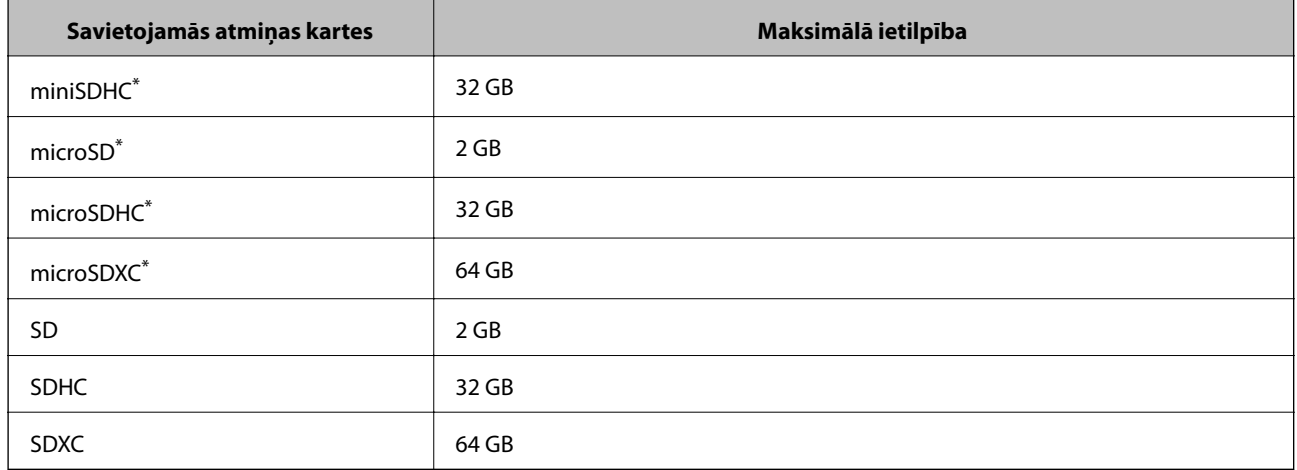

\* Pievienojiet adapteri, lai nodrošinātu atbilstību atmiņas kartes slotam. Citādi karte var iesprūst.

### **Atbalstītās atmiņas kartes spriegumi**

- 3,3 V veida duālais spriegums (3,3 V un 5V) veida (barošanas spriegums: 3,3 V)
- 5 V atmiņas kartes neatbilst.
- Maksimālā barošanas strāva
- ❏ Memory Stick/PRO atmiņas karte: 100 mA
- ❏ SD atmiņas karte: 200 mA

## **Atbalstītās ārējās atmiņas ierīces specifikācija**

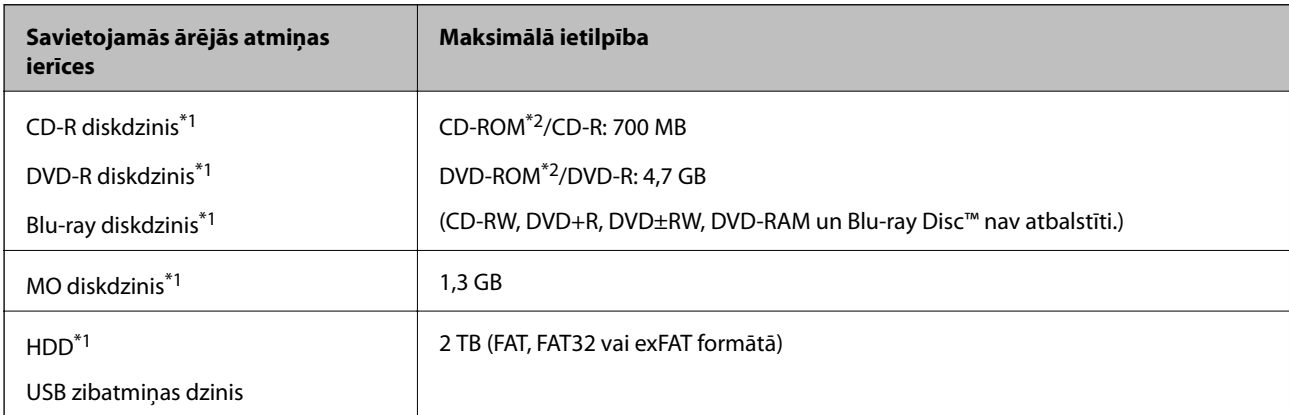

- \*1 Nav ieteicams lietot ārējās USB ierīces, kuru darbību nodrošina USB. Izmantojiet tikai tās ārējās USB ierīces, kurām ir atsevišķi maiņstrāvas barošanas avoti.
- \*2 Tikai lasīšanai.

Nevar izmantot tālāk minētās ierīces.

- ❏ Ierīci, kurai ir nepieciešams atvēlētais draiveris
- ❏ Ierīci ar drošības iestatījumiem (paroli, šifrēšanu, u.c.)
- ❏ Ierīci ar iebūvēto USB centrmezglu

Epson negarantē visu ārēji pievienoto ierīču darbības.

## **Atbalstīto datu specifikācijas**

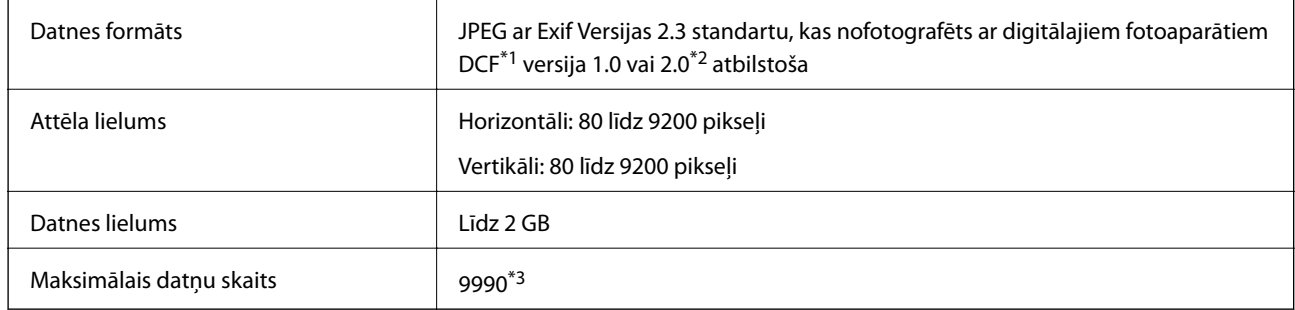

\*1 DCF (Design rule for Camera File system.,Modeļa noteikums fotoaparāta datņu sistēmai.)

\*2 Fotogrāfiju dati, kas tiek glabāti digitālā fotoaparāta iebūvētajā atmiņā, nav atbalstīti.

\*3 Vienā reizē var parādīt līdz pat 999 datnēm. (Ja datņu skaits ir lielāks par 999, datnes tiek parādītas grupās.)

### *Piezīme:*

"?" parādās uz LCD ekrāna, ja printeris neatpazīst attēla datni. Šajā gadījumā tiks izdrukātas tukšas vietas, ja ir izvēlēts daudzu attēlu izkārtojums.

## **Izmēri**

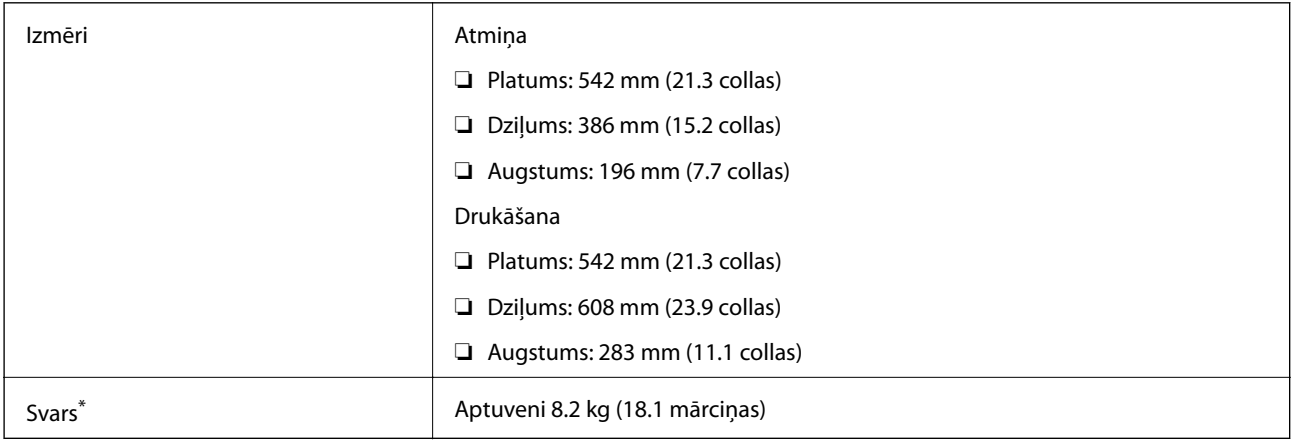

Bez tintes kasetnēm un elektrības vada.

## **Elektriskā specifikācija**

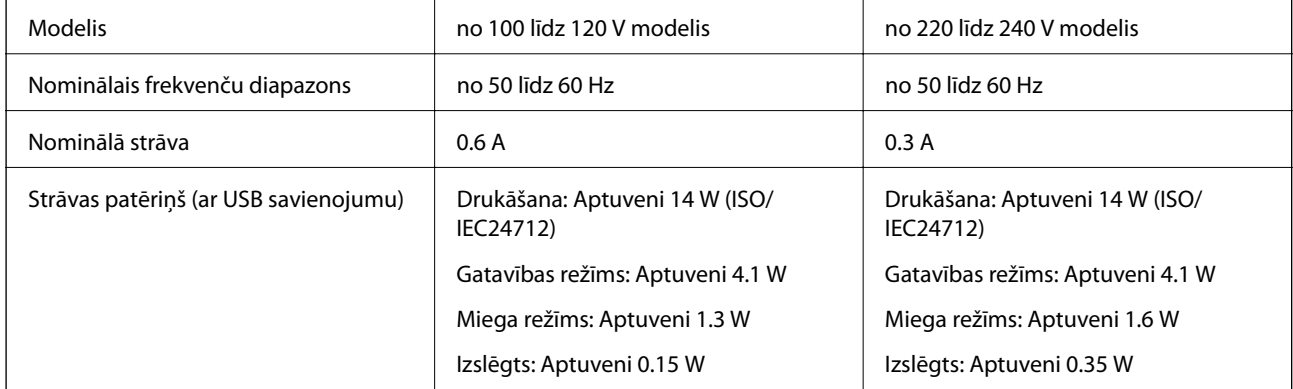

### *Piezīme:*

Skatīt spriegumu printera marķējumā.

## **Vides specifikācijas**

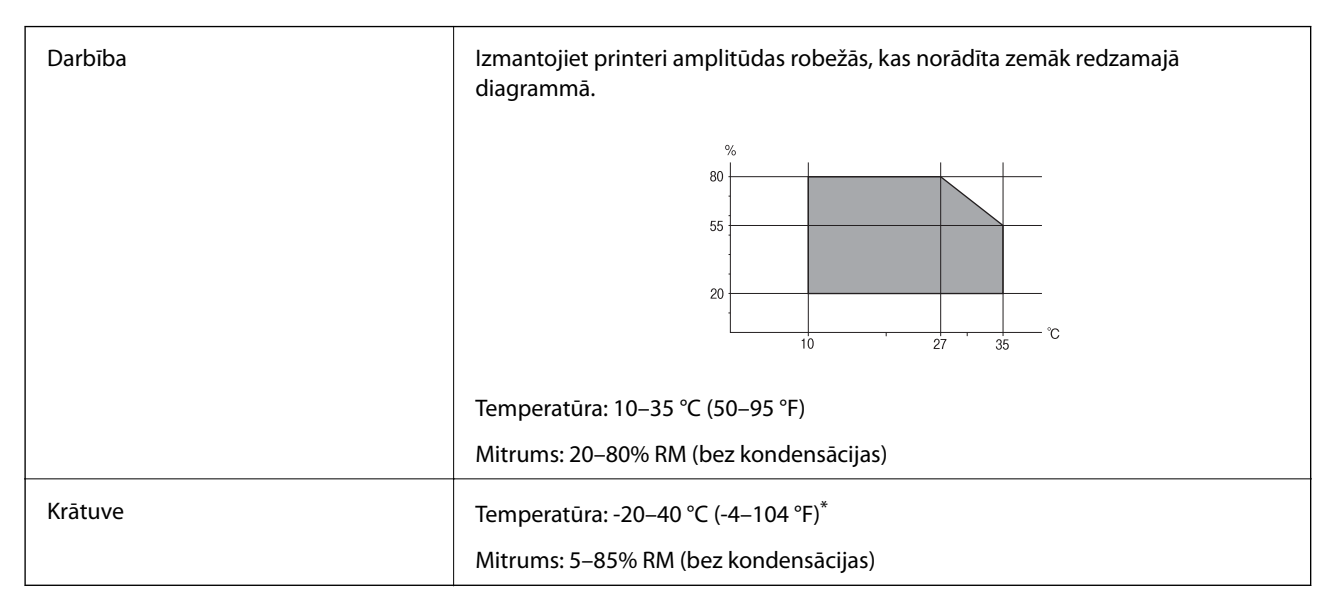

Varat uzglabāt vienu mēnesi 40 °C (104 °F) temperatūrā.

## **Apkārtējās vides specifikācija tintes tūbiņām**

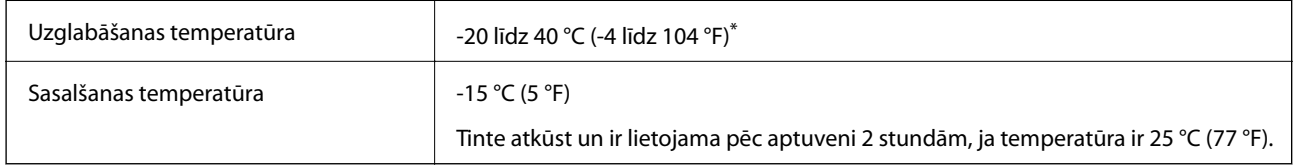

Var uzglabāt vienu mēnesi 40 °C (104 °F) temperatūrā.

## **Sistēmas prasības**

- ❏ Windows 8.1 (32-bit, 64-bit)/Windows 8 (32-bit, 64-bit)/Windows 7 (32-bit, 64-bit)/Windows Vista (32-bit, 64 bit)/Windows XP Professional x64 Edition/Windows XP (32-bit)
- ❏ Mac OS X v10.9.x/Mac OS X v10.8.x/Mac OS X v10.7.x/Mac OS X v10.6.8

### *Piezīme:*

- ❏ Mac OS X nevar atbalstīt dažas lietojumprogrammas un funkcijas.
- ❏ UNIX datņu sistēma (UFS) Mac OS X vajadzībām nav atbalstīta.

# **Normatīvā informācija**

## **Standarti un apstiprinājumi Eiropas modelim**

Zemsprieguma direktīva 2006/95/EK | EN60950-1

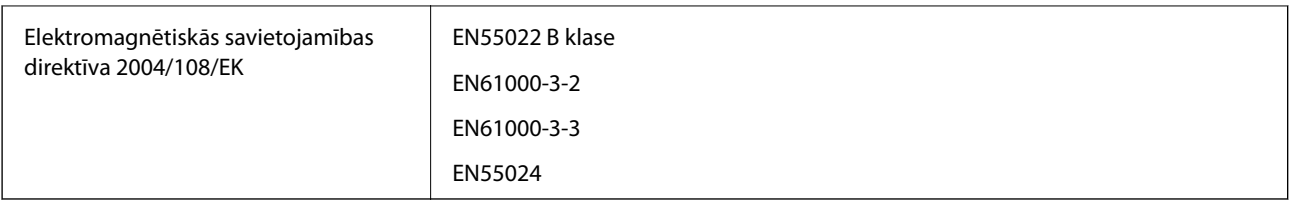

## **Kopēšanas ierobežojumi**

Ievērojiet tālāk norādītos ierobežojumus, lai nodrošinātu printera atbildīgu un likumīgu izmantošanu.

Šādu vienumu kopēšana ir aizliegta ar likumu:

- ❏ banknotes, monētas, valdības izdoti vērtspapīri, valdības obligācijas un pašvaldību vērtspapīri;
- ❏ neizmantotas pastmarkas, iepriekš apzīmogotas pastkartes un citi oficiāli pasta piederumi, uz kuriem ir derīgas pastmarkas;
- ❏ valdības izdotas zīmogmarkas un vērtspapīri, kas ir izdoti saskaņā ar tiesisko kārtību.

Esiet piesardzīgi, kopējot šādus vienumus:

- ❏ privātus tirgū kotētus vērtspapīrus (akciju sertifikātus, vekseļus, čekus utt.), mēnešbiļetes, abonementus utt.;
- ❏ pases, autovadītāja apliecības, veselības izziņas, ceļu kartes, pārtikas talonus, biļetes utt.

### *Piezīme:*

Arī šo vienumu kopēšana var būt aizliegta ar likumu.

Atbildīga tādu materiālu izmantošana, kas ir aizsargāti ar autortiesībām:

printeri var tikt izmantoti neatbilstoši, nepareizi kopējot ar autortiesībām aizsargātus materiālus. Ja vien jūs neesat saņēmis kompetenta jurista padomu, esiet atbildīgs un pirms publicēta materiāla kopēšanas saņemiet autortiesību īpašnieka atļauju.

# **Kopējā caur printeri padoto lappušu skaita pārbaude**

Var pārbaudīt kopējo caur printeri padoto lappušu skaitu (papīra lokšņu un CD/DVD skaitu).

## **Kopējā caur printeri padoto lappušu skaita pārbaude - Vadības panelis**

Informācija tiek izdrukāta kopā ar sprauslu pārbaudes rakstu. Var pārbaudīt arī papilddatus, piemēram, krāsaino lappušu skaitu un CD/DVD skaitu drukāšanai.

- 1. Pārliecinieties, ka CD/DVD paliktnis nav ievietots printerī un paliktņa svira ir pacelta.
- 2. Ievietojiet A4 parasto papīru printerī.
- 3. Ievadiet **Setup** sākuma ekrānā, izmantojot **vai pogu**, un tad nospiediet OK pogu.
- 4. Izvēlieties **Maintenance**, izmantojot  $\blacktriangle$  vai  $\nabla$  pogu, un tad nospiediet OK pogu.
- 5. Izvēlieties **Nozzle Check**, izmantojot ▲ vai ▼ pogu, un tad nospiediet OK pogu.

### **Pielikums**

6. Izpildiet ekrānā redzamos norādījumus, lai drukātu sprauslu pārbaudes rakstu.

### **Saistītā informācija**

& "Papīra ievietošana Aizmugur. papīra padeve" 24. lpp.

## **Kopējā caur printeri padoto lappušu skaita pārbaude – Windows**

- 1. Atveriet printera draivera logu.
- 2. Uzklikšķiniet uz **Informācija par Printeri un Opcijām** cilnē **Apkope**.

## **Kopējā caur printeri padoto lappušu skaita pārbaude – Mac OS X**

- 1. Izvēlieties **System Preferences** izvēlnē > **Printers & Scanners** (vai **Print & Scan**, **Print & Fax**) un tad izvēlieties printeri.
- 2. Uzklikšķiniet uz **Options & Supplies** > **Utility** > **Open Printer Utility**.
- 3. Uzklikšķiniet uz **Printer and Option Information**.

# **Printera pārvadāšana**

Ja printeri ir nepieciešams pārvietot vai veikt tā remontu, ievērojiet zemāk redzamos printera iepakošanas noteikumus.

### c*Svarīga informācija:*

- ❏ Glabājot vai pārvadājot printeri, nesagāziet to, nenovietojiet uz sāniem vai neapgrieziet ar augšpusi uz leju; citādi var izplūst tinte.
- ❏ Uzglabājot vai pārvadājot tintes tūbiņu pēc tās blīvējuma noņemšanas, nenolieciet tūbiņu uz sāniem un nepakļaujiet to triecieniem vai temperatūras maiņai. Citādi tinte var izplūst pat tad, ja vāciņš uz tintes tūbiņas ir cieši uzlikts. Turiet tintes kasetni taisni uz augšu, pievelkot vāciņu un veiciet pasākumus, lai novērstu tintes izplūšanu kasetnes pārvadāšanas laikā.
- ❏ Nelieciet atvērtas tintes tūbiņas vienā kastē ar printeri.
- 1. Izslēdziet printeri, nospiežot  $\mathcal{O}_{\text{pogu.}}$
- 2. Pārbaudiet, vai elektropadeves lampiņa ir izslēgta, un tad atvienojiet elektrības vadu.

### c*Svarīga informācija:*

Atvienojiet elektrības vadu, kad elektropadeves lampiņa ir izslēgta. Citādi drukas galviņa neatgriežas sākotnējā pozīcijā, kas var radīt tintes izžūšanu, un drukāšana tad nav iespējama.

- 3. Atvienojiet visus vadus, piemēram, elektrības vadu un USB vadu.
- 4. Pārbaudiet, vai nav ievietota atmiņas karte.
- 5. Izņemiet visu papīru no printera.
- 6. Atveriet printera vāku. Piestipriniet drukas galviņu korpusam ar līmlenti.

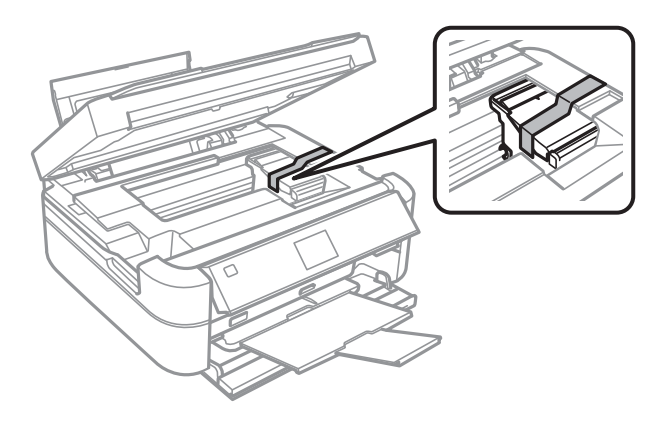

7. Aizveriet printera vāku.

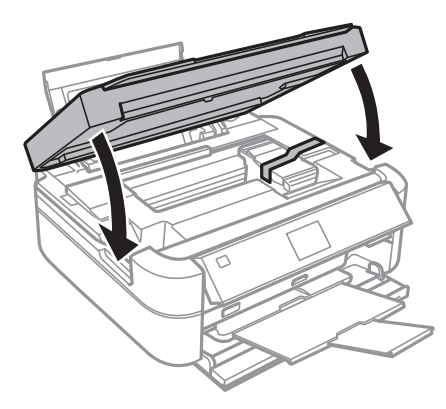

8. Sagatavojiet printeri iepakošanai kā parādīts zemāk.

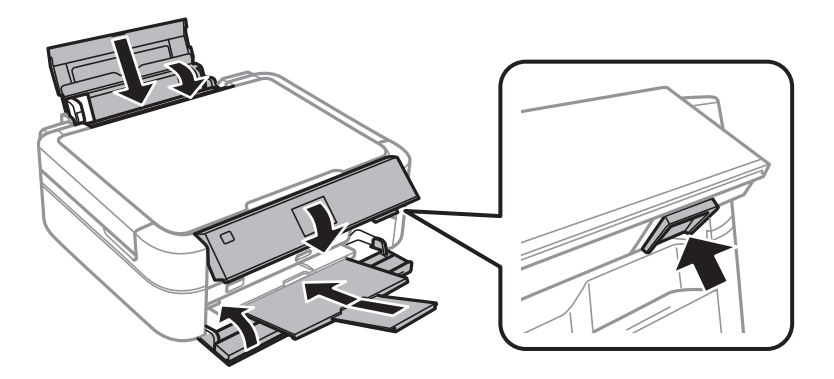

9. Atāķējiet tintes tvertni no printera un nolieciet to malā, un tad pārbaudiet, vai vāciņš uz tintes tvertnes ir droši uzlikts.

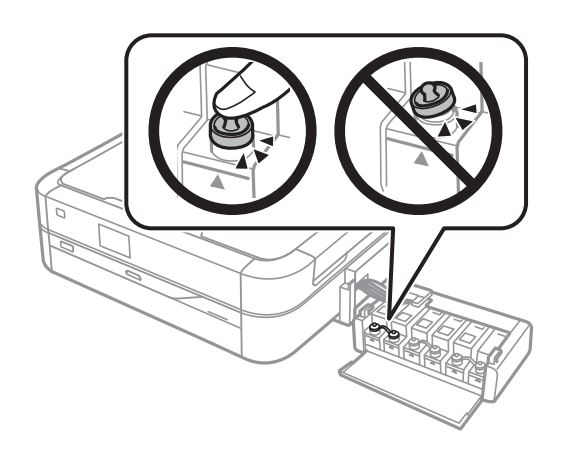

- 10. Ievietojiet tintes tvertni printerī.
- 11. Iepakojiet printeri tā kastē, izmantojot aizsardzības materiālus, lai nepieļautu tintes tvertnes atāķēšanos.

Kad izmantojat printeri atkārtoti, pārbaudiet, vai ir ņemta līmlente, ar kuru piestiprināta drukas galviņa. Ja drukas kvalitāte ir pasliktinājusies nākamajā drukāšanas reizē, notīriet un līdziniet drukas galviņu.

### **Saistītā informācija**

- & "Daļu nosaukumi un funkcijas" 11. lpp.
- & "Drukas galviņas pārbaude un tīrīšana" 64. lpp.
- & "Drukas galviņas līdzināšana" 67. lpp.

# **Piekļuve atmiņas kartei no datora**

Datus var rakstīt vai nolasīt ārējās atmiņas ierīcē, piemēram, atmiņas kartē, kas ir ievietota printerī no datora.

### c*Svarīga informācija:*

- ❏ Ievietojiet atmiņas karti, kad ir noņemts baltais aizsardzības līdzeklis.
- ❏ Ja attēls atmiņas kartē tiek saglabāts no datora, attēls un fotogrāfiju skaits netiek atjaunoti LCD ekrānā. Izņemiet un vēlreiz ievietojiet atmiņas karti.

#### *Piezīme:*

Ja tiek pievienota liela ārējās atmiņas ierīce, piemēram, 2TB HDD, var paiet neilgs laiks, līdz tiek atpazīti dati no datora.

### **Windows**

Izvēlieties ārējās atmiņas ierīci izvēlnē **Dators** vai **Mans dators**. Tiek parādīti dati par ārējās atmiņas ierīci.

### **Mac OS X**

Izvēlieties atbilstošās ierīces ikonu. Tiek parādīti dati par ārējās atmiņas ierīci.

#### *Piezīme:*

Lai noņemtu ārējās atmiņas ierīci, virziet ierīces ikonu uz atkritnes ikonu. Citādi dati koplietošanas diskdzinī var tikt parādīti nepareizi, kad tiek ievietota cita ārējās atmiņas ierīce.

### **Saistītā informācija**

- & "Atmiņas kartes ievietošana" 27. lpp.
- & "Atbalstītās atmiņas kartes specifikācija" 92. lpp.
- & "Atbalstītās ārējās atmiņas ierīces specifikācija" 93. lpp.

# **Palīdzības iegūšana**

## **Tehniskā atbalsta vietne**

Ja ir nepieciešama turpmāka palīdzība, apmeklējiet Epson atbalsta vietni, kas norādīta tālāk. Atlasiet savu valsti vai reģionu un apmeklējiet vietējās Epson vietnes atbalsta sadaļu. Vietnē ir pieejami arī jaunākie draiveri, bieži uzdotie jautājumi, rokasgrāmatas un cita lejupielādējama informācija.

http://support.epson.net/

### http://www.epson.eu/Support (Eiropa)

Ja Epson produkts nedarbojas pareizi un nevarat atrisināt problēmu, sazinieties ar Epson atbalsta pakalpojumu dienestu, lai iegūtu palīdzību.

## **Sazināšanās ar Epson atbalsta centru**

## **Pirms sazināšanās ar Epson pārstāvi**

Ja jūsu Epson produkts nedarbojas pareizi un problēmu nav iespējams novērst, izmantojot problēmu novēršanas informāciju rokasgrāmatās par produkta lietošanu, sazinieties ar Epson atbalsta dienestu, lai saņemtu palīdzību. Ja zemāk nav norādīts Epson atbalsta dienests jūsu reģionā, sazinieties ar dīleri vietā, kur produkts ir iegādāts.

Epson atbalsta dienests varēs palīdzēt jums daudz ātrāk, ja sniegsiet šādu informāciju:

❏ Produkta sērijas numurs

(Sērijas numura uzlīme parasti atrodas produkta aizmugurē.)

- ❏ Produkta modelis
- ❏ Produkta programmatūras versija

(Uzklikšķiniet uz **Par**, **Informācija par versiju** vai līdzīgas pogas produkta programmatūrā.)

- ❏ Jūsu datora prečzīme un modelis
- ❏ Jūsu datora operētājsistēmas nosaukums un versija
- ❏ Programmatūras lietojumprogrammu nosaukumi un versijas, kuras jūs parasti izmantojat ar produktu

## **Palīdzība lietotājiem Eiropā**

Informācija par sazināšanos ar Epson atbalsta dienestu ir sniegta Viseiropas garantijas dokumentā.

## **Palīdzība lietotājiem Indijā**

Kontaktpersonas informācijas, atbalsta un pakalpojumu iegūšanai:

### **Pielikums**

### **Globālais tīmeklis**

### http://www.epson.co.in

Pieejama informācija par produktu specifikācijām, lejupielādējami draiveri un pieprasījumi par produktiem.

### **Epson India galvenais birojs — Bangalore**

Tālrunis: 080-30515000 Fakss: 30515005

### **Epson India reģionālie biroji:**

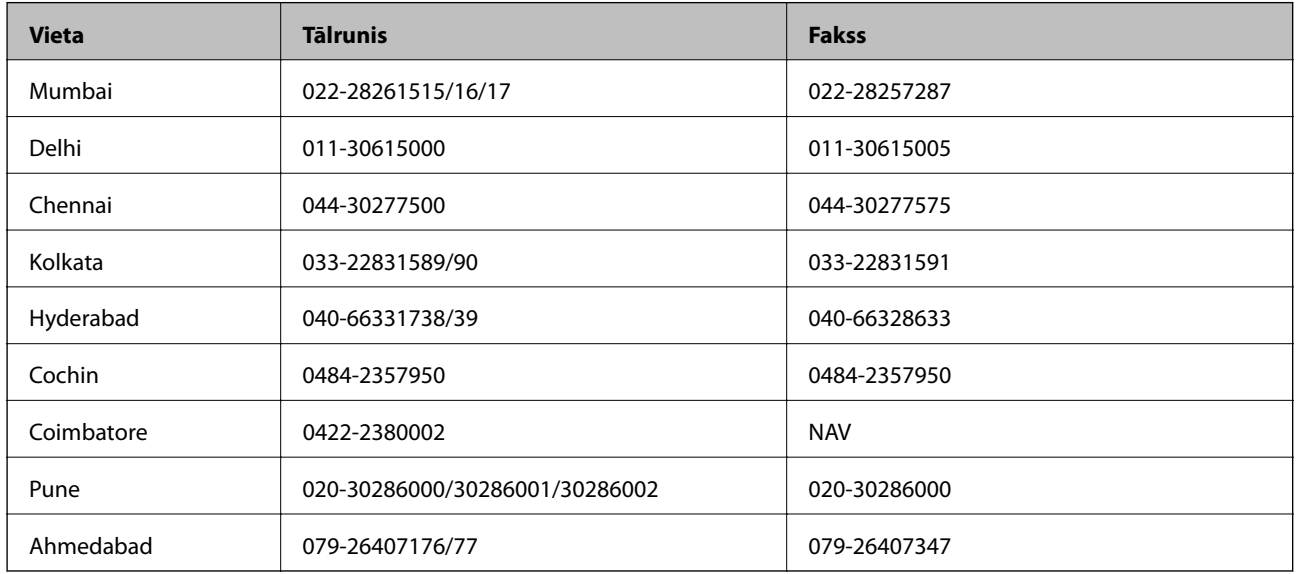

### **Palīdzības dienests**

Lai saņemtu informāciju par pakalpojumiem vai produktiem vai pasūtītu kasetni — 18004250011 (09.00–21.00), bezmaksas tālruņa numurs.

Pakalpojumiem (CDMA un mobilajiem lietotājiem) — 3900 1600 (09.00–18.00), pievienojiet vietējo STD kodu